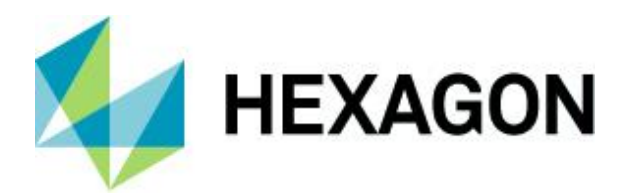

Release guide

# **Release guide**

M.App Enterprise 2023 Update 3

Version 16.9.0 13 February 2024

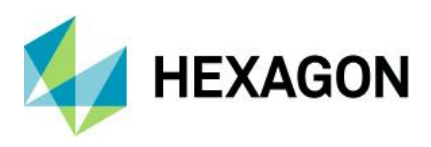

# **Contents**

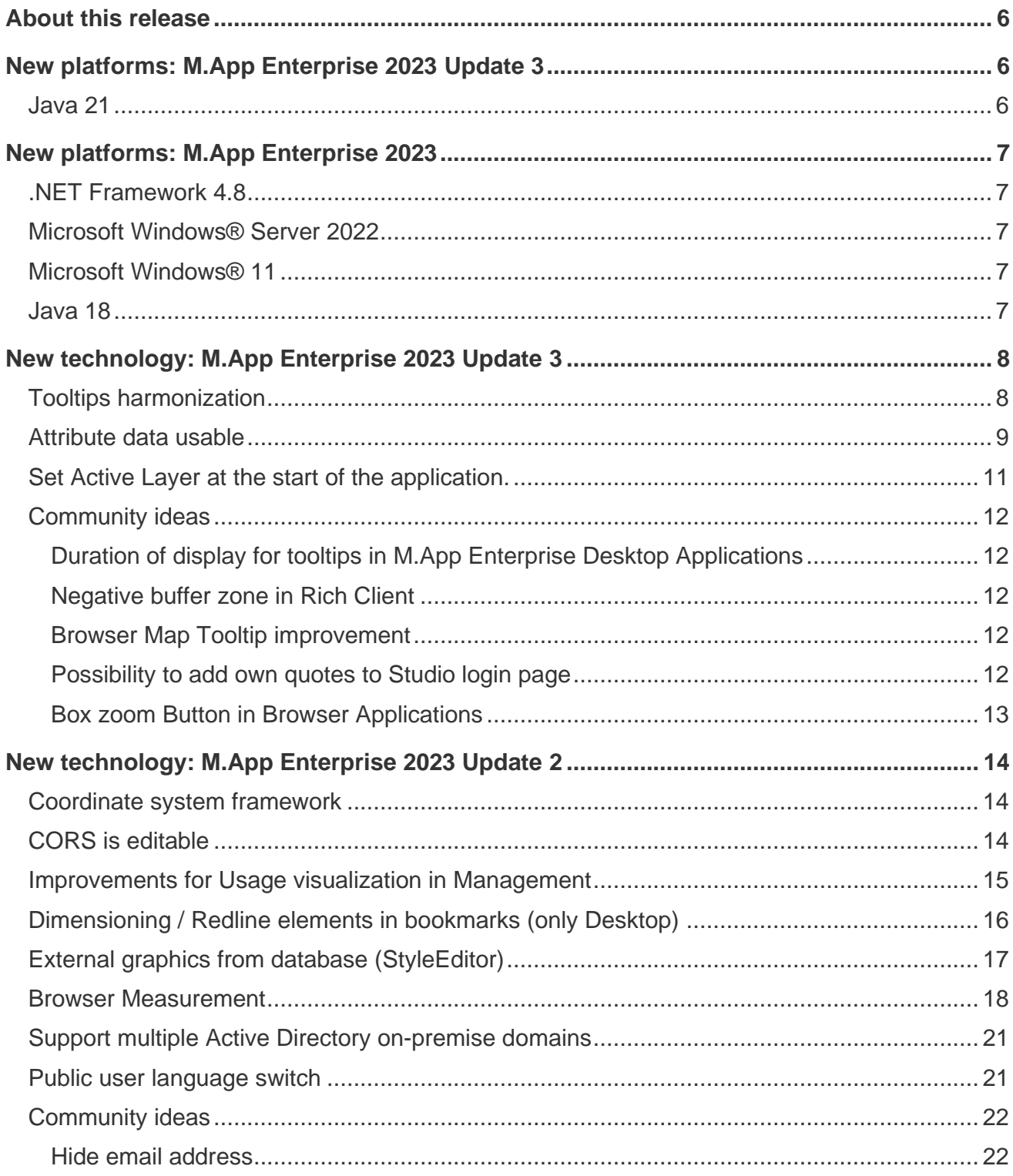

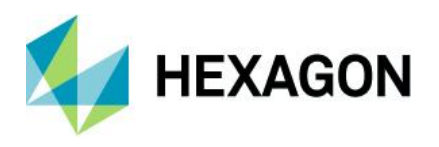

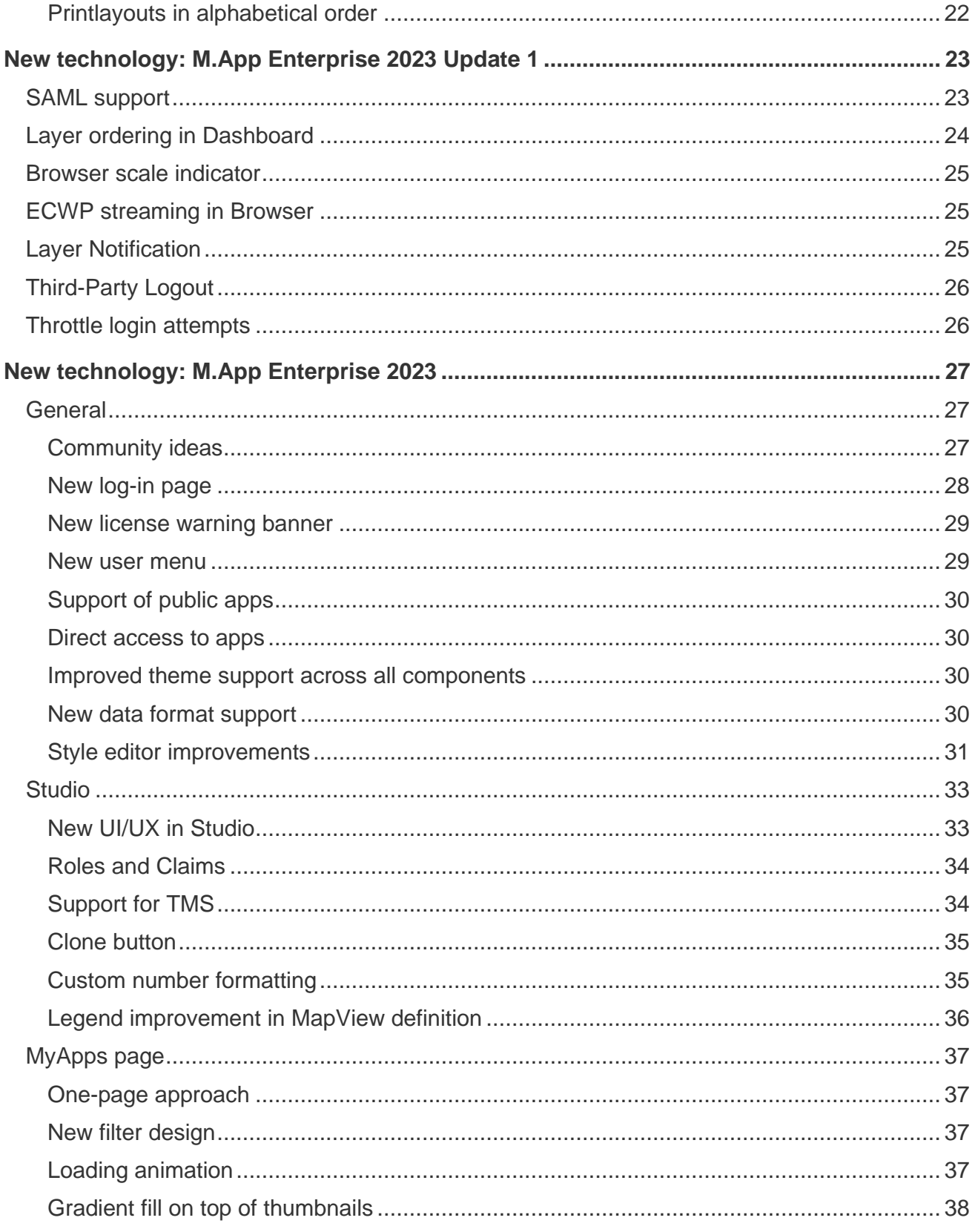

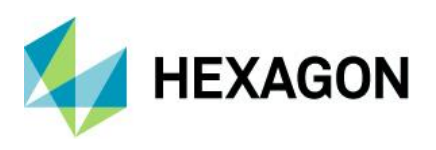

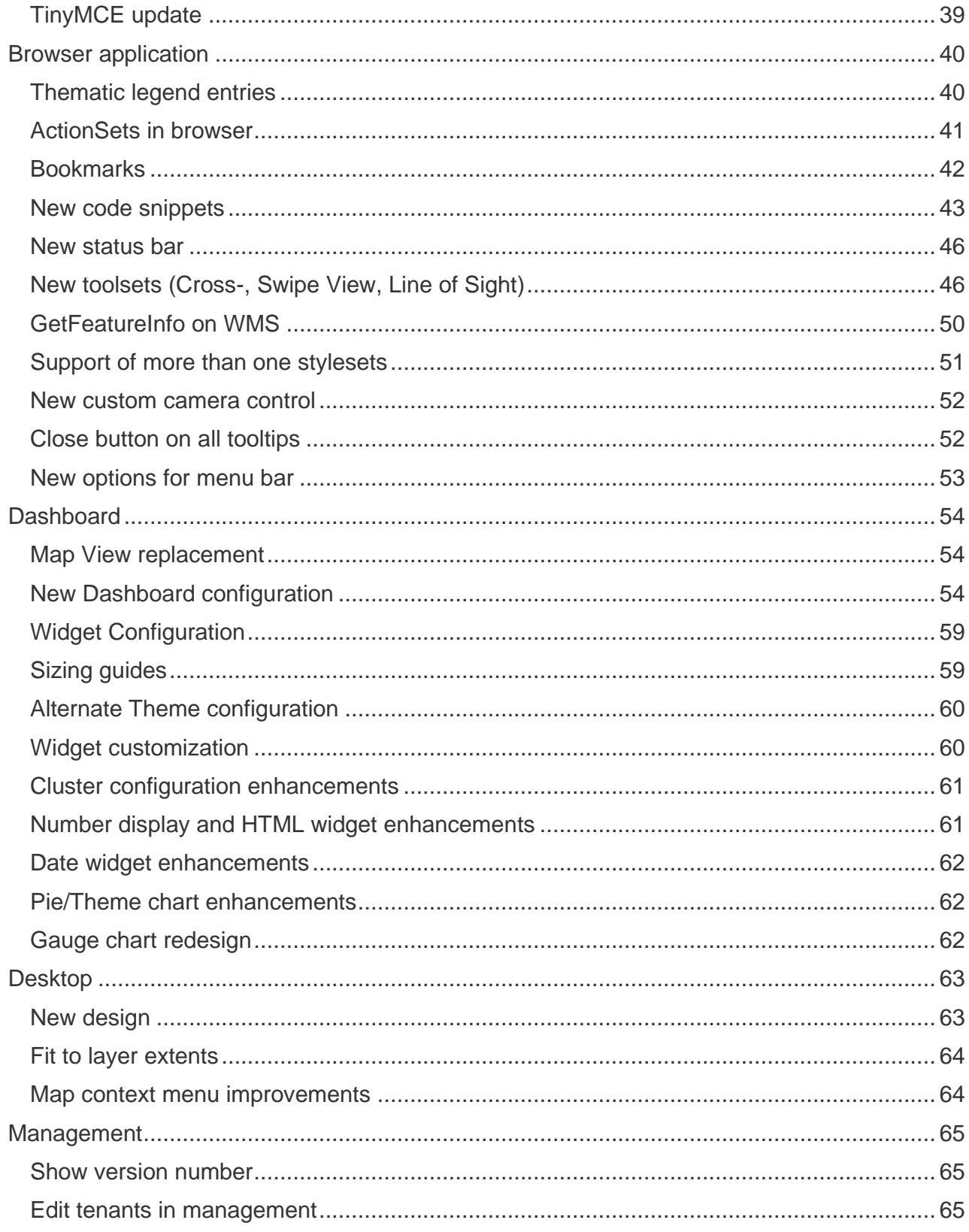

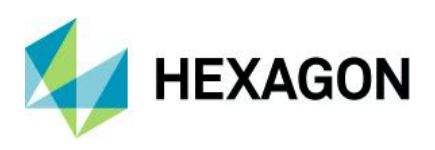

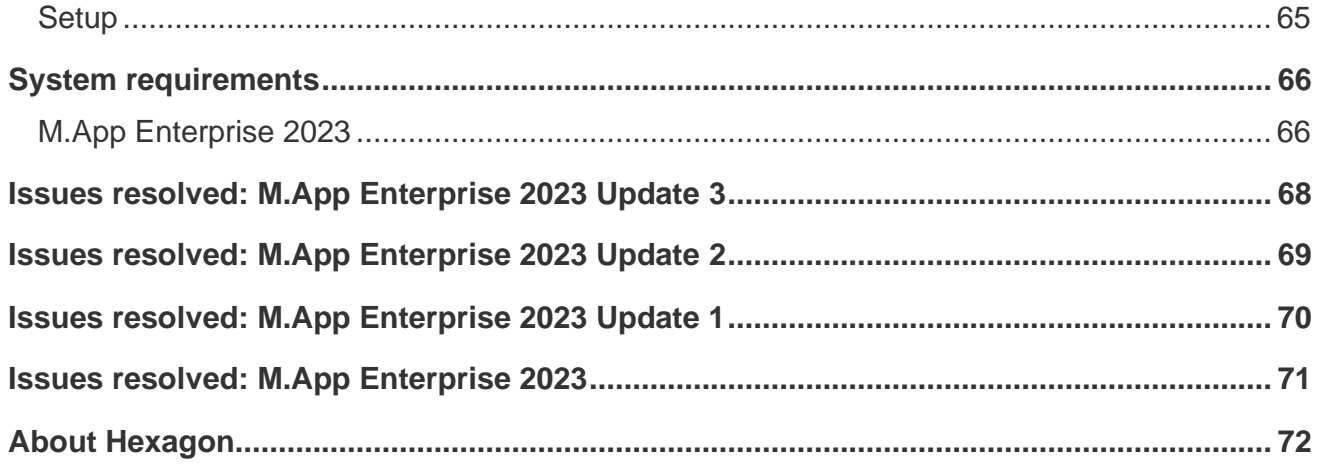

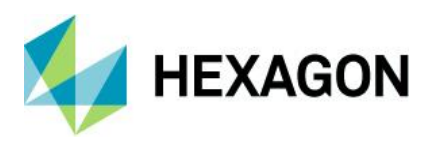

# <span id="page-5-0"></span>**About this release**

This document describes the enhancements for M.App Enterprise 2023. The information in this document is current as of the product release. For the most current version, visit the [Support](https://supportsi.hexagon.com/s/mapp-enterprise?language=en_US) Portal.

This release includes fixes and enhancements to M.App Enterprise 2023. For information on product fixes, please review the "Issues resolved" section. For information on enhancements, read the "New technology" section.

This document is only an overview and does not provide every detail about M.App Enterprise's capabilities. For additional information about M.App Enterprise, please read our [online help](https://supportsi.hexagon.com/s/mapp-enterprise?language=en_US) and other product [documentation.](https://bynder.hexagon.com/m/58a486505722c749/original/Hexagon_GSP_MApp_Enterprise_2021_Product_Description.pdf)

#### **!! Change in the Version schema!!**

**From now on major version will be increased with the first number and the minor version will be increased with the second number. This means M.App Enterprise Updates will be 16.9, 16.10 and so on and the M.App Enterprise Major versions will be 17.0, 18.0 and so on. With this change the last number will be Patch Release, where bug fixes only will be included.**

## <span id="page-5-1"></span>**New platforms: M.App Enterprise 2023 Update 3**

### <span id="page-5-2"></span>Java 21

This major version of Java is now also officially supported in M.App Enterprise. Test cycle was successfully completed since the official release of the software mid of September 2023.

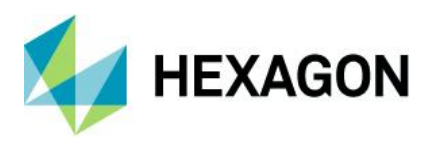

# <span id="page-6-0"></span>**New platforms: M.App Enterprise 2023**

## <span id="page-6-1"></span>.NET Framework 4.8

Among other things we upgraded the .NET framework to version 4.8 because of the latest security standards like TLS 1.3.

## <span id="page-6-2"></span>Microsoft Windows® Server 2022

Windows® Server 2022 is now also officially supported in M.App Enterprise. Test cycle was successfully completed since the official release of the server OS beginning of October 2021.

### <span id="page-6-3"></span>Microsoft Windows® 11

Windows® 11 is now also officially supported in M.App Enterprise. Test cycle was successfully completed since the official release of the server OS beginning of October 2021.

### <span id="page-6-4"></span>Java 18

This major version of Java is now also officially supported in M.App Enterprise. Test cycle was successfully completed since the official release of the software mid of April 2022.

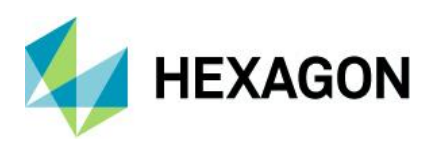

# <span id="page-7-0"></span>**New technology: M.App Enterprise 2023 Update 3**

## <span id="page-7-1"></span>Tooltips harmonization

With this update of M.App Enterprise it is possible to re-use your defined tooltips for Vector layers within the M.App Enterprise Dashboard.

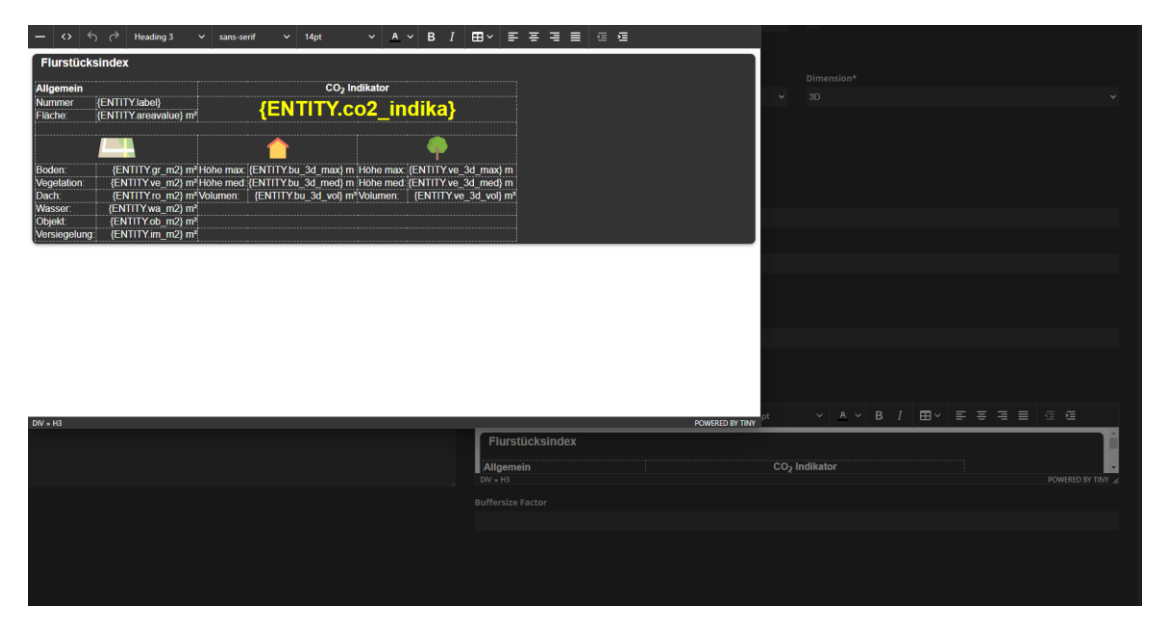

*Screenshot MAE Studio with definition of tooltip*

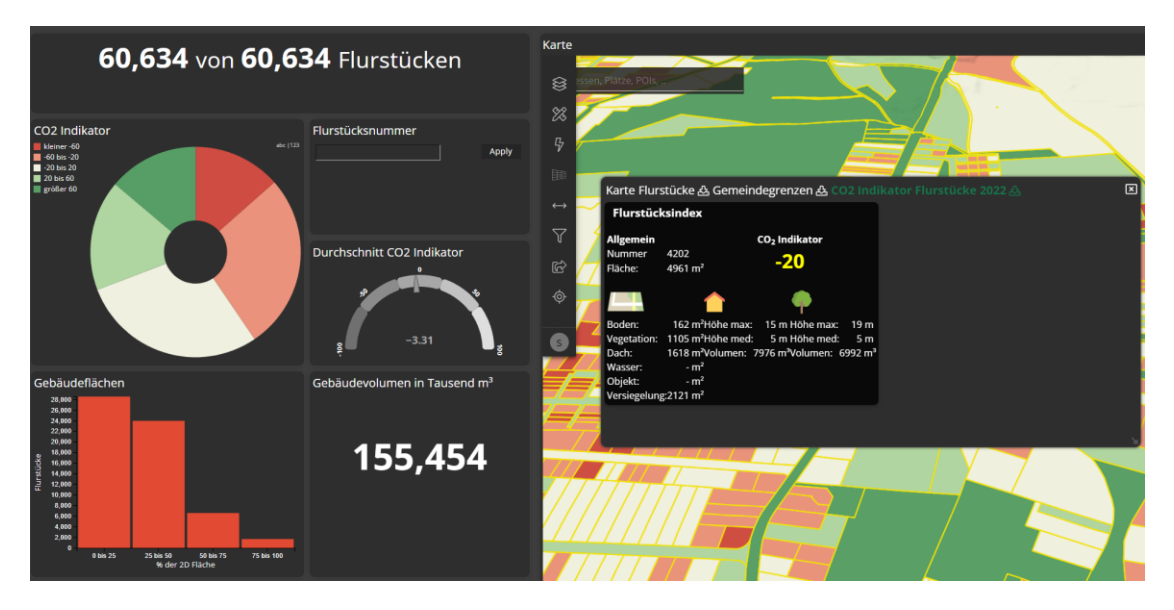

*Screenshot Dashboard Application*

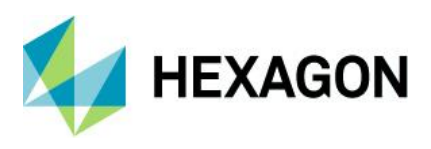

## <span id="page-8-0"></span>Attribute data usable

If you have attribute data in your database – data without a geometry – you have the possibility to use this within the M.App Enterprise Dashboard.

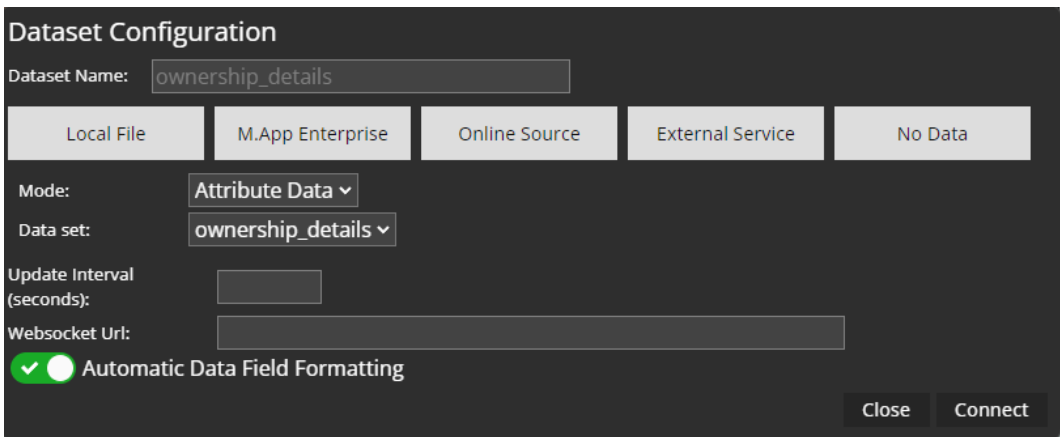

<span id="page-8-1"></span>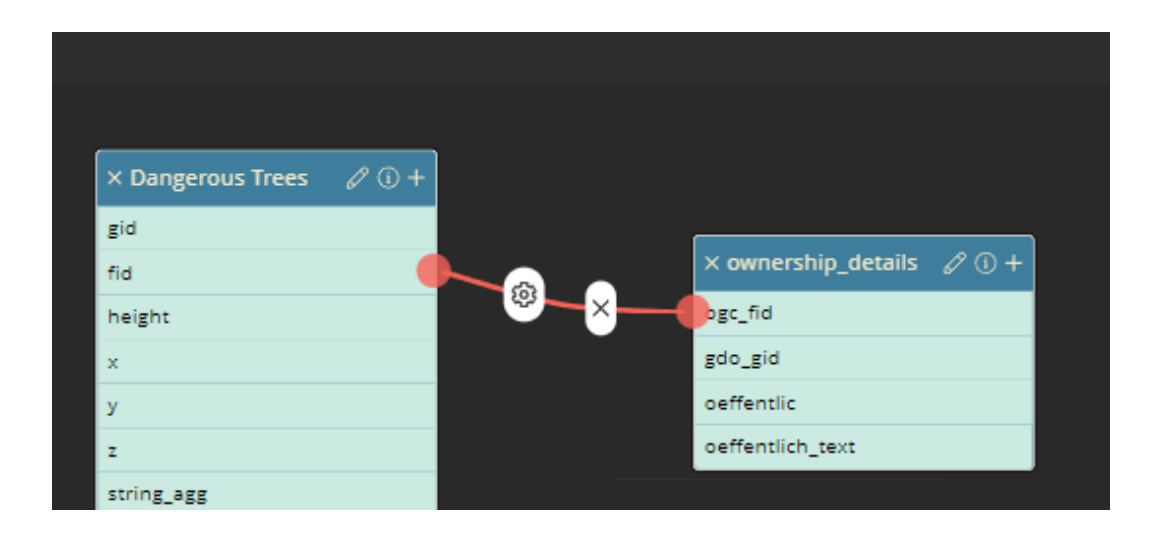

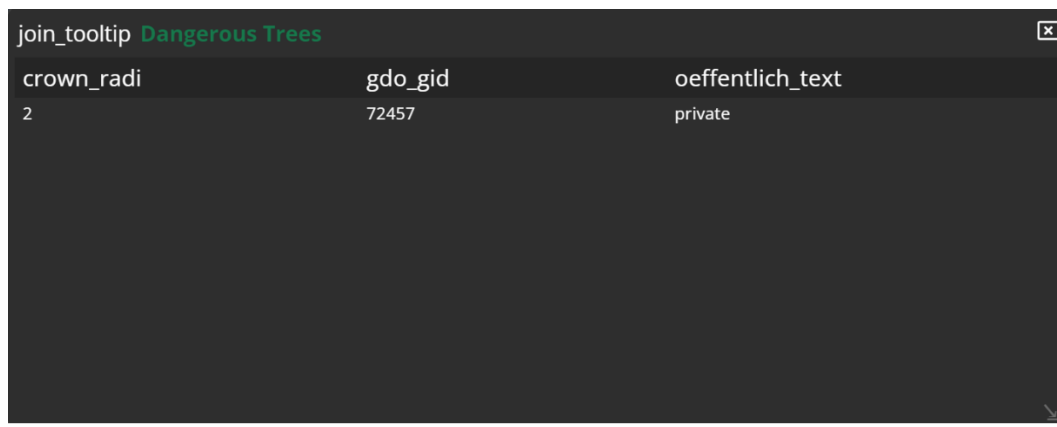

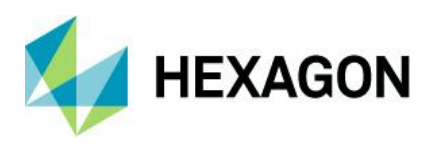

M.App Enterprise 2023

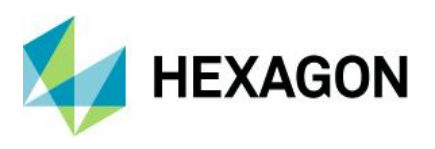

## <span id="page-10-0"></span>Set Active Layer at the start of the application.

With this release it is possible to define one layer in your legend to be active at the start of the application. This means you can start your workflow or show the tooltip automatically without first going to the **Layer tree** and doing stuff there.

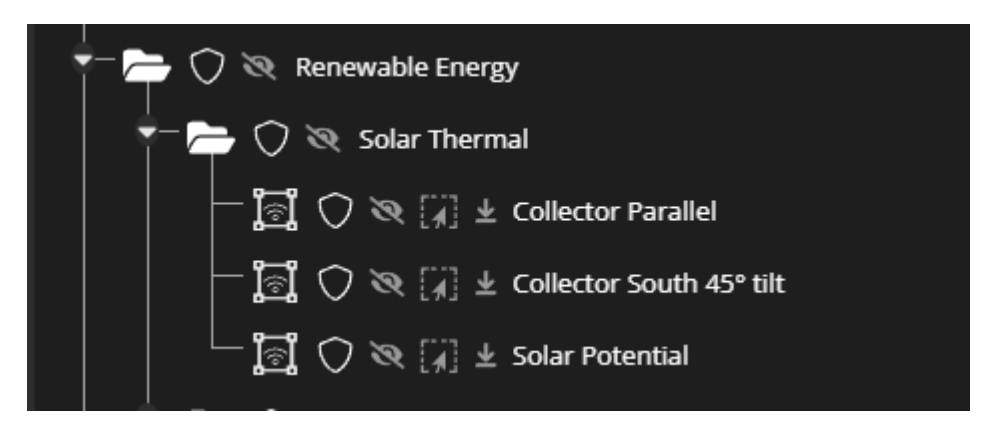

**Please note:** Only Vector layer are eligible to be **Active**.

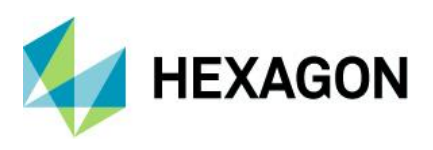

## <span id="page-11-0"></span>Community ideas

As always, we looked at the ideation board, took some ideas from there and implemented them into the core platform of M.App Enterprise. For the release of M.App Enterprise 2023 Update 3 the following ideas were picked:

- Duration of display for tooltip in M.App Desktop application<br>• Negative Buffer zone in Rich Client App
- Negative Buffer zone in Rich Client App
- Browser Map Tooltip Improvement
- Possibility to add own quotes to Studio login page
- Box zoom button in Browser Applications

<span id="page-11-1"></span>Duration of display for tooltips in M.App Enterprise Desktop Applications If you don't move the mouse in the Desktop Application the tooltip stays on the map.

#### <span id="page-11-2"></span>Negative buffer zone in Rich Client

You can define negative buffer zones within your **Construction Aid** in the M.App Enterprise Desktop applications.

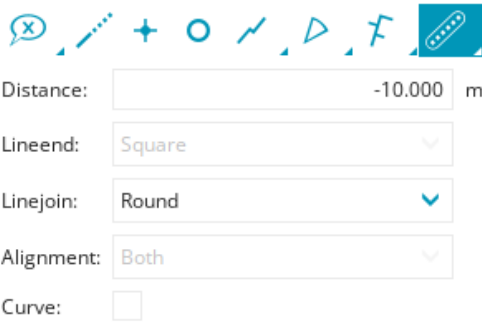

#### <span id="page-11-3"></span>Browser Map Tooltip improvement

A detailed description can be found [here.](#page-8-1)

#### <span id="page-11-4"></span>Possibility to add own quotes to Studio login page

You will find in this release a new section in **Security -> Quotes** were you can add your own quotes to show for the login pages. The default ones will be overwritten and only your custom ones are available for display (alphabetically descending author name).

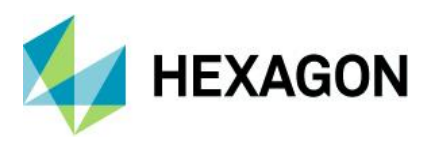

### <span id="page-12-0"></span>Box zoom Button in Browser Applications

With this release it is possible to "draw" a rectangle in your map and zoom to this extent. You will find it underneath the – button.

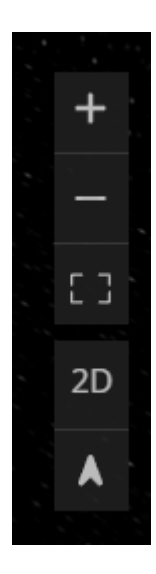

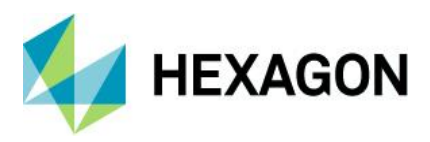

# <span id="page-13-0"></span>**New technology: M.App Enterprise 2023 Update 2**

### <span id="page-13-1"></span>Coordinate system framework

In the background the coordinate system framework was changed for this and all upcoming M.App Enterprise releases. That brings unification of the handling of coordinates throughout all components of M.App Enterprise (except everything handled via IMAGERY).

## <span id="page-13-2"></span>CORS is editable

In the Management of M.App Enterprise you will find a new entry on the left hand side called **Settings**. In there you can define all servers (comma separated), which are allowed to access e.g. GeoServices from the application server or if you want to use the browser application in your iFrame.

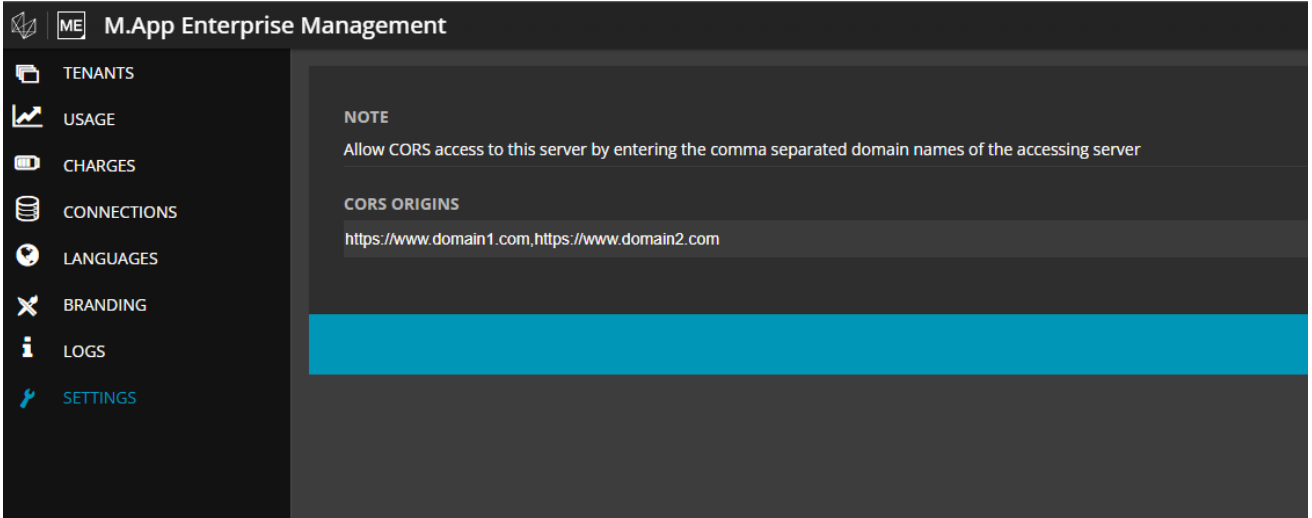

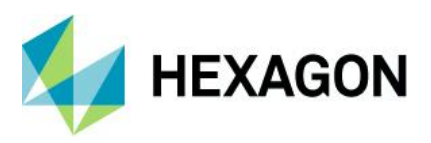

## <span id="page-14-0"></span>Improvements for Usage visualization in Management

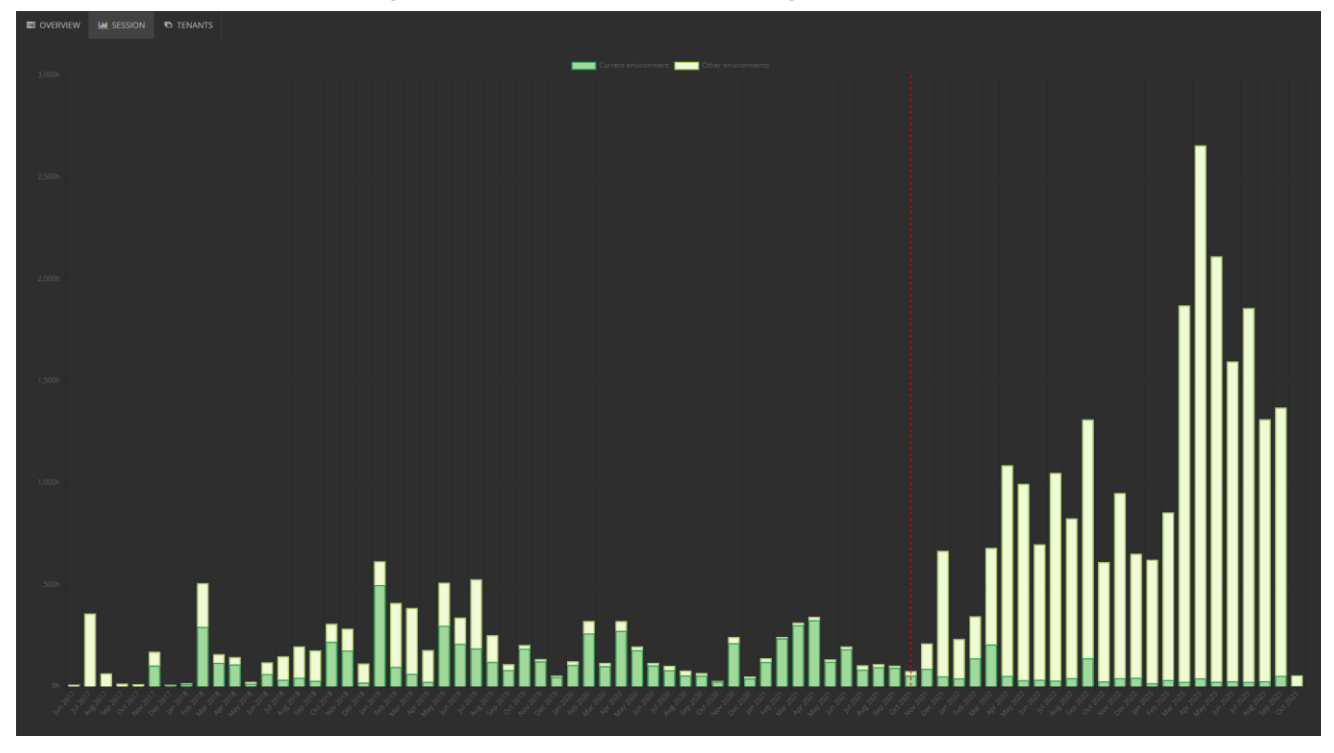

With the release of M.App Enterprise 2023 Update 2 you will get a better overview in the Usage visualization. There is a red vertical line, which indicates when you've uploaded the last charge and as a tooltip you will get the date of that. Secondly you get now per bar, which equals the month, the information about how many hours the license was used on this and on other environments with a percentage value => (thisENV/otherENV)\*100

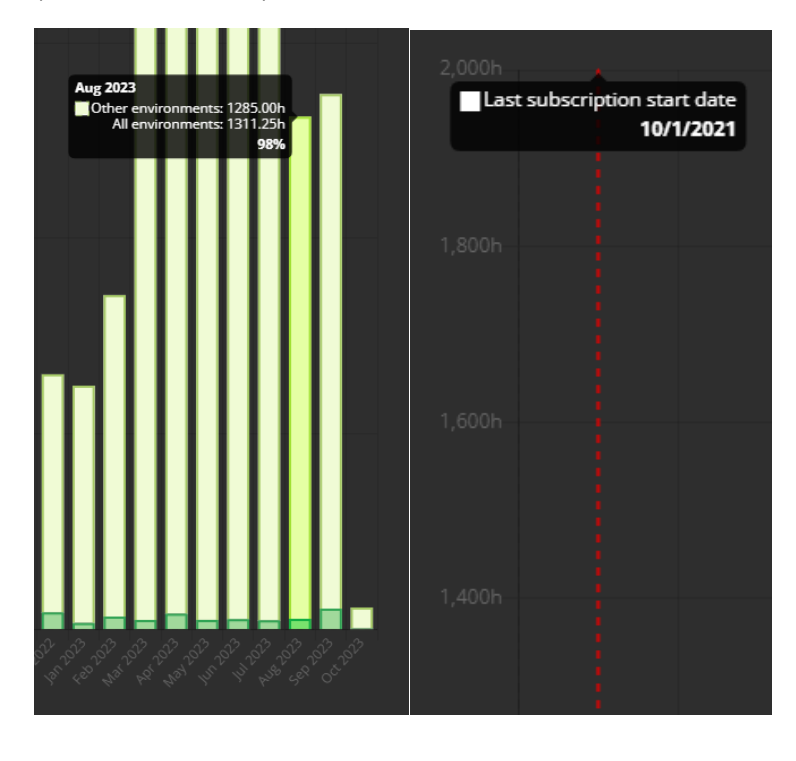

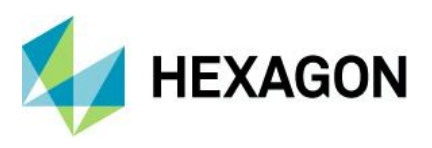

## <span id="page-15-0"></span>Dimensioning / Redline elements in bookmarks (only Desktop)

With the release of M.App Enterprise 2023 Update 2 it is possible to store **Redline / Dimensioning** elements in the Bookmarks of the Desktop Application and to share it with other Desktop application users.

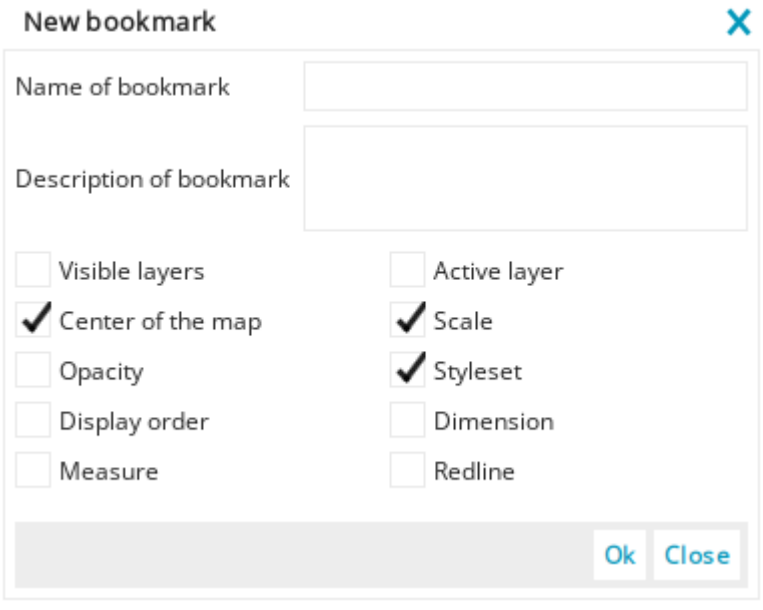

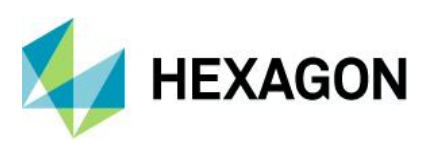

## <span id="page-16-0"></span>External graphics from database (StyleEditor)

With the release of M.App Enterprise 2023 Update 2 it is possible to use external graphics from a database.

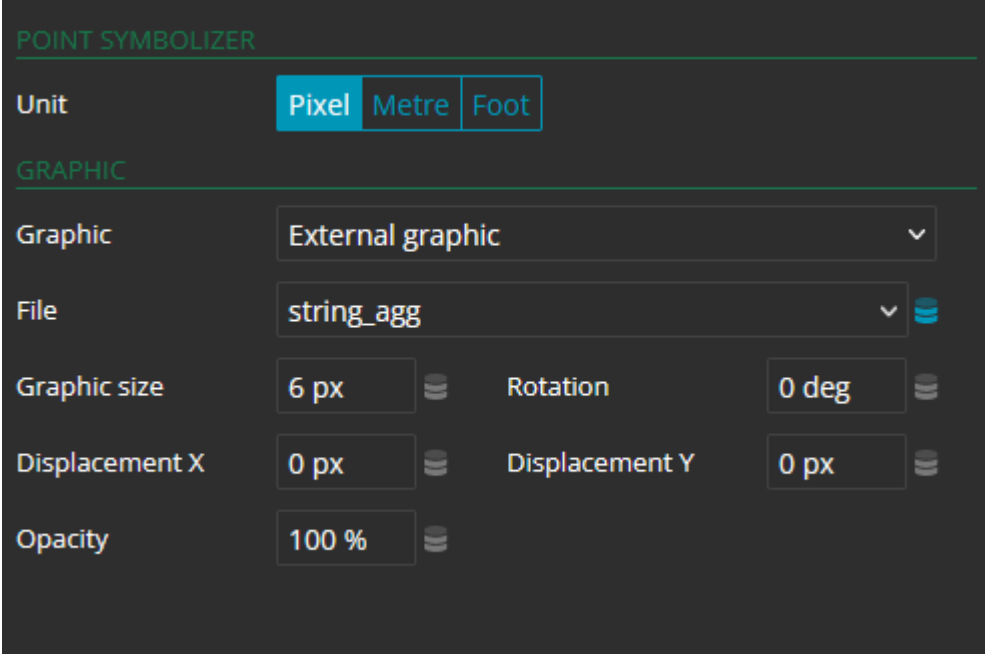

Here you have two possible ways to get your external graphics into the Style Editor / M.App Enterprise. Either the name of the SVG / PNG is stored in the column and you have the corresponding icons in the MAE Warehouse or you have the SVG / PNG stored as **base64** in your column.

Either way the same options are still available, which you get for your "normal" PointSymbolizer.

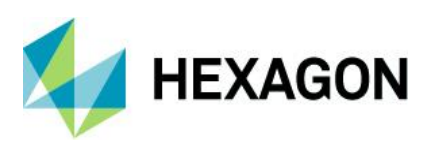

## <span id="page-17-0"></span>Browser Measurement

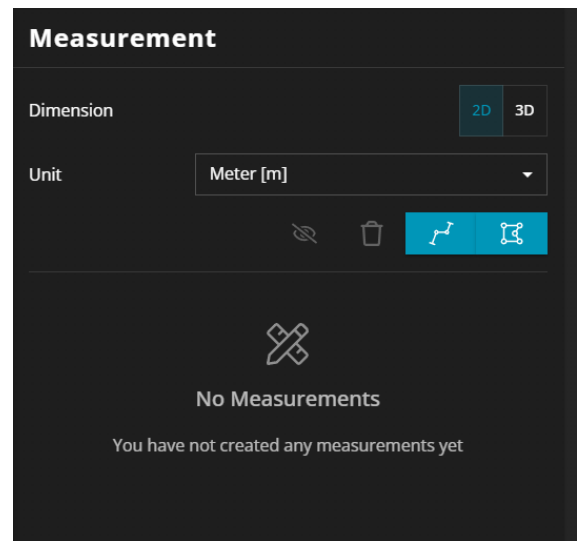

In this release Browser Measurement is completely rewritten and changes the usability of how to measure in the browser in the map entirely.

**Dimension –** Do you want to the measurement be in 2D or in 3D?

*Please note: If you change the dimension within your measurements the affected measurements get deleted!*

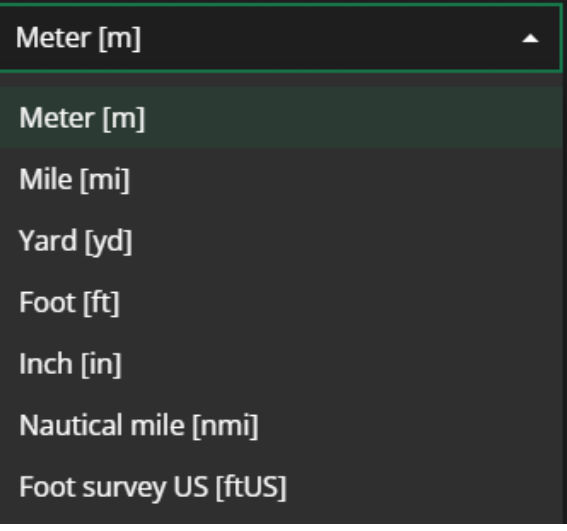

**Unit –** Which UOM do you want to use?

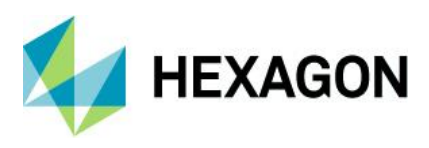

#### **2D measurement:**

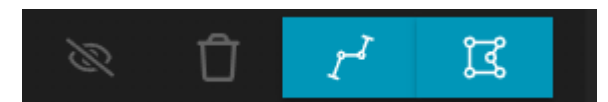

**Hide icon –** Set the selected measurement on visible / invisible **Delete icon –** Delete the selected measurement

- **Path –** Start your line measurement
- **Area –** Start your area measurement

#### **3D measurement:**

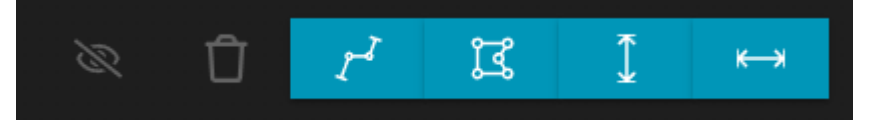

**Hide icon –** Set the selected measurement on visible / invisible

**Delete icon –** Delete the selected measurement

**Path –** Start your line measurement

**Area –** Start your area measurement

**Height –** Start your line measurement only possible along the z-axis

**Distance –** Start your line measurement only possible along the x/y axis

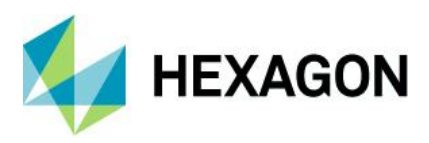

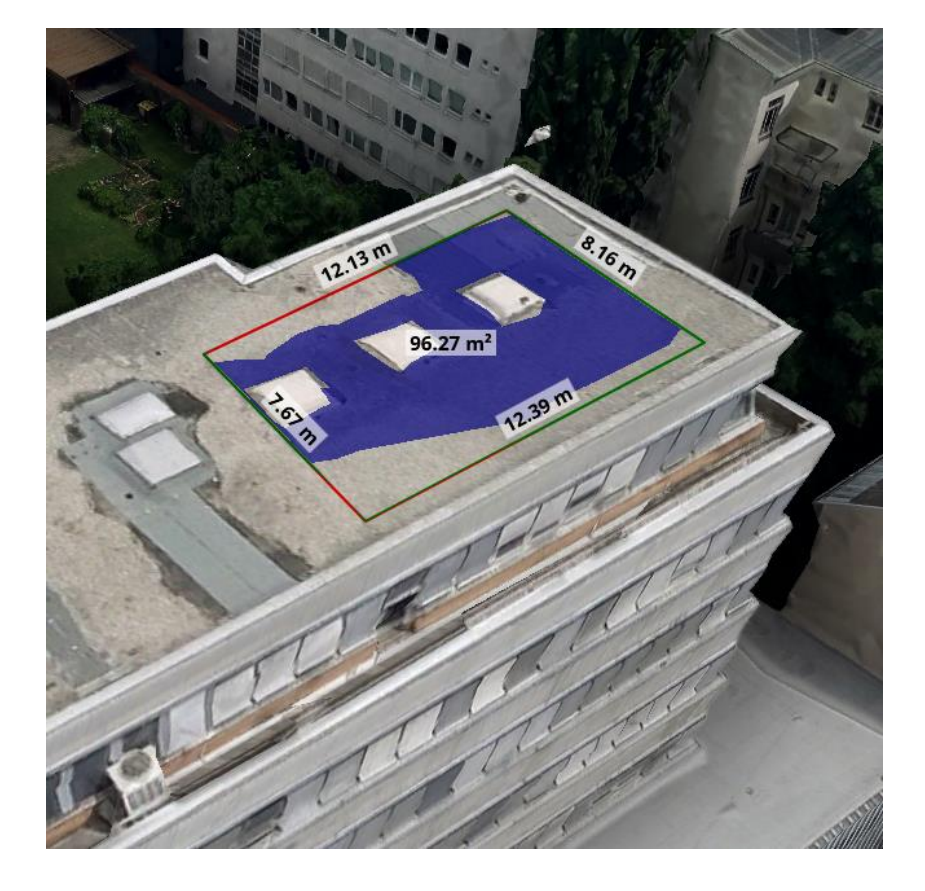

A final e.g. area measurement on a Mesh could look like this.

**Green –** Your line gets not occluded by anything **Red –** Your line is occluded by something (uneven surface,...) **Blue fill –** Your area measurement is on not occluded by anything **Missing fill –** Your area measurement is occluded by something (uneven surface, roof structures,...) **Label –** for all lines with a halobox + area label

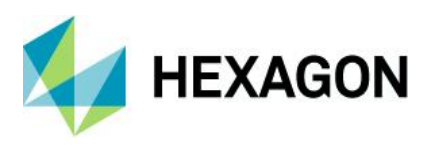

On the right side you do see your measurement in a list

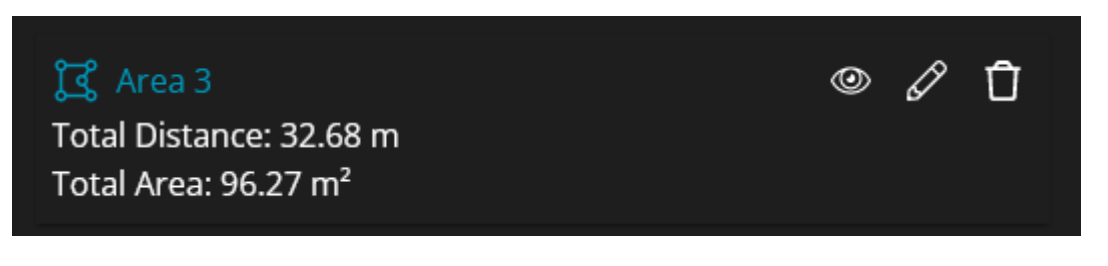

**Hide icon –** Set the selected measurement on visible / invisible **Edit icon –** Edit the selected measurement

*Please note: As soon as you click the Edit icon you can either move the vertices or the middle point of the line(s). With ALT or CTRL or SHIFT + LMB click you can delete the desired vertex. You can delete all but three vertices for an area measurement. Highlighted measurement is yellow.*

**Delete icon –** Delete the selected measurement

### <span id="page-20-0"></span>Support multiple Active Directory on-premise domains

If you have defined more than one on-premise Active Directory domain in your M.App Enterprise installation with this M.App Enterprise version you have the possibility to select your desired one from a drop-down list.

## <span id="page-20-1"></span>Public user language switch

With the latest release of M.App Enterprise it is possible to switch the language of Public users the same way as the on-premise user. The same regulations are working now for both kinds of user for M.App Enterprise.

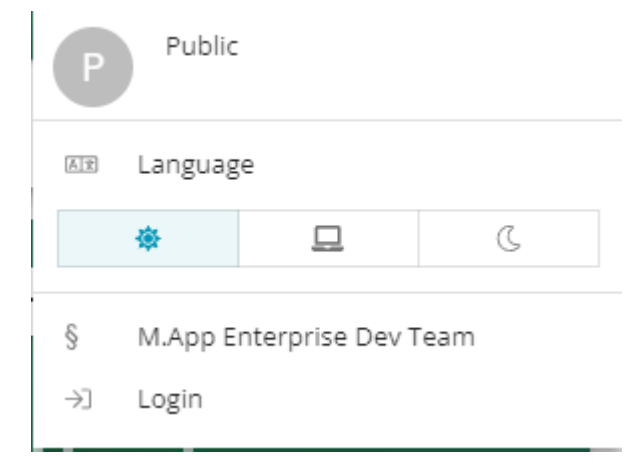

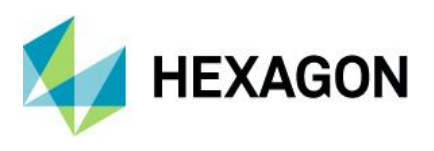

## <span id="page-21-0"></span>Community ideas

As always, we looked at the ideation board, took some ideas from there and implemented them into the core platform of M.App Enterprise. For the release of M.App Enterprise 2023 Update 2 the following ideas were picked:

- Hide email address
- Printlayouts in alphabetical order
- Move the save Success Message popup when saving in the MAE Browser Portal editor to not cover the save button

#### <span id="page-21-1"></span>Hide email address

With the latest release of M.App Enterprise it is possible to hide the email address. This feature could be important if you must create many users and want to activate all by yourself, but don't want to show your email address in the user menu at the apps page or in the app itself.

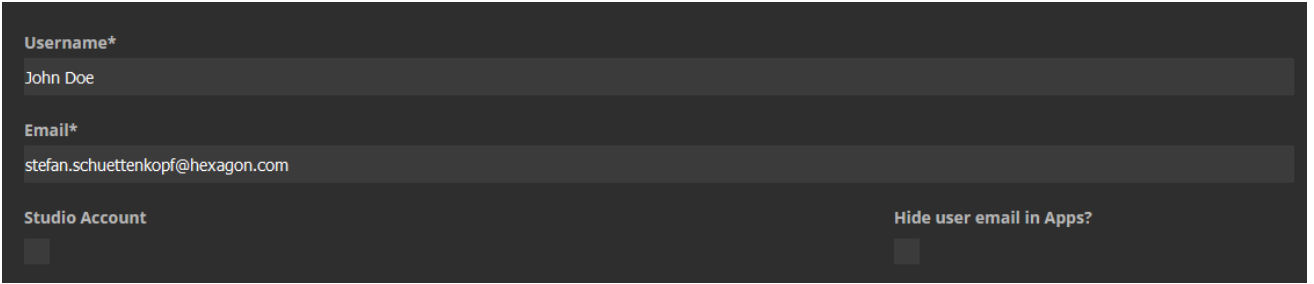

#### <span id="page-21-2"></span>Printlayouts in alphabetical order

All printlayouts in M.App Enterprise Studio (Desktop -> Print Layouts) as well the list in the Desktop client are now alphabetically sorted.

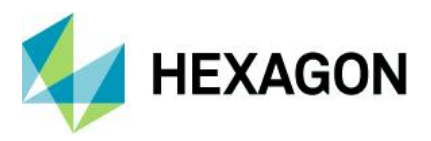

# <span id="page-22-0"></span>**New technology: M.App Enterprise 2023 Update 1**

## <span id="page-22-1"></span>SAML support

With this release we introduce another 3rd Party Provider called SAML (Security Assertion Markup Language). Below is a screenshot of all parameters you must set in order to get the connection with SAML up and running.

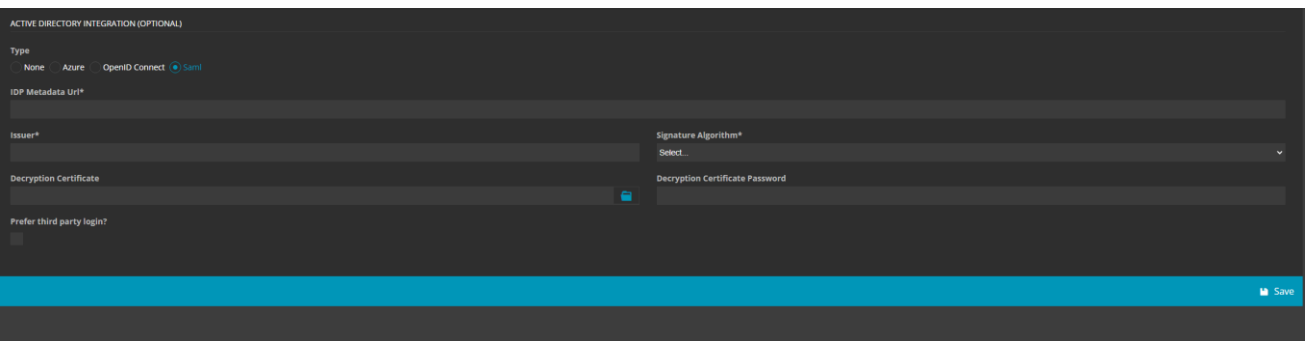

- IDP Metadata Url
- Issuer
- Signature Algorithm (RSA-SHA-512 or RSA-SHA-256
- Decryption Certificate (optional file you have to upload)<br>• Decryption Certificate Password (optional only needer
- Decryption Certificate Password (optional only needed if a certificate is uploaded)

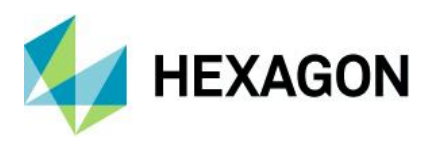

## <span id="page-23-0"></span>Layer ordering in Dashboard

In this release we introduce the possibility to change the layer order in your Dashboard. This means you can rearrange all Dashboard layers to your liking. Layers coming from the MAE MapView can't be changed - to do that you have to change the order in the corresponding legend, which is assigned to the MapView you are using.

At first you must click the gear icon on your map widget in order to get to the settings of the widget. In there you switch to **Features** and there you have several options.

- Adding new Dashboard layers (Primary, Cluster, Heatmap). Only the location of these switched from the bottom of the widget screen to the top
- Order: In here you can change the layer order to your liking. As mentioned above layers coming from a M.App Enterprise MapView / legend can't be changed. These are marked with a small ME icon, and they turn red if you want to move them.

Ordering is happening with a simple drag and drop as you may know it from the tooltip section of Dashboard. For increasing the user experience furthermore, you can click on the **Preview** slider. This opens up automatically the legend tree and you can see your changes immediately.

Please note: Changes are only made when you click **Apply**. You will get a notification if you leave the window without saving = clicking **Apply**

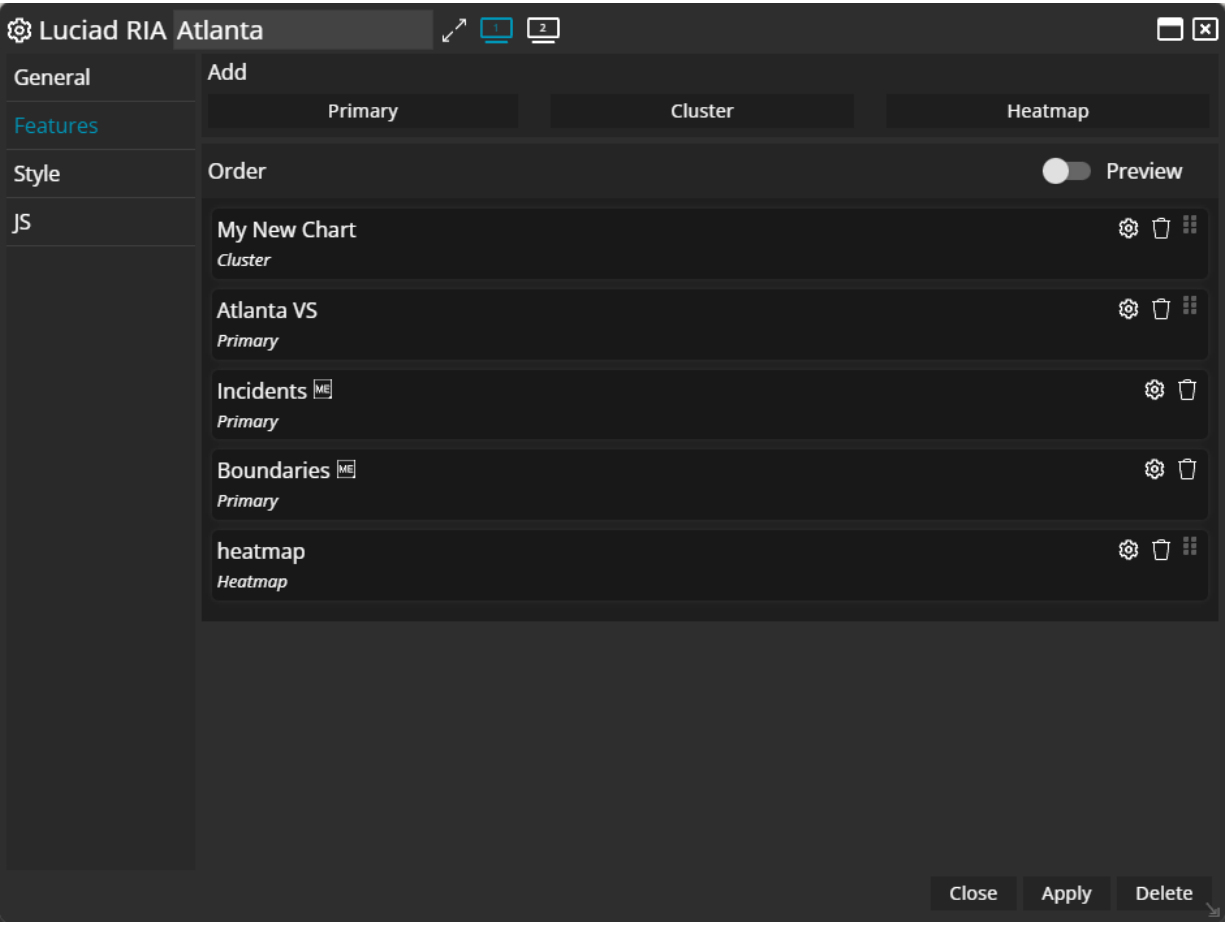

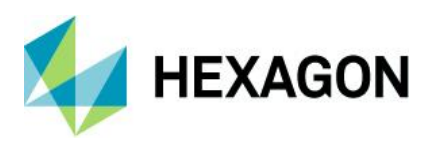

## <span id="page-24-0"></span>Browser scale indicator

With the latest release in M.App Enterprise you will get a scale indicator at the right bottom of the map, where you get a feeling at what scale your map state is currently in.

Please note: It is the centre of the map on which the scale bar is calculated.

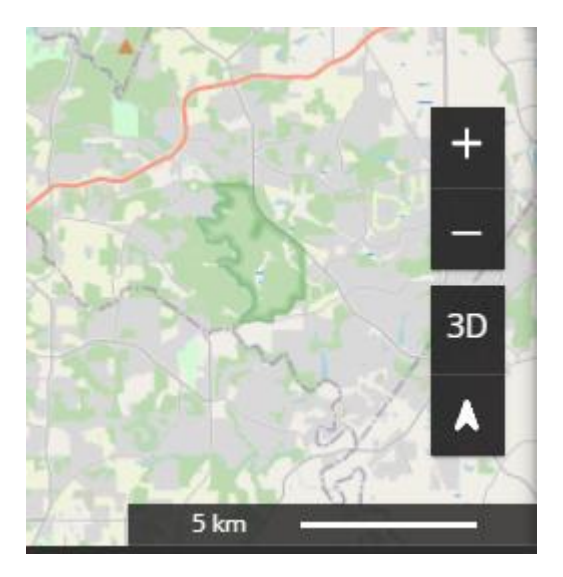

## <span id="page-24-1"></span>ECWP streaming in Browser

In this release we completed the ECWP streaming capabilities in the browser applications. In GeoServices you had already the possibility to add ECWP as a new type and now the browser supports this service type. There are some things to do to get it up and running:

- Changes are necessary in the web.config. Current setup is that ECWP is per default disabled. You must uncomment the line(s) in the web.config and then you are good to go.
- If ECWP is enabled, you must ensure that the correct headers are set if you want to have the Apps / AppEngine in an iFrame. Because there are so many different options you could've set up your iFrame, we can't give you a generic recipe to be able to get everything up and running in your customized browser application framework.

## <span id="page-24-2"></span>Layer Notification

With this release we introduce some notification icons in all drag-drop lists. For example, in the legend you get an icon for "invalid" (red icon) and "already-used" (secondary-colour mark) layers and it will look like this:

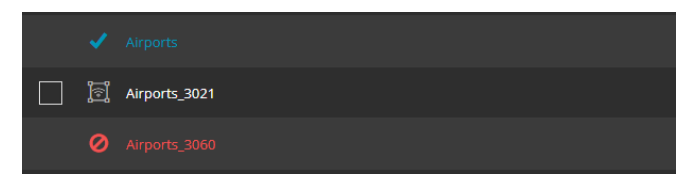

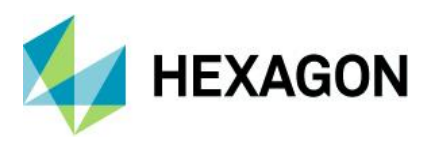

## <span id="page-25-0"></span>Third-Party Logout

With this release we introduce the third 3rd Party Provider called SAML (see [SAML support](#page-22-1) for more information). Beside of onPremise AD, Azure AD, openID connect you have now the possibility to get your information from SAML. And with the introduction of the new provider we also added a new functionality to the overall 3rd Party Provider behaviour namely that we get rid of the connection to the 3rd Party Provider, when logging out of M.App Enterprise. You have to login again if you want to use the provider again.

Please note: This only loosens the connection between MAE and the 3rd Party Provider. You will be fine in all other applications using the same provider.

## <span id="page-25-1"></span>Throttle login attempts

With this new feature we limit the amount of login attempts within a certain time threshold. This means security for your system is increased against forced attacks.

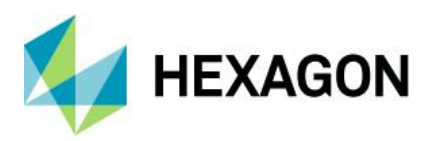

# <span id="page-26-0"></span>**New technology: M.App Enterprise 2023**

### <span id="page-26-1"></span>General

#### <span id="page-26-2"></span>Community ideas

As always, we looked at the ideation board, took some ideas from there and implemented them into the core platform of M.App Enterprise. For the release of M.App Enterprise 2023 the following ideas were picked:

- MAE Browser/Analyzer View: User defined date/time filtering (se[e Date Widget Enhancements\)](#page-61-0)
- Ability to clone apps in M.App Enterprise (se[e Clone button\)](#page-34-0)
- MAE Browser/Analyzer View: Re-add support for Tile Servers in RIA maps (se[e Support of TMS\)](#page-33-1)
- MAE Browser/Analyzer View: Re-add support for multi-selection tooltips in RIA maps
- Feature Analyzer: WMS GetFeatureInfo (available for all browser-based apps; see GetFeatureInfo on [WMS\)](#page-49-0)
- Show thematic legend classes in map (se[e Thematic legend entries\)](#page-39-1)
- Option to add a legend to the Feature Analyzer M.App (se[e Dashboard](#page-53-0) an[d Thematic legend entries\)](#page-39-1)
- Configurable Legend Widget for browser applications (se[e Thematic legend entries\)](#page-39-1)
- Feature Analyzer One-to-Many relationship support (see [Dashboard\)](#page-53-0)
- M.App Enterprise Desktop: Fit to Layer (see [Fit to layer extents\)](#page-62-2)
- Selection Style missing in Browser App (see [New code snippets\)](#page-42-0)
- Style Editor: Background and scale (see [Style Editor improvements\)](#page-30-0)
- Feature Analyzer: Ability to choose European notation in the "Number Display" Chart (see [Dashboard\)](#page-53-0)
- Redesign user settings in M.App Enterprise Management/Studio and Apps page. (se[e New user menu\)](#page-28-1)
- Displaying measure values in cluster, not only feature count. (see [Dashboard\)](#page-53-0)
- Feature Analyzer: Detects the current location of the user (see [Dashboard\)](#page-53-0)
- Feature Analyzer: Change styling of Tooltip (se[e Dashboard\)](#page-53-0)
- Feature Analyzer: Measurement Tools (area, length, etc) (for drawing lines/polygons se[e Dashboard\)](#page-53-0)
- Thematic setup in M.App Enterprise (see [Style Editor improvements\)](#page-30-0)
- Saving project area (lower/upper corner) (see [Clone button\)](#page-34-0)
- Anonymous Role to access MAE-Apps (se[e Support of Public Apps\)](#page-29-0)
- Open Workflow-form via RIA map (see [ActionSets in browser\)](#page-40-0)
- MAE STUDIO: Option to duplicate entries across studio (se[e Clone button\)](#page-34-0)

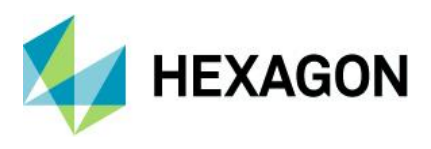

#### <span id="page-27-0"></span>New log-in page

When you first open the Management/Studio/Apps page after the upgrade to M.App Enterprise 2023, you will see the first big change in the design/layout of the new version, namely the login page, which got a complete overhaul in this major version of M.App Enterprise.

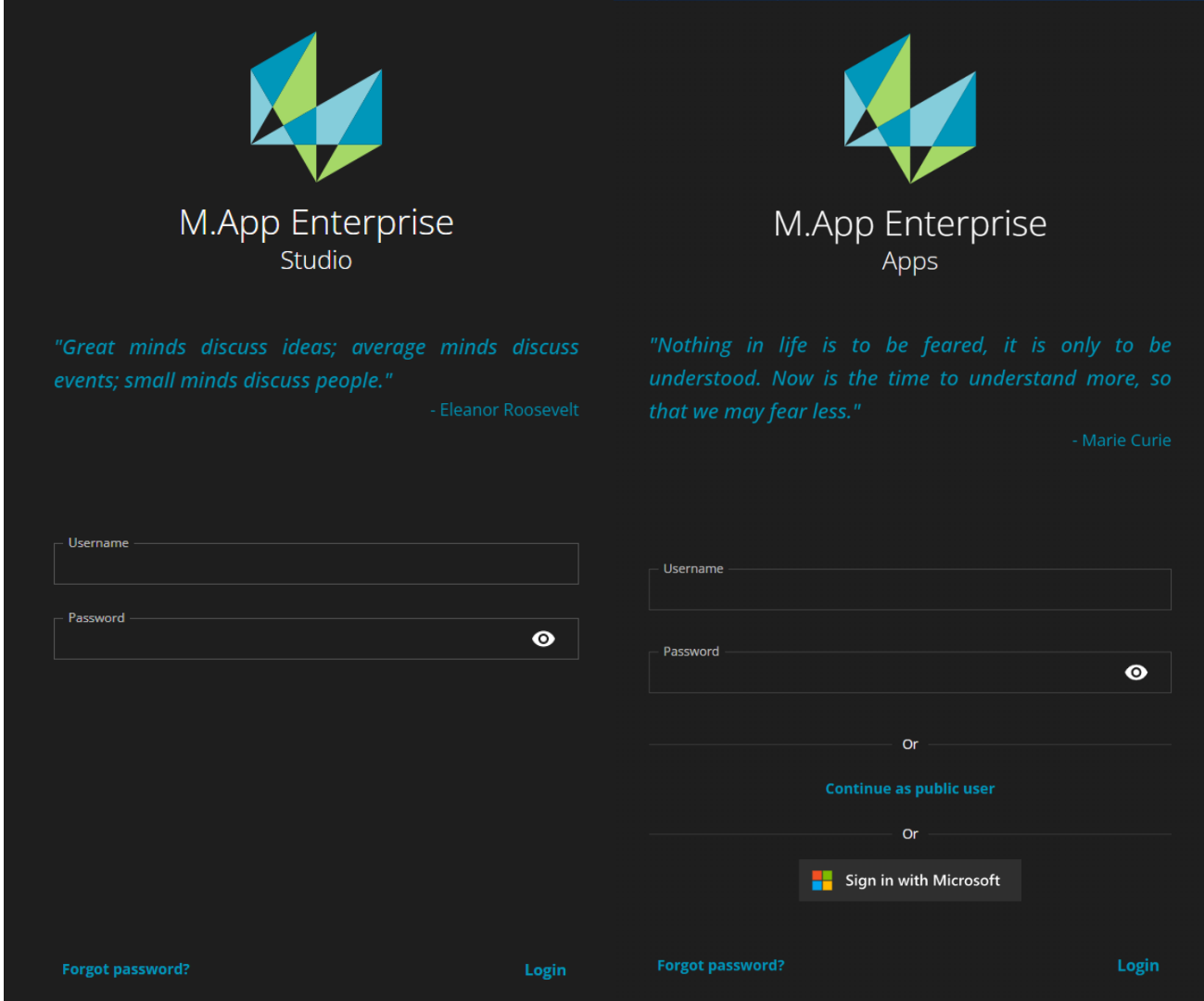

In addition to the quotes, which appear in a random order, you will also be allowed to log in as a public user, which gives you access to all browser and desktop-based applications without log-in credentials. See **Public [Apps](#page-29-0)**.

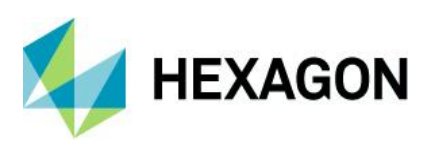

#### <span id="page-28-0"></span>New license warning banner

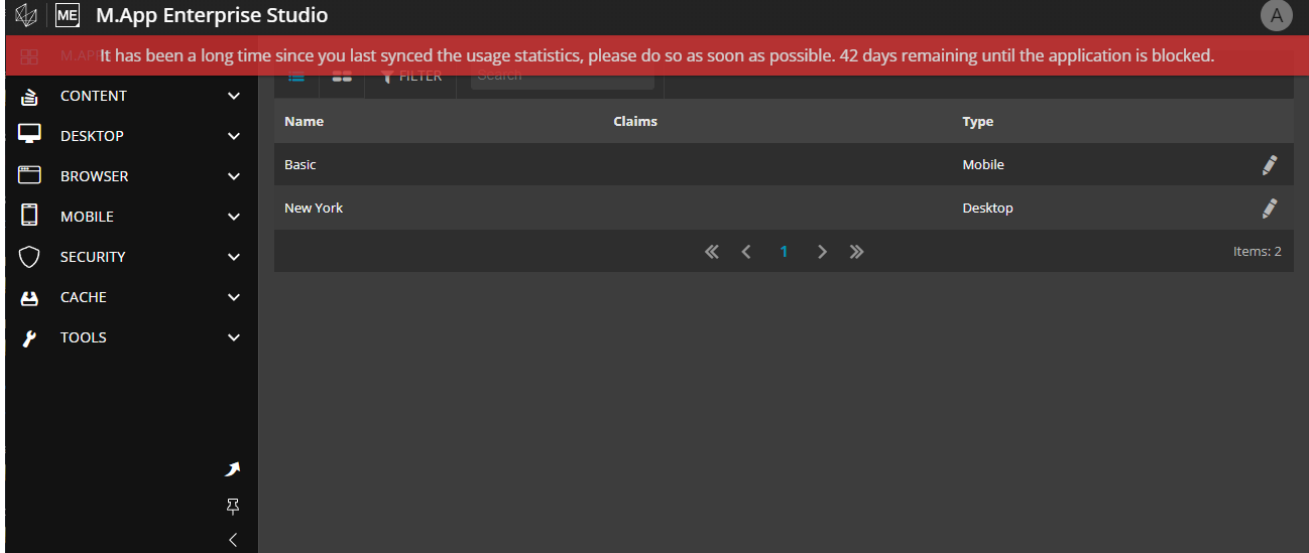

With the new release, we introduced a new license warning banner. If you move your mouse near the banner, it will disappear; otherwise it will be present. The banner gives you a better understanding of when your application will be blocked by showing your application's remaining days.

<span id="page-28-1"></span>New user menu

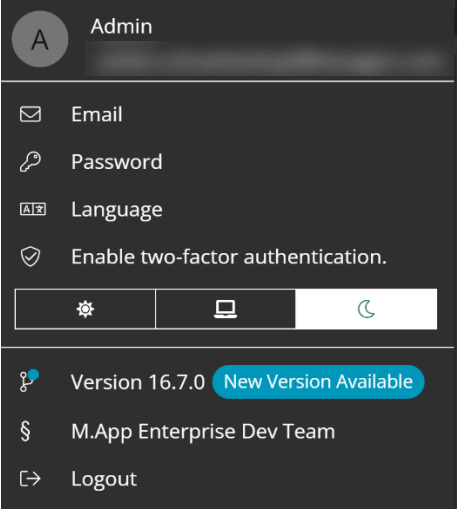

The new user menu got a complete overhaul from a design and functionality perspective. Initially, only the avatar/first letter of the username is visible. After you click on the avatar, the entire user menu opens underneath with an overlay window. Every available action now has an icon, including and the theme (dark, system or light) having icons instead of a drop-down list. The license information also switched from the outside to the inside of the user menu.

New information is also available to the user – especially for the Studio Administrator and the Management user. These "special" users can see the version of M.App Enterprise installed on the server and if a new version is available.

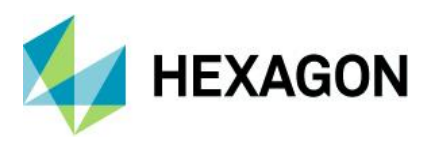

#### <span id="page-29-0"></span>Support of public apps

M.App Enterprise 2023 gives you the opportunity to create public apps. These public apps are available to everybody who accesses the "MyApps" page without any log-in credentials. In the App creation (Browser or Desktop) you will find the "**Public"** checkbox.

*Note: Mobile public apps are not supported.*

#### <span id="page-29-1"></span>Direct access to apps

If non-public apps/private apps are shared via a URL (button is on the "MyApps" page) and you are not logged in, when opening the URL, you will be redirected to the log-in page of M.App Enterprise, and as soon as you click the "**Login"** button, you will automatically get forwarded to the App itself.

#### <span id="page-29-2"></span>Improved theme support across all components

All branding (primary/secondary colors) and theming is unified across all components/clients. See **[Desktop](#page-53-1)  [client enhancements](#page-53-1)**.

#### <span id="page-29-3"></span>New data format support

- HSPC: To add Hexagon Smart Point Clouds (HSPC) data to your (browser) app, you can add a code snippet to the JavaScript section of your browser app. The only thing you must change is the service endpoint coming from LuciadFusion.
- ECWP: To add ECW images to your app, you must create an ECWP service endpoint in LuciadFusion. Then you switch to "**Geoservices"** in M.App Enterprise Studio, select "ECWP" in the drop-down menu and select the corresponding service endpoint in "**FusionGeoservices."**

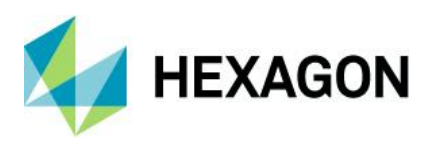

#### <span id="page-30-0"></span>Style editor improvements

There are several improvements for the style editor in this release. For example, it is now possible to add one **background layer** of your "**GeoServices"** list.

*Note: It is not possible to combine several of the available list.*

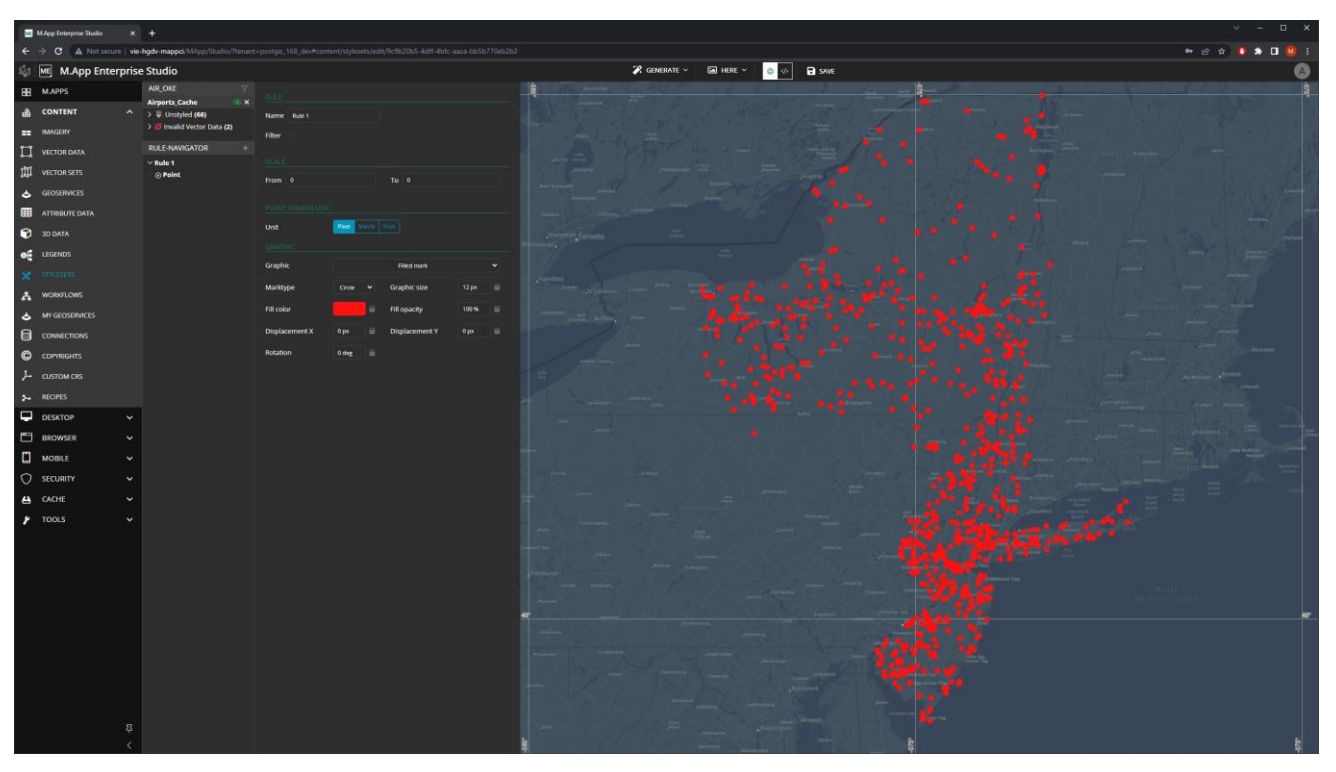

Because the layout/design is harmonized throughout the entire platform, "StyleEditor" is no longer a separate tab, but opens inside the M.App Enterprise Studio to increase usability. In addition, the header bar of style editor got flattened with new icons and a new switch between the Map/XML view.

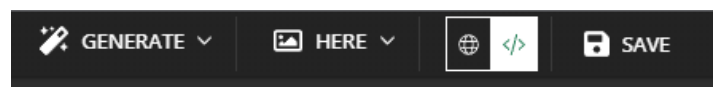

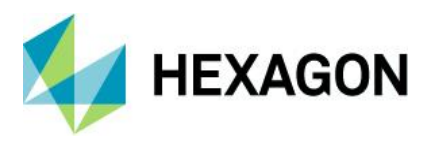

Both views are always synced so a flawless change of the visual or programmatic approach is given.

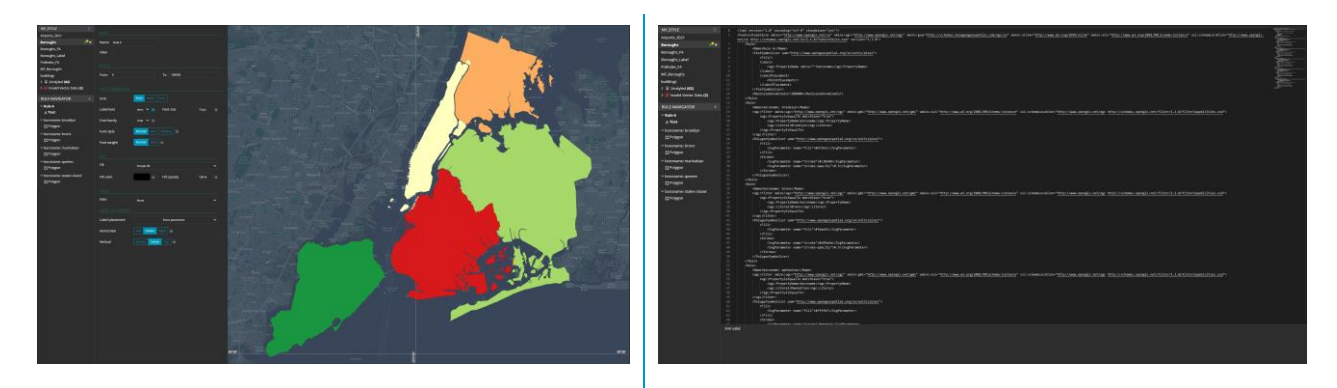

You also get a validation of your XML, and if it fails you can undo your changes and go back to the last valid state.

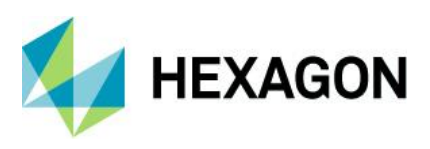

## <span id="page-32-0"></span>Studio

#### <span id="page-32-1"></span>New UI/UX in Studio

The most obvious change between previous versions of M.App Enterprise and the newest release is that the header bar has changed significantly.

#### **Old:**

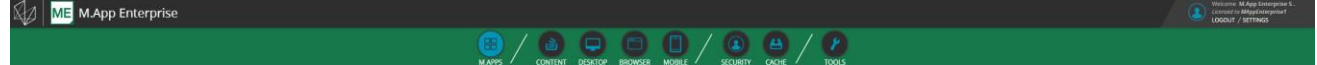

#### **New:**

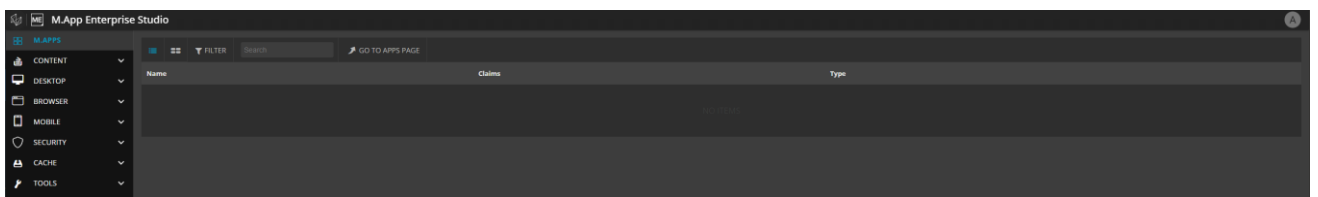

The main categories switched from top to the left, and instead of clicking on the "main" category and the sub menus opening on the left side, the new UI opens every submenu underneath the "main" category. A new user menu is also introduced with this new version. See **[New User Menu.](#page-28-1)**

The newest release also offers the possibility of collapsing the user menu to the left. This gives you more space for your content and especially comes in handy when using the style editor in 16.8. Besides that, you can also pin the settings for your menu width and start the "My Apps Page" (See screenshot below.)

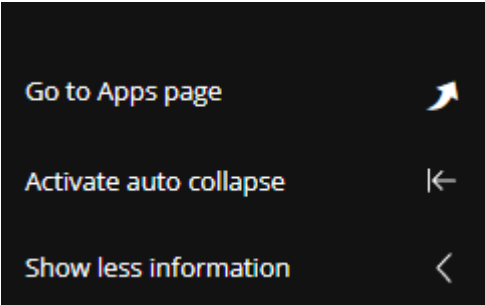

The overall user experience is improved and the number of clicks to get the same result is again reduced.

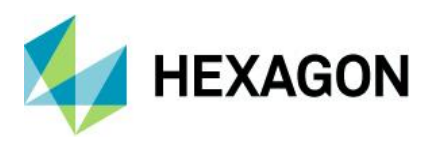

#### <span id="page-33-0"></span>Roles and Claims

In M.App Enterprise 16.8, "Claims" are introduced. Explained simply, they will replace "Roles," but they have more power. Until now you had to create the same legend twice to hide one layer, which is an administrative effort. But with this release you can use the same legend and set a claim for this one specific legend entry.

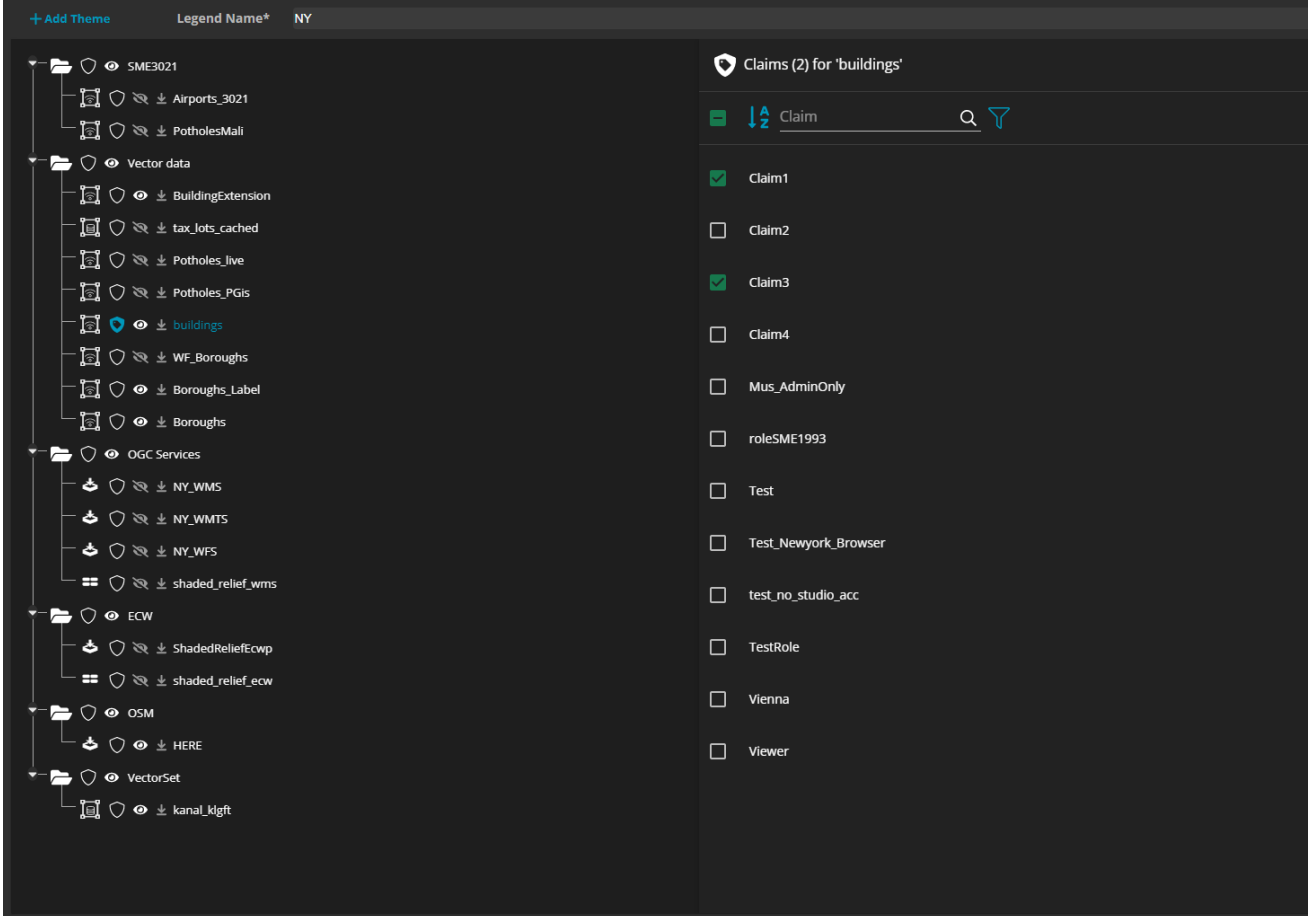

Besides layers in legends, the claims are also available for:

- **Actions**
- Mobile elements (fields, menu items)

#### <span id="page-33-1"></span>Support for TMS

One of the most requested features from the ideation board is accessing any Tile, Map, Service (TMS). So, in 16.8, if you provide the URL and any necessary subdomains to the TMS, you can use it in all the clients and as a background layer in the style editor.

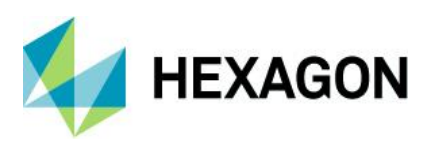

#### <span id="page-34-0"></span>Clone button

This feature also came from the ideation board and allows the studio administrator to copy and paste existing style sets without starting from scratch every time.

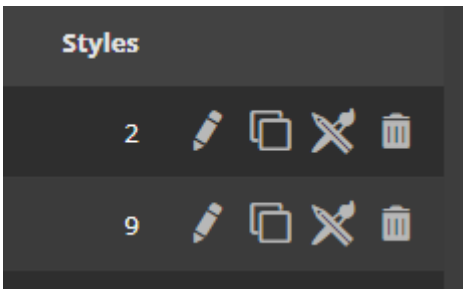

The following parts within the M.App Enterprise Studio can be cloned:

- **Legends**
- StyleSets
- **Workflows**
- Action Sets (Desktop and browser)
- Dashboard
- Browser Map Views
- Browser M.Apps
- Desktop M.Apps
- Mobile Shells

*Note: Only cloning within the same tenant is possible. No copying and pasting to other tenants/servers.*

#### <span id="page-34-1"></span>Custom number formatting

With the release of M.App Enterprise 2023, it is possible to put custom number formatting (numbers and date) into the tooltip in the "**Vector Data"** form.

You can put it directly within the placeholder e.g., *{ENTITY.latitude:0.00}*

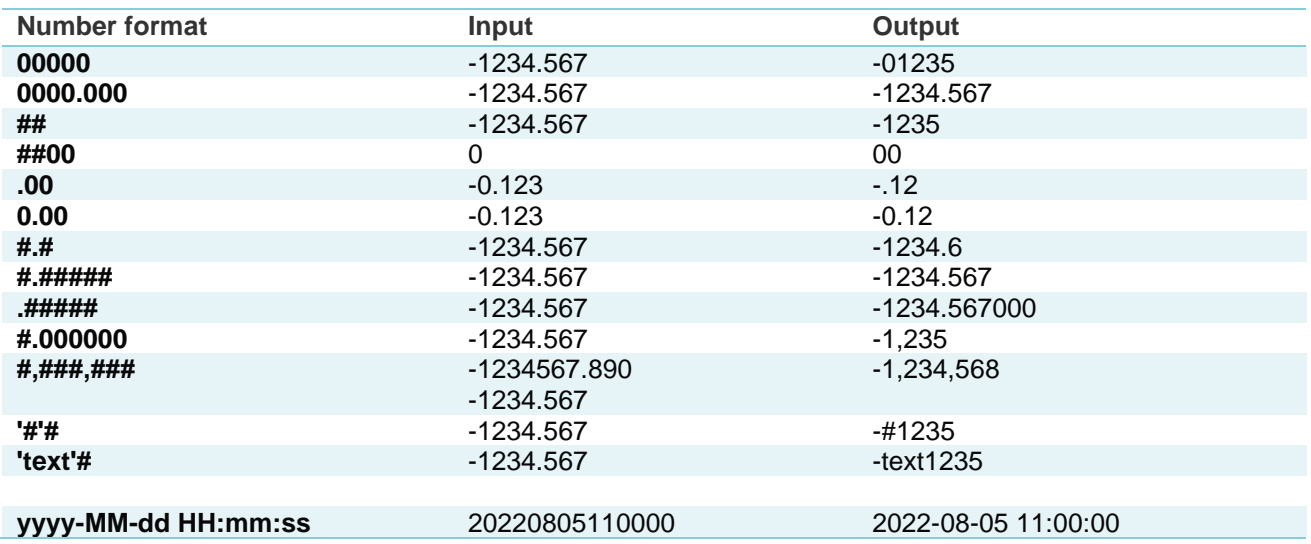

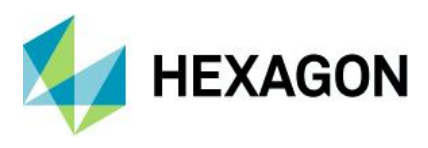

### <span id="page-35-0"></span>Legend improvement in MapView definition

With the release of M.App Enterprise 2023 it is now possible to set layers within the MapView definition of your browser application to visible/invisible.

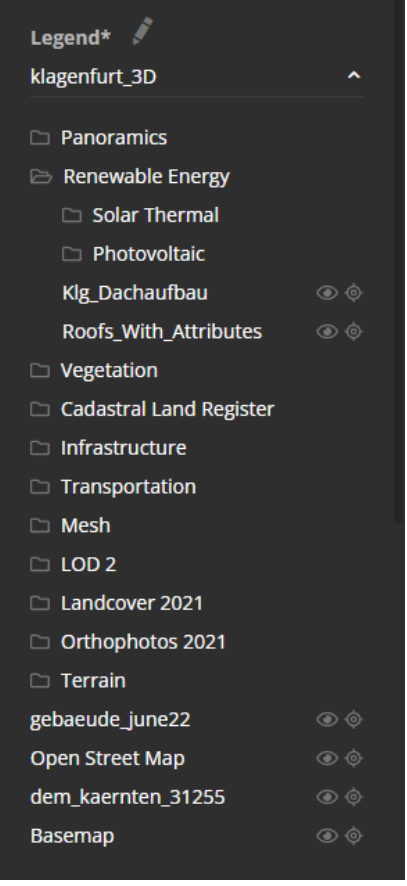

*Note: The icons only appear as soon as "Preview" is checked, and you are getting content for your browser application.*
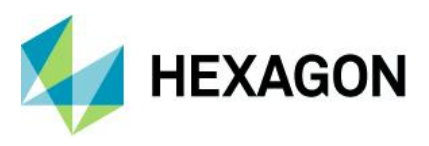

#### MyApps page

The "MyApps" page got an entire overhaul in the latest M.App Enterprise release.

#### One-page approach

Paging is gone in this release. This means every app the user has access to is available on one page. If you scroll down far enough, you'll see a blue arrow icon on the right side to instantly jump back to the top of the "My Apps" page.

#### New filter design

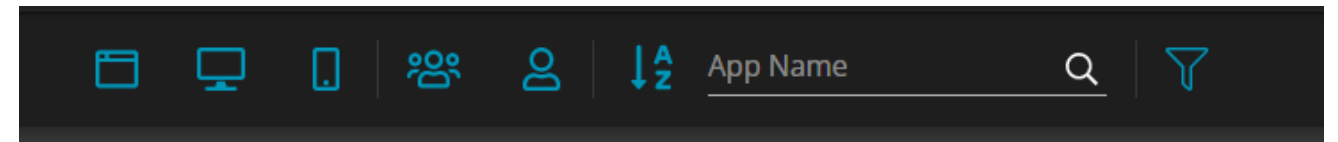

Starting from the left you can filter per app type:

- **Browser**
- Desktop
- **Mobile**

Then the second possibility is Accessibility:

- Public (App access without log-in credentials)
- Private (App access with log-in credentials)

You can also sort alphabetically ascending or descending, search for specific apps or reset the filter completely (the last button).

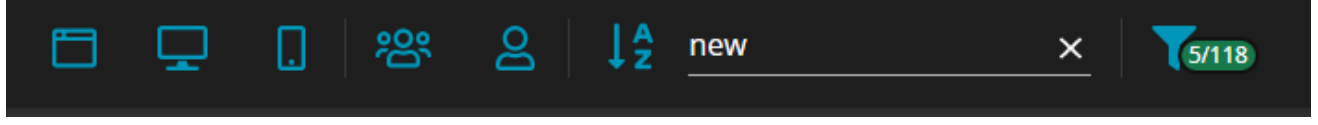

If a specific app type is not available, the button will be grayed out.

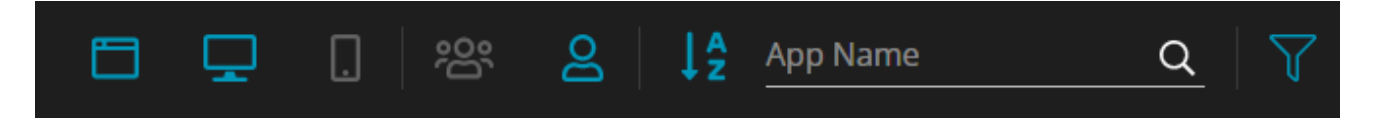

#### Loading animation

It's possible that the app (image) could take too long to load. For this reason, you will see at the bottom of the app thumbnail an animation which indicates that a loading process is happening.

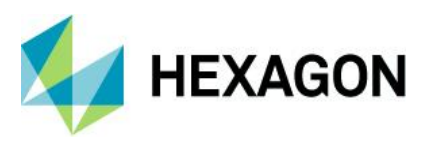

#### Gradient fill on top of thumbnails

Every thumbnail in this release gets a gradient fill on top of the image. Depending on the hover state it is either green to white or white to blue.

Not hovered thumbnail:

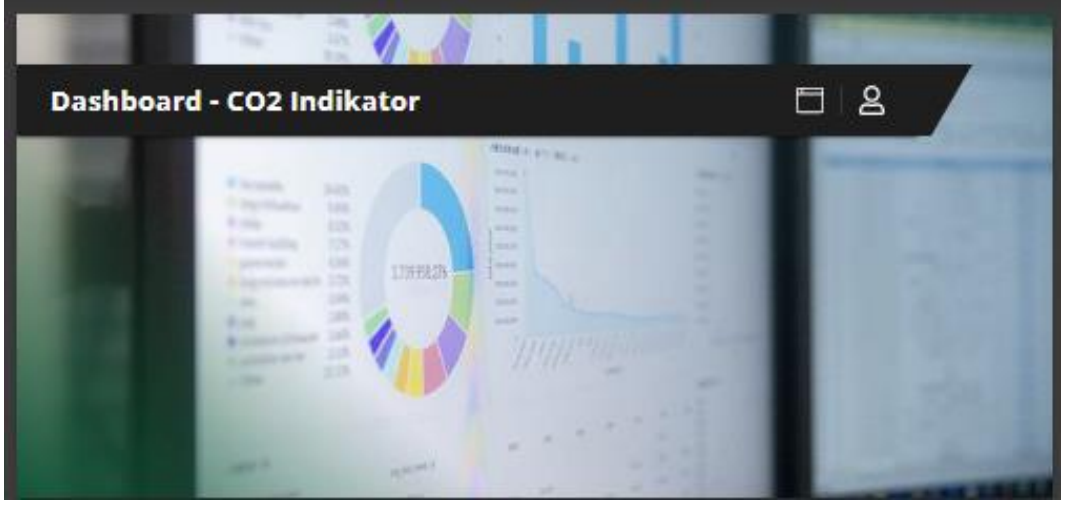

Hovered thumbnail:

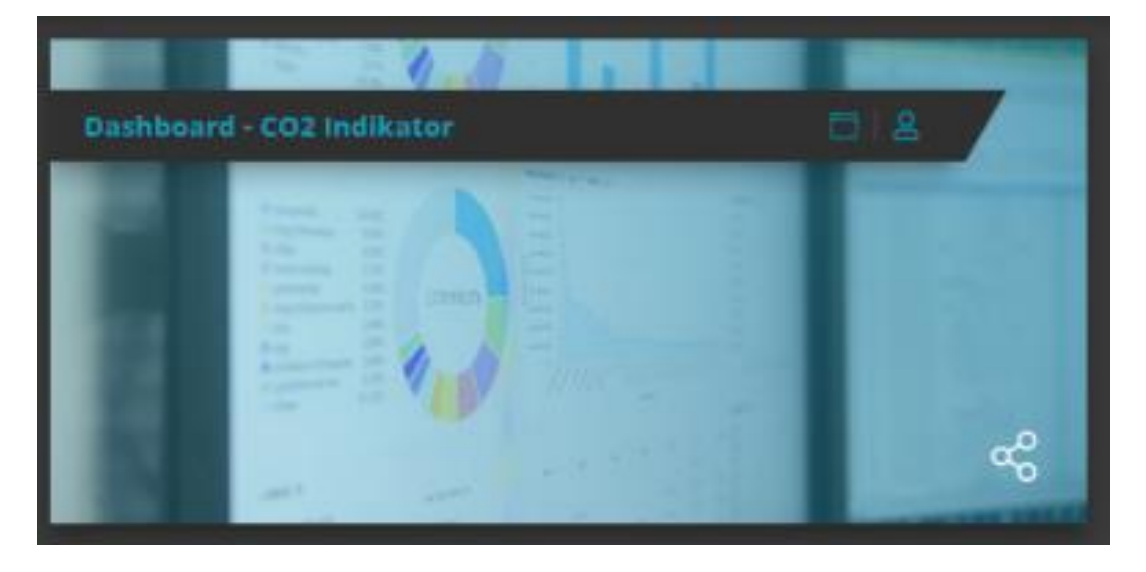

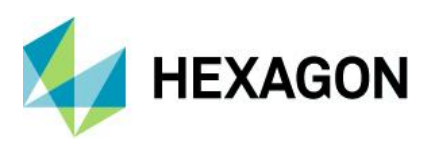

### TinyMCE update

The WYSIWYG editor for tooltips, "GetFeatureInfo" for WMS and within the M.App Enterprise Dashboard got an update in this version of M.App Enterprise.

There are some big advantages for the Studio administrator:

- Newest version of TinyMCE with the latest functionality and biggest customization available
- Possibility to pop out the entire editor

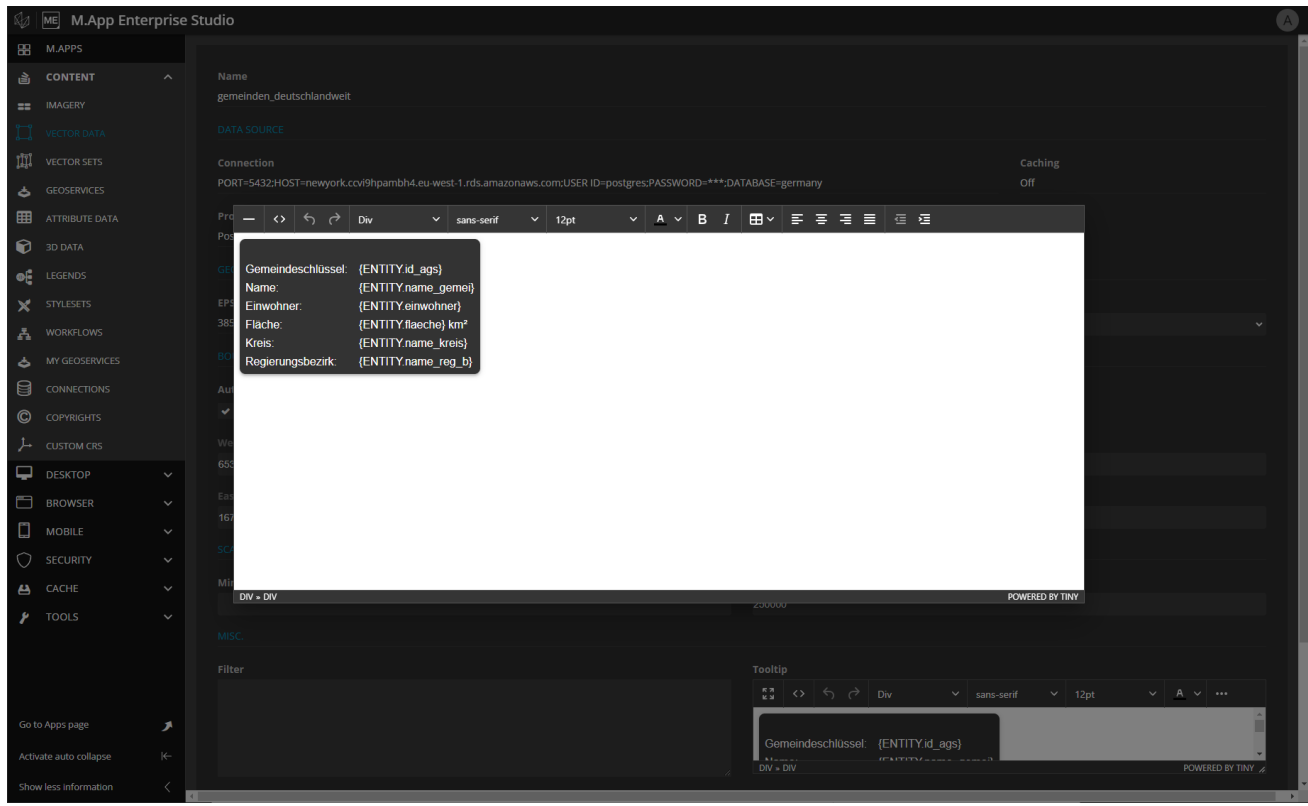

• The limitation of showing only 10 columns from the database is gone. Now you will see all available columns from the database.

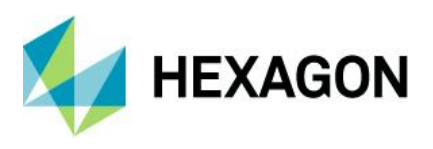

#### Browser application

#### Thematic legend entries

With the release of M.App Enterprise 2023, we also support thematic entries in browser-based applications.

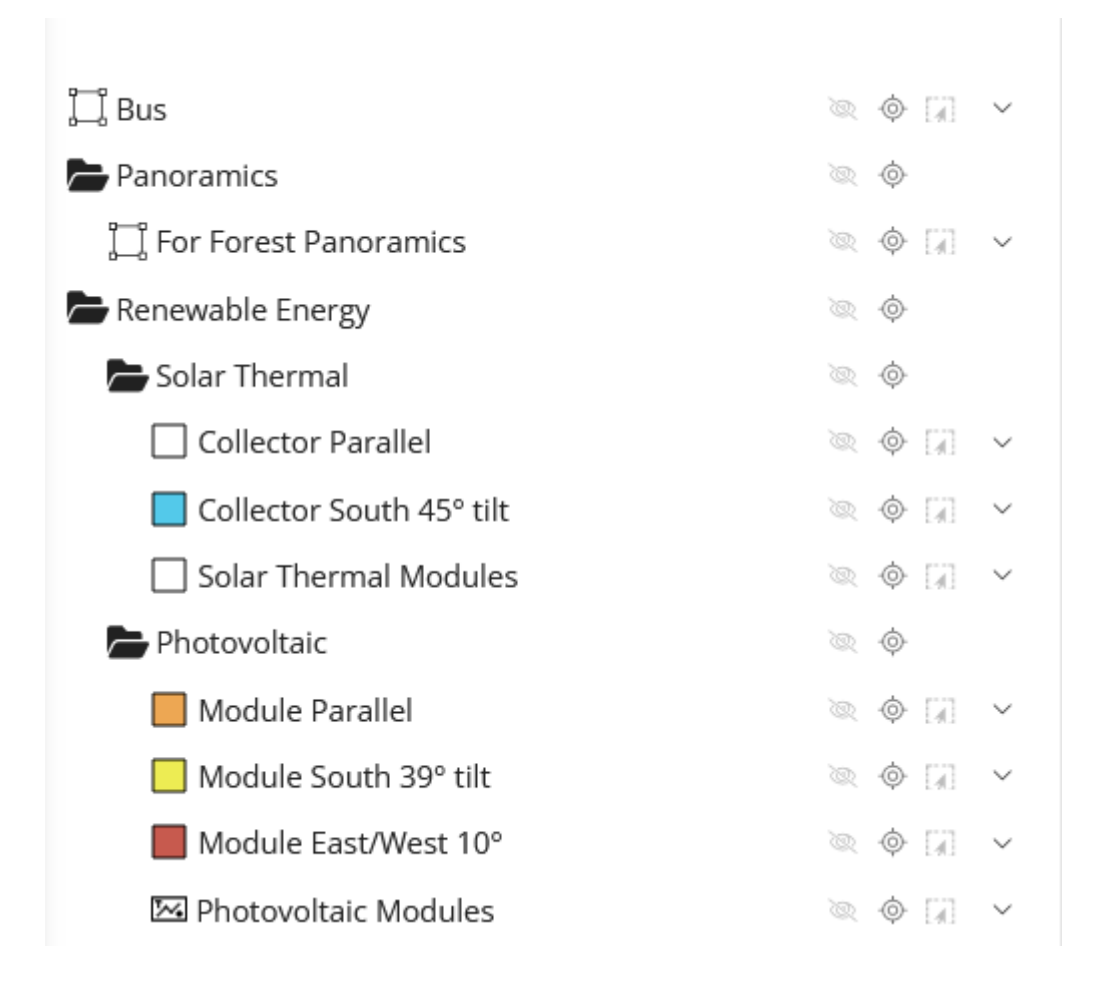

*Note: Visible styling is limited to Stroke and Fill color.*

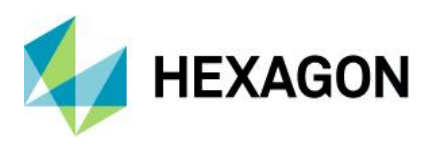

#### ActionSets in browser

The newest release of M.App Enterprise introduces action sets for browser-based applications. There are some differences/restrictions between the desktop and the browser action sets.

The biggest and most obvious difference is the lack or change of some locations of the actions themselves. In the desktop client, you can start the action in the top bar/header, but the browser doesn't have the header bar so the browser action can be started in the toolbar/menu. You can also find the "Layer Tree" and all the other tools you have enabled in the M.App Enterprise Studio for this specific browser application. Because of the lack of the "Data Grid," we are not supporting this location in the browser application, but the rest is working as you are used to from the desktop client.

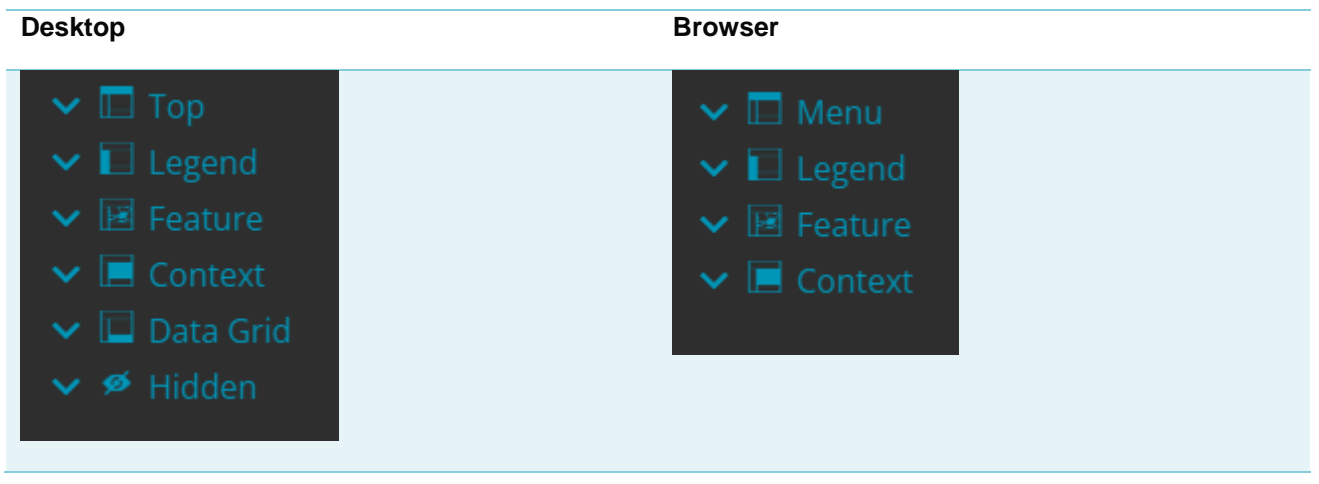

There are also some restrictions on the functionality of the browser-based actions compared to the desktop side.

Only working SC.digitize Methods:

- GE\_NewPoint
- GE\_NewPolyline
- GE\_NewPolygon
- GE\_Modify
- GE\_Move
- GE\_Delete

And

• SC.Fit

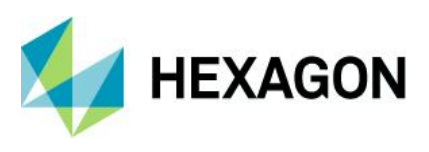

#### **Bookmarks**

Bookmarks are always available for all users with log-in credentials. Public users won't get access to the "Bookmarks" section in the toolbar.

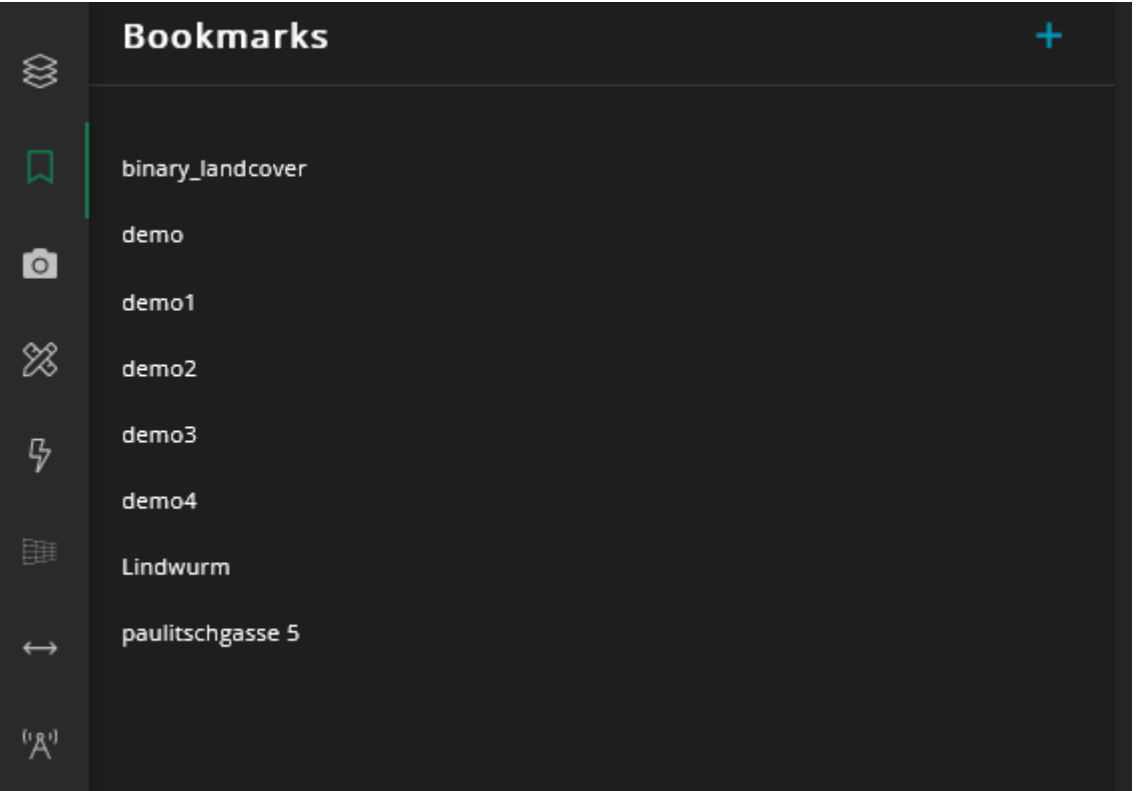

With the "+" symbol, you can add new bookmarks and then save the state of the map.

After saving, you have three more options for the bookmark.

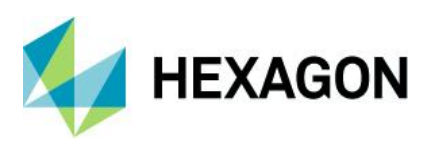

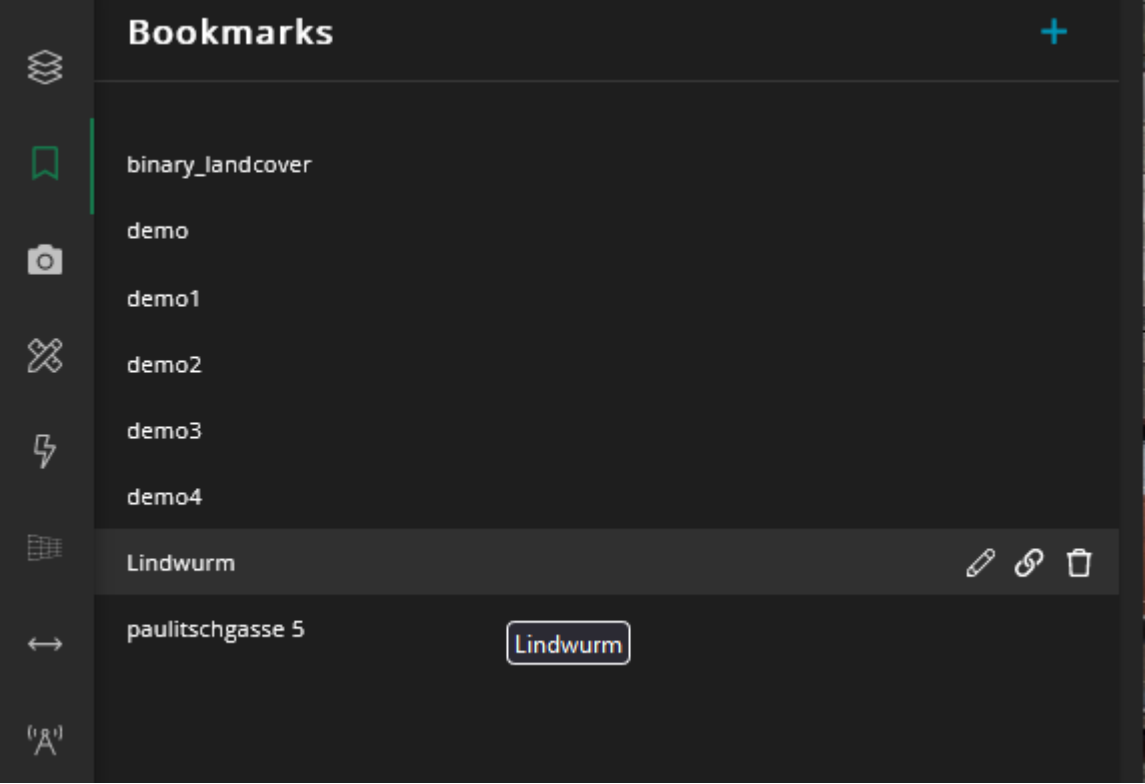

You can edit the bookmarks and rename them or save a newer state of the map. If a new state of the map should overwrite the existing one, you must click "**Capture Map State"** and then on the "**Save"** icon to save every change. You can also share the link with other people.

*Note: The users you share the bookmark with need access to the same app.* 

And finally, you can delete the bookmark you've created.

#### New code snippets

With the latest release of M.App Enterprise some new code snippets were added for the administrator:

• Add a copyright notice (adding copyright information to the status bar)

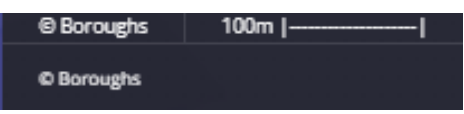

• Get mouse location (showing coordinates of your mouse in the status bar in a supported CRS)

[EPSG:31255 - MGI/Austria GK Central] x: 74798.1, y: 166065.8, Höhe: 459.1m

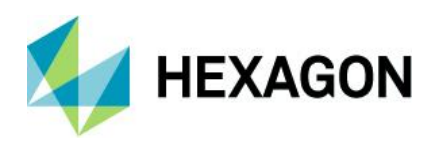

#### M.App Enterprise 2023

- ≋ paulit x 口 Paulitschgasse 13 Paulitschgasse 9 Paulitschgasse 7 Ō Amtshaus Domplatz Paulitschgasse 5 Paulitschgasse 9A 88 Paulitschgasse 11 Paulitschgasse 8/2  $\overline{G}$ Paulitschgasse 12 Am Domplatz  $\leftrightarrow$  ${}^0A^0$  $\mathbf k$
- Address search (full-text search based on addresses/locations in your database)

- Change selection style (possibility to overwrite the default selection style in the browser environment)
- Simple Header Markup (access to M.App Enterprise styling for your panels)
- Simple Header Style (access to the M.App Enterprise parameters for styling your panels)
- Define Basic Classes for Color (possibility to overwrite the primary and secondary colors for your panels)

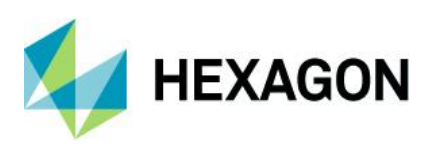

Point Clouds (Classification and Styling)

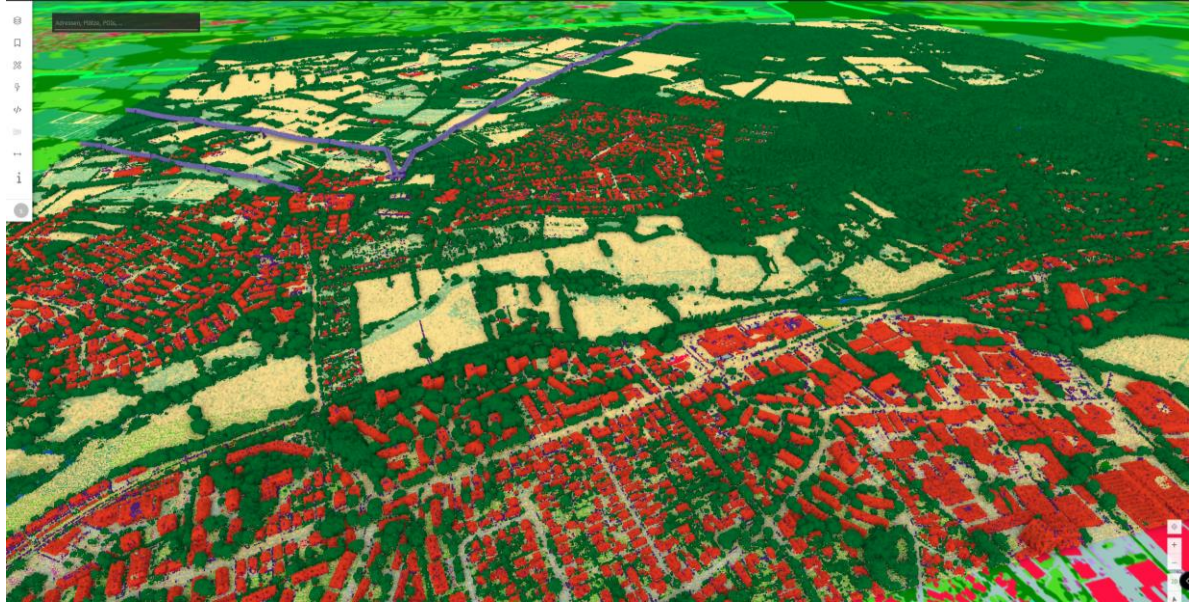

Classified point cloud based on attributes within the data

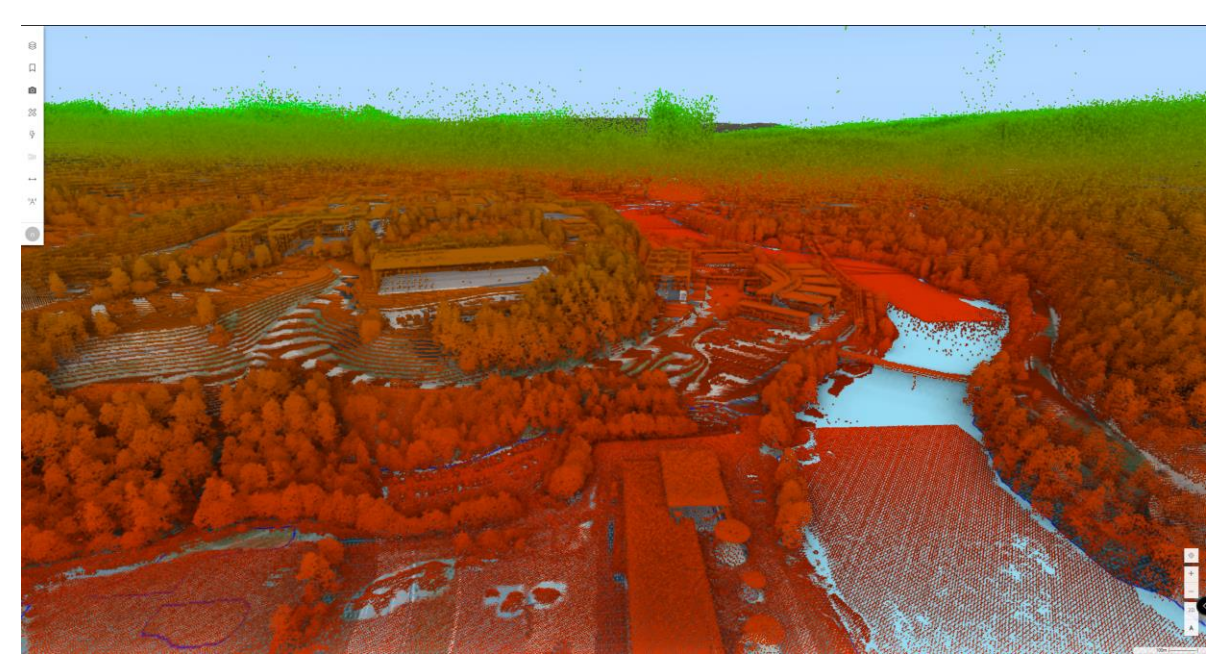

Styled point clouds based on the height of the point

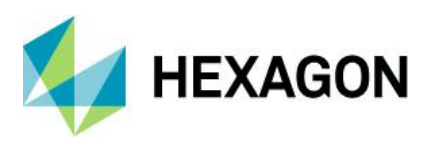

#### New status bar

The status bar changed for the browser application in M.App Enterprise 16.8. The mouse coordinates with code snippets as you like to design it with additional copyright information and a fixed scale bar.

[EPSG:31255 - MGI/Austria GK Central] x: 74752.1, y: 165106.8, Höhe: 446.0m @ GIS Klagenfurt 100m $|-$ 

New toolsets (Cross-, Swipe View, Line of Sight)

All new toolsets can be activated in the "**Map View"** definition of your browser app:

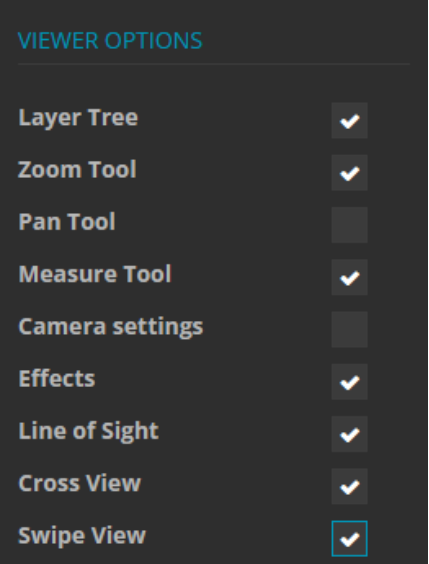

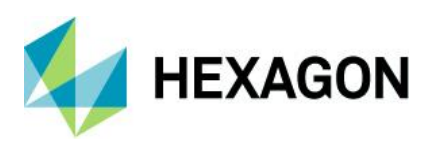

"Line of Sight" allows you to get information about what is visible from a specific point in the map with a specific height:

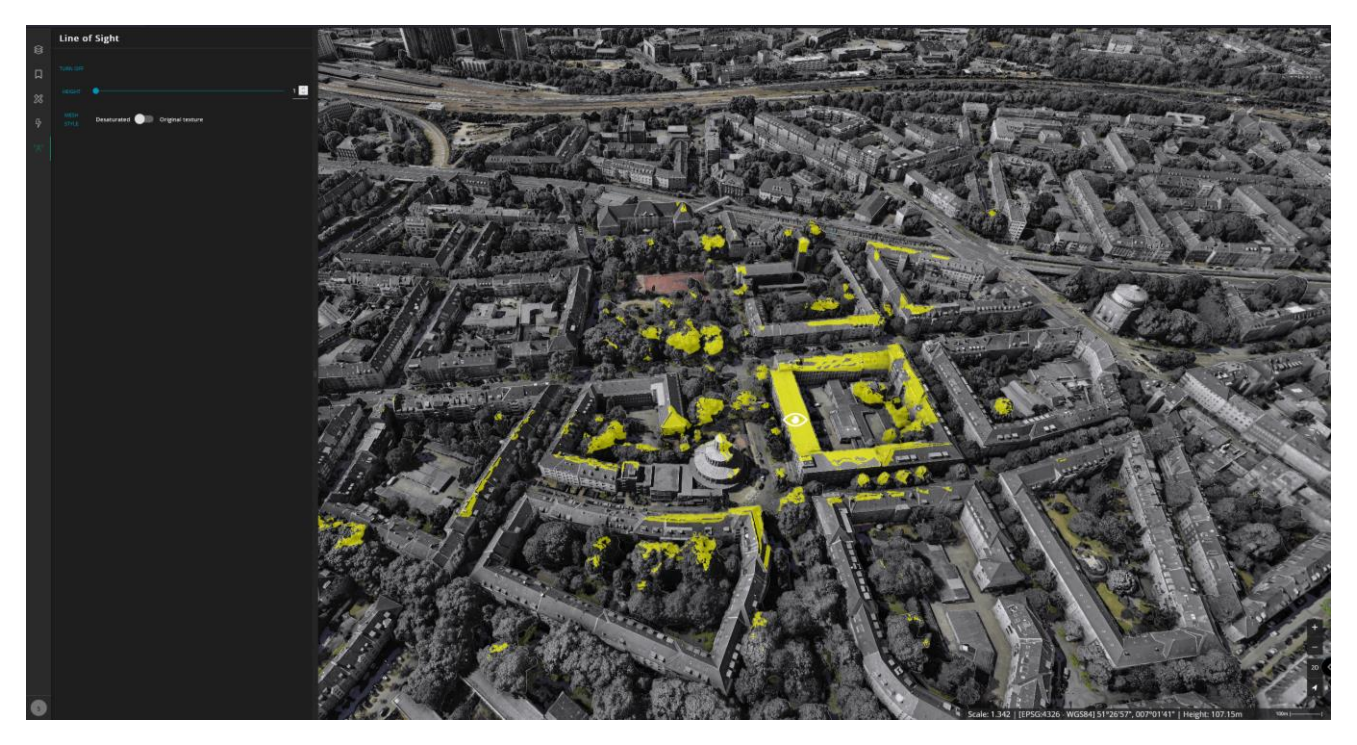

The color of the circle is defined in the studio and the range of possible heights:

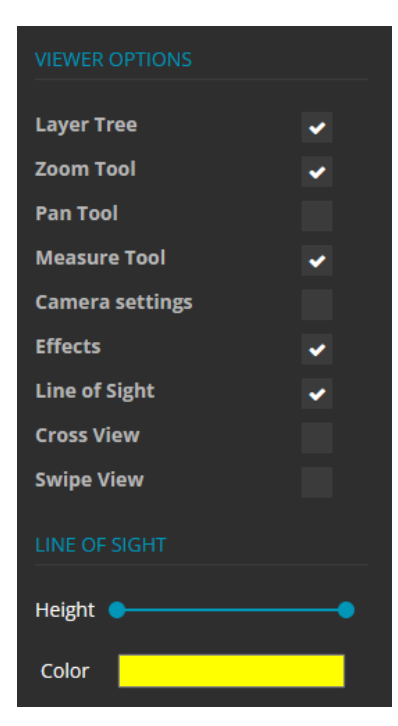

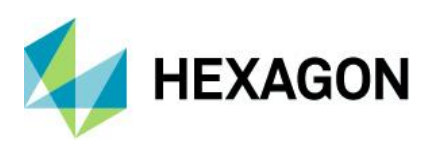

"Cross View" allows you to "cut" through the map and see, in a separate window, what the "cut" planes hit in the map.

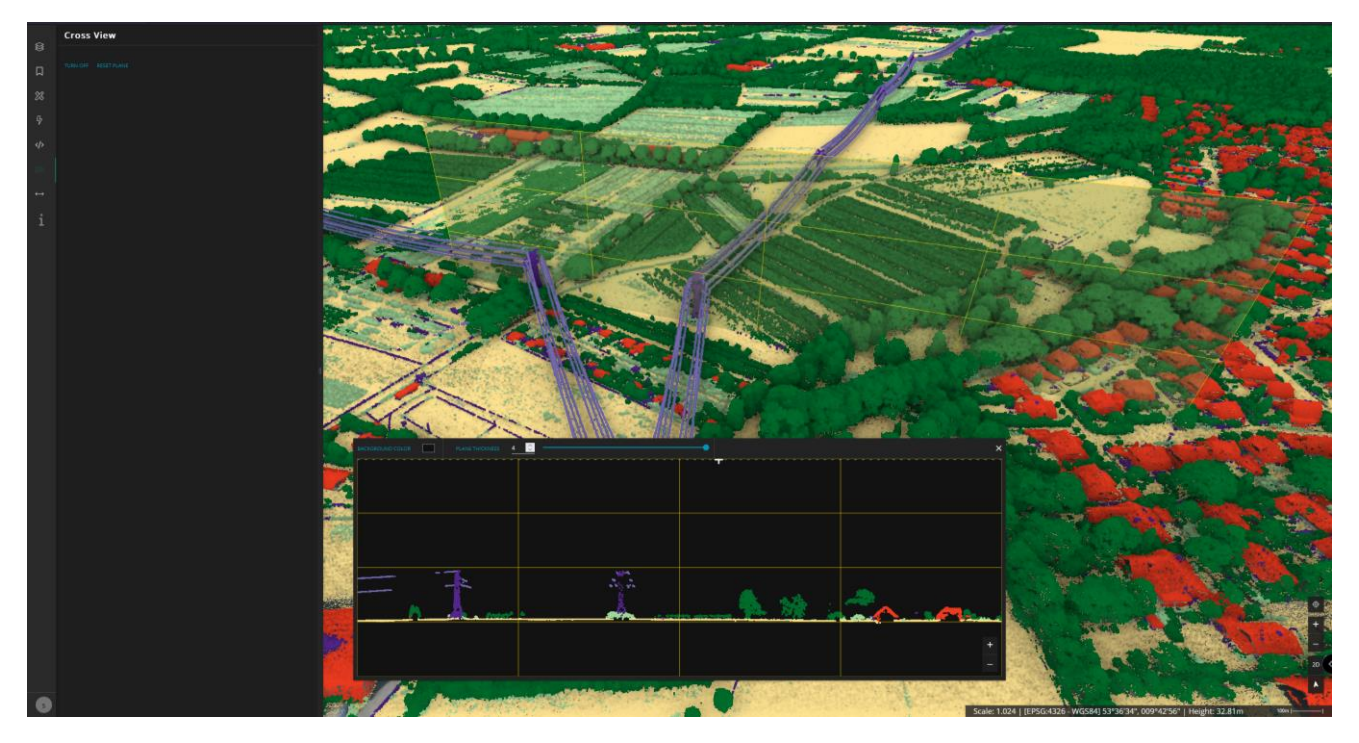

You can move the plane, make it bigger and even make the lines within the separate window thicker or thinner. On top of that, it is also possible to change the background color of the window of the cross view.

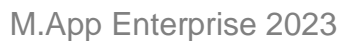

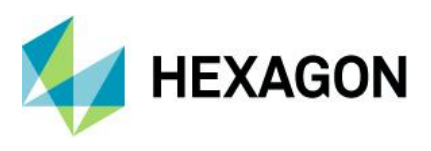

"Swipe View" allows you to separate the map view temporarily in two different views, where you can decide per window which layers should be visible.

Vertical split:

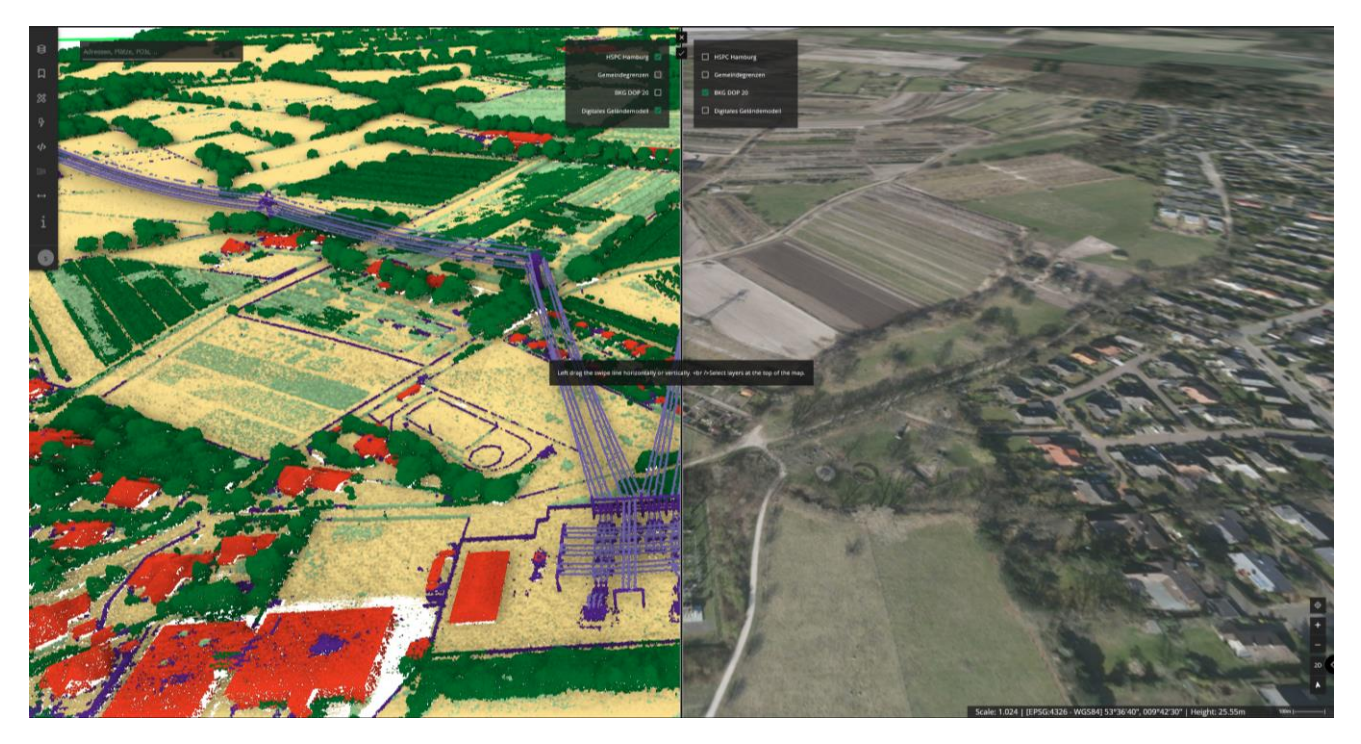

Horizontal split:

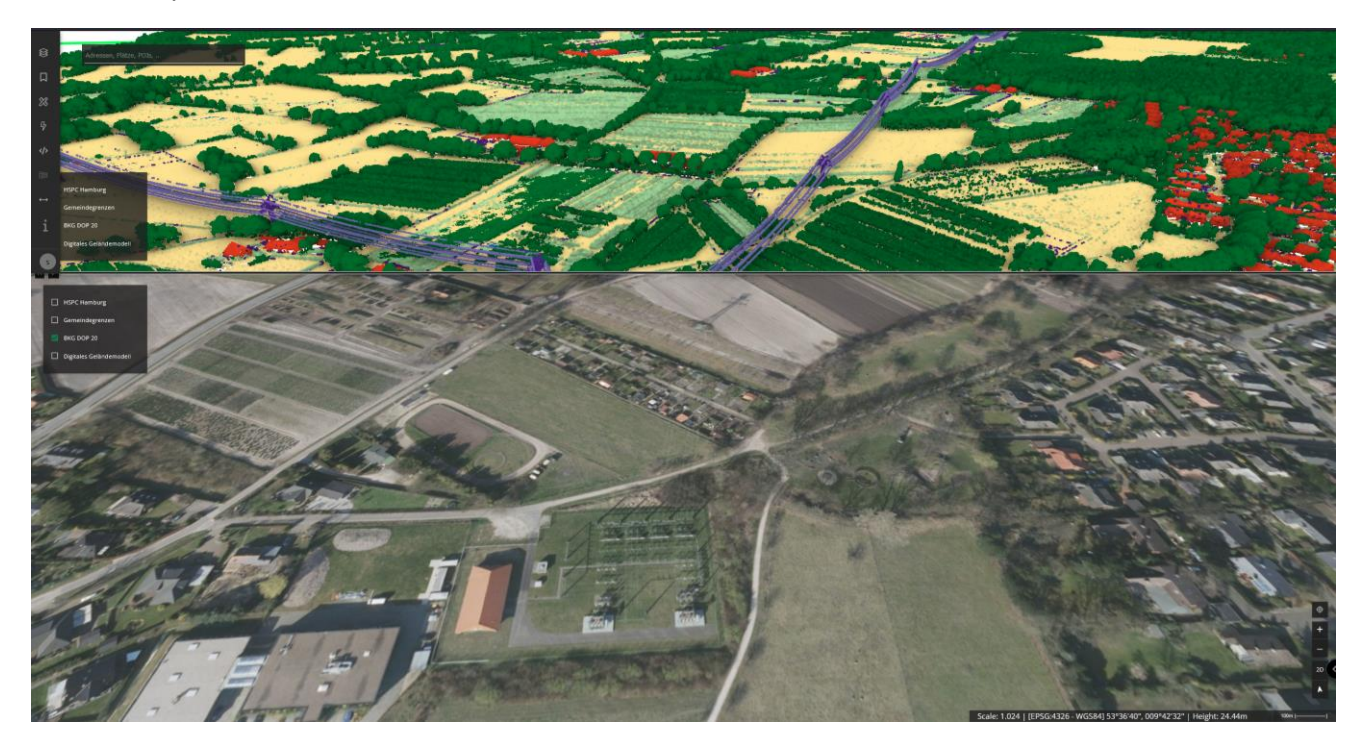

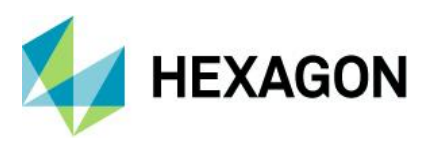

#### GetFeatureInfo on WMS

If you are connecting to a WMS, you can choose the "FeatureInfo" as a tooltip in the browser application. The drop-down list is automatically filled with the options the service is giving back.

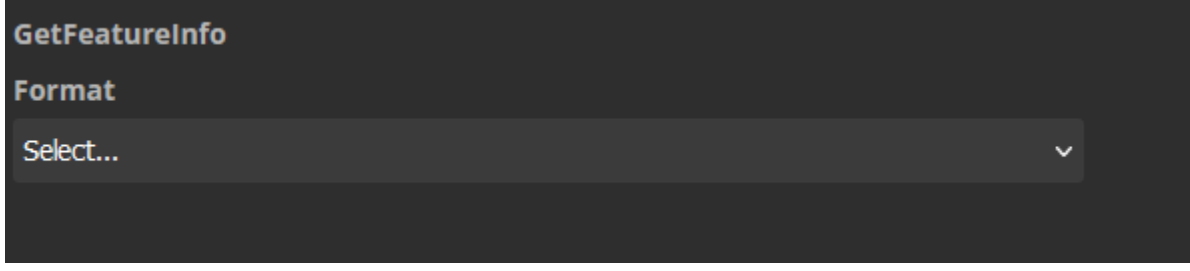

If "**application/json"** is selected, you can also define your own tooltip and layout/design of it.

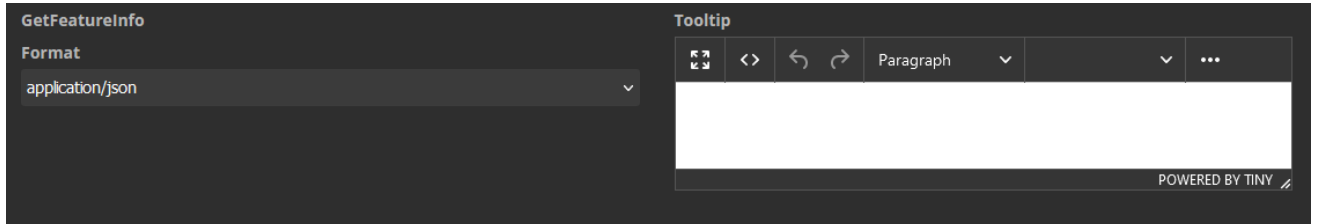

If you are using "**MyGeoservice"** you can define your own tooltip.

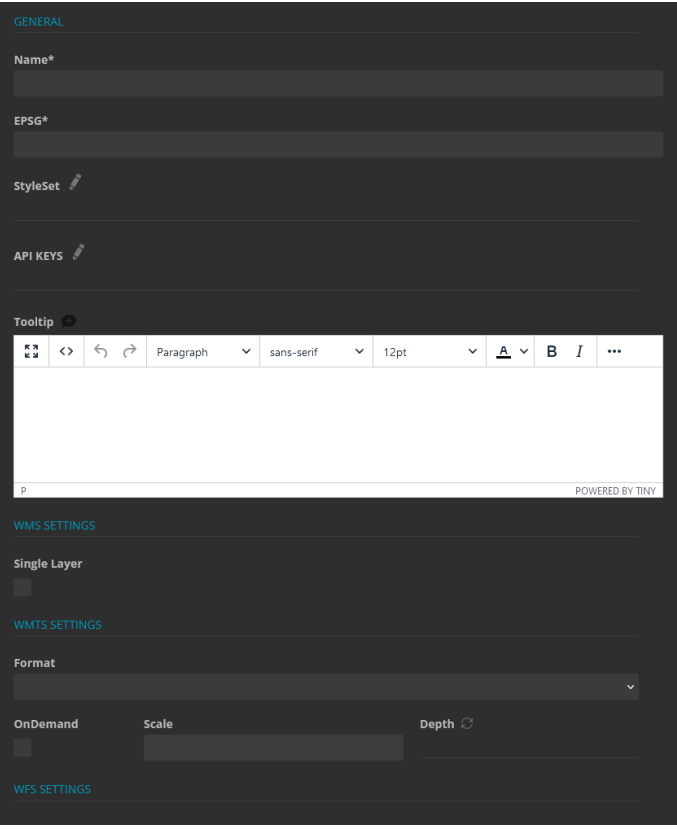

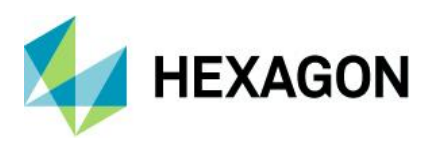

If you click "**Add layer tooltip"** the tooltip from the vector data is taken over to this tooltip editor and automatically set to a readable format.

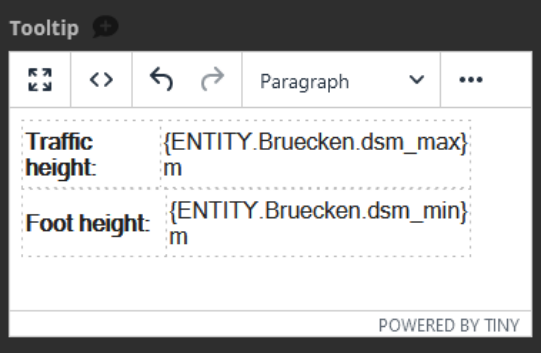

*Note: Don't worry, the placeholder here looks a little bit different {ENTITY.LAYER.COLUMN} vs. to the layer tooltip {ENTITY.COLUMN}.*

#### Support of more than one stylesets

With M.App Enterprise it is now possible to assign more than one styleset to your browser app.

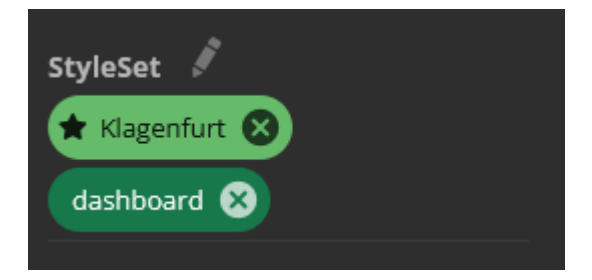

"StyleSets" marked with an asterisk are loaded by default when the app is opened. Additionally, the background color of the default "StyleSet" is a lighter green.

In the browser app itself all "StyleSets" are listed alphabetically, and you can switch between all assigned "StyleSets."

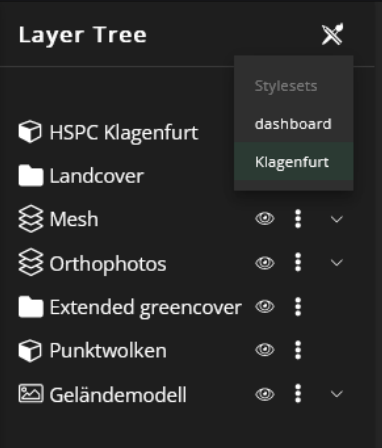

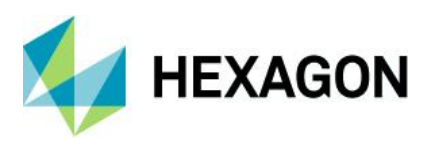

#### New custom camera control

The newly written custom camera controller allows you to limit your pitch angle and your flight heights of your camera.

Somewhere in your custom script you would have something like:

ready( $() \Rightarrow \{$ main(); }

Then you would be able to customize it with:

window.map.stores.navigation.pitchBounds3D = {minPitch: -90, maxPitch: -40}; window.map.stores.navigation.altitudeBounds3D = {minAltitude: 30, maxAltitude: 2000};

#### Close button on all tooltips

Every tooltip now has a close button to forcibly close the tooltip.

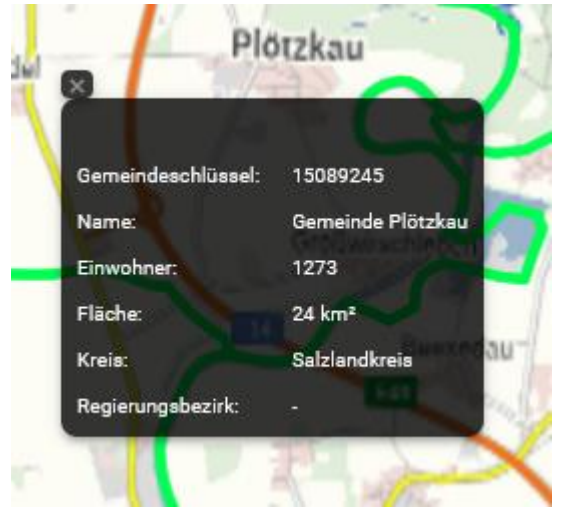

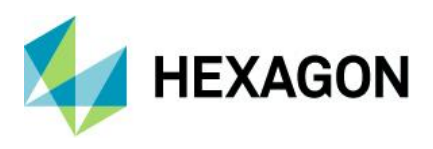

#### New options for menu bar

In M.App Enterprise 16.8 we are offering new options for your menu bar in the browser application (browser and dashboard).

You can select the side of the menu bar, especially of interest for your dashboard definition. And you can select if the menu bar should be full or content height:

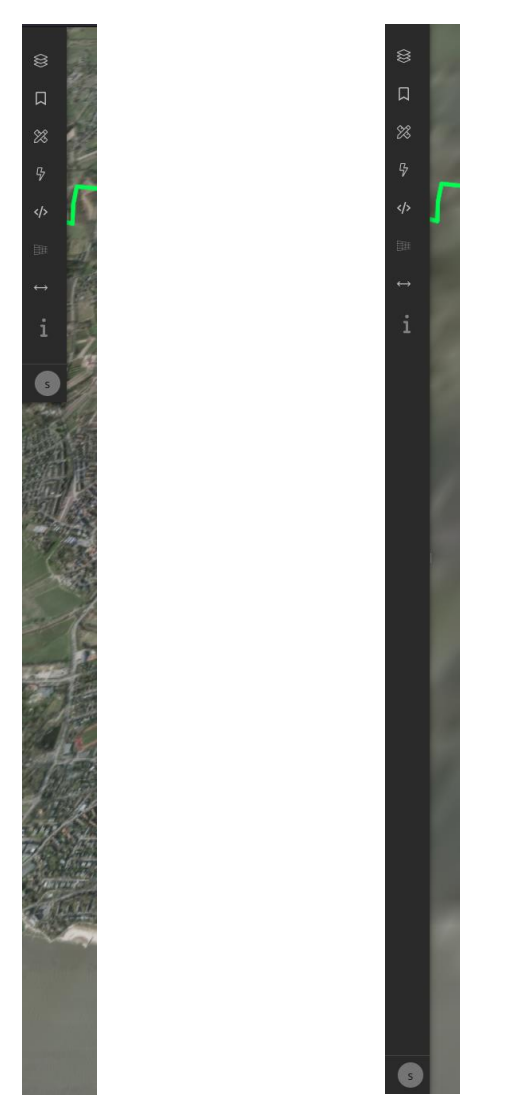

*Note: If anything from the menu bar is opened e.g., "Layer Tree," the menu bar always goes into full height mode during the time you are working there.*

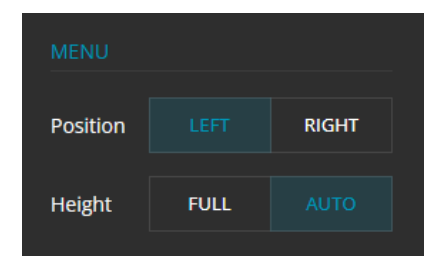

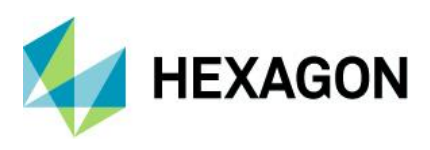

#### **Dashboard**

This version of M.App Enterprise has renamed the "Feature Analyzer" component to "Dashboard" in the platform.

#### Map View replacement

Leaflet has been retired in this version, and M.App Enterprise Dashboard is exclusively using the standard M.App Enterprise Browser Map/LuciadRIA. Your "Leaflet Map View" widgets will be automatically migrated to LuciadRIA when it is first opened. The migration process is mostly automatic. "Standard Browser Map" functionality will now be available in "Dashboard" features such as "Map View" configuration and "Create/Edit" support.

#### New Dashboard configuration

The dashboard configuration slide-out has been replaced with a new, intuitive configuration mechanism. General configuration is now accessed through a launcher bar. Individual chart configuration is now launched from each chat in the dashboard.

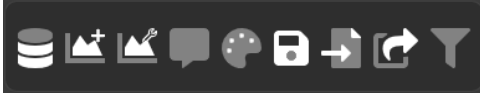

Much of the functionality that was on the configuration menu is now on the launcher bar.

Dataset Configuration

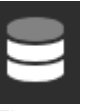

The same dataset configuration found in previous versions can be now found here.

Add New Widget

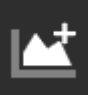

The "Add New Widget" replaces the "Add New Chart" section on the configuration slide-out. If you click on it, you will get a list of all available types and you can either click on one of them or drag it to the desired location in your dashboard.

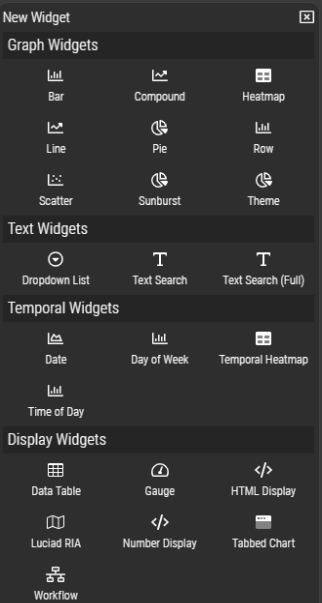

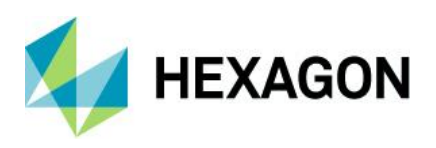

- Widget Configuration

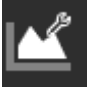

"Widget Configuration" allows you to view all widgets in a list that are currently on your dashboard. From here you can manually change the display order by dragging and dropping, launching the widget configuration or setting the widget visible/invisible.

When "*Click to Focus"* is enabled, you can change the order of your widgets by simply clicking on a widget in the dashboard. Clicking on a widget will bring the widget to the top. Toggling "*Click to*  Focus" off will lock the widget display order. In this state, widgets can only be reordered by dragging and dropping them in this configuration dialog.

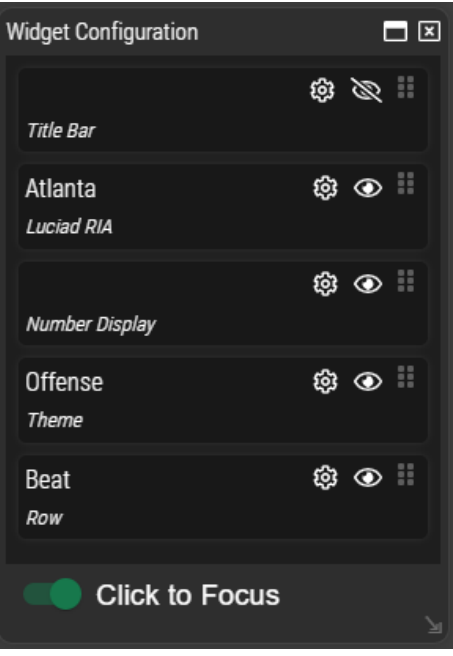

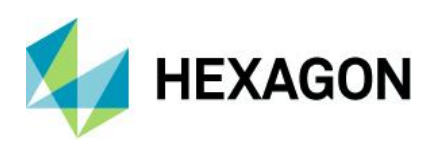

#### **Tooltip Configuration**

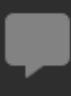

"Tooltip Configuration" allows you to define and configure tooltips for your dashboard map view features. The tooltip configuration has been redesigned to allow easier defining and reordering of tooltips. To define a tooltip, select the dataset from the left column and then simply drag a field from the "Available Fields" to the "Selected Fields" section. Once in the "Selected Fields" section, you can adjust the label or define a static width.

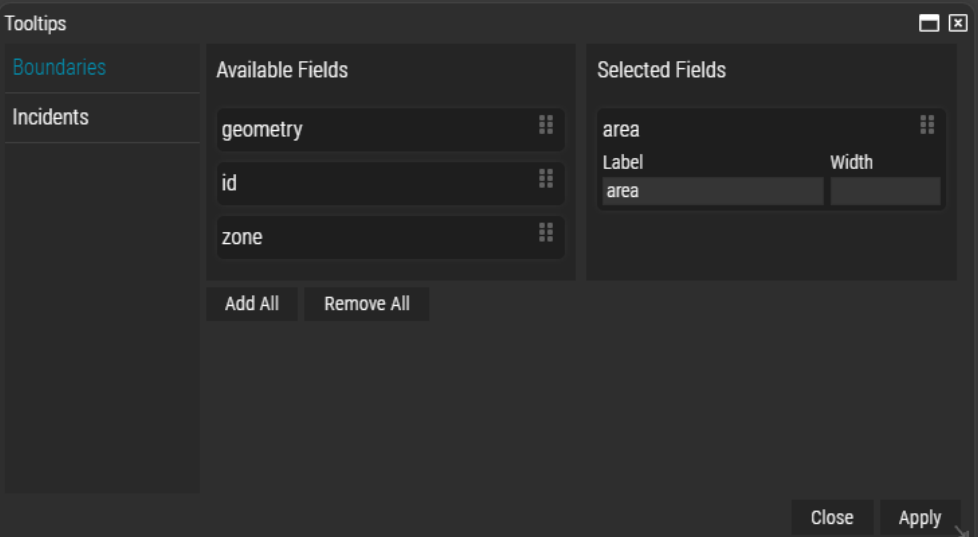

Tooltip headers can have a horizontal or vertical alignment. This setting can be accessed on the map view configuration under the style tab.<br>  $\frac{1}{2}$  uciad RIA Atlanta

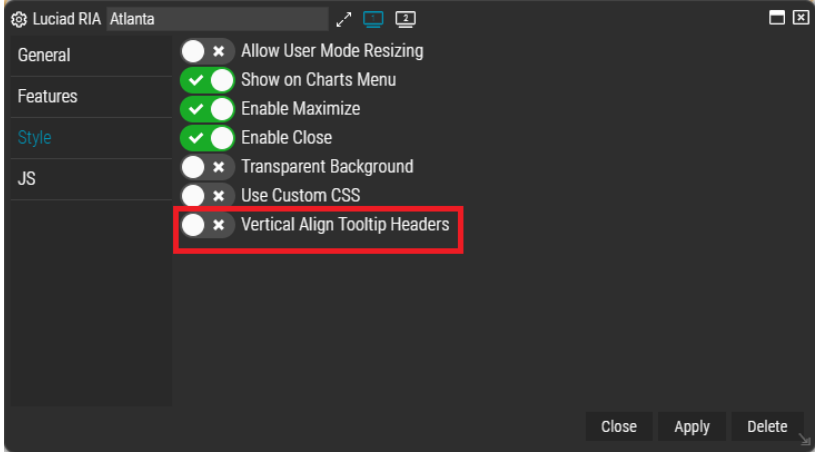

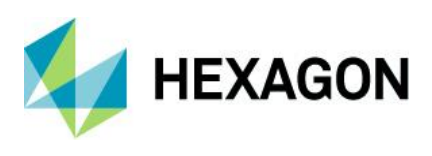

**Motifs** 

You can now define a global CSS from the motif configuration. To do this, open "Motif Configuration" and click CSS. General "Motif" configuration remains unchanged from the previous version.

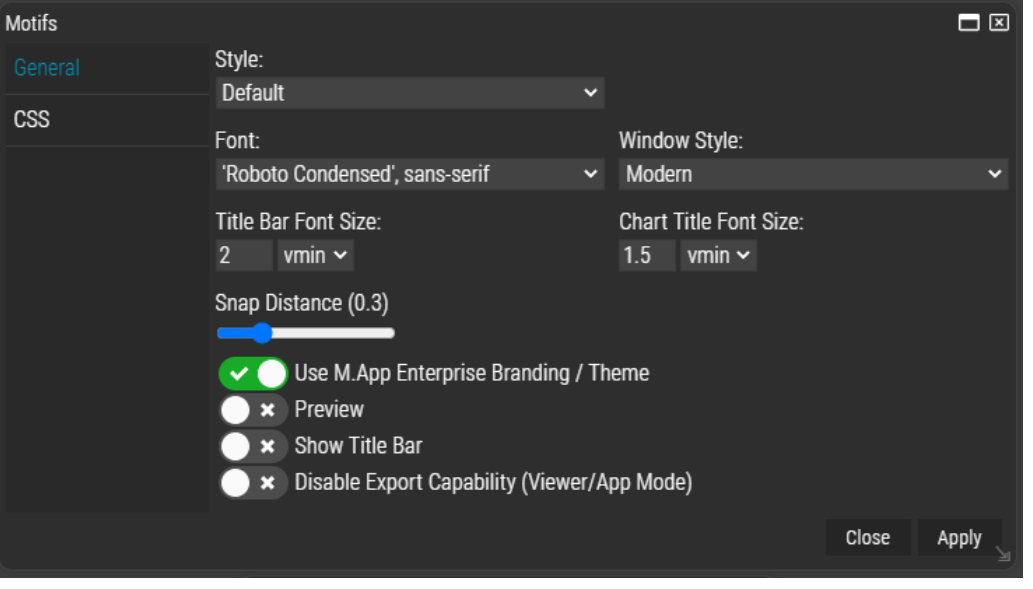

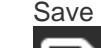

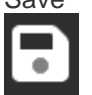

You can save your view from the launcher bar. "Save" functionality has been moved from the menu bar to the launcher bar in this version.

#### Import View

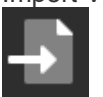

Allows you to import an exported view template. This functionality has been moved from the "Dataset Configuration" to the launcher bar in this version.

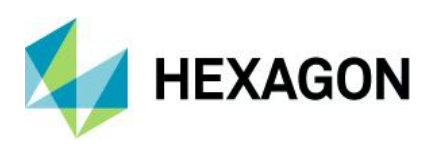

#### **Export**

Export allows you to download your view or view data. Export functionality has been moved from the menu bar to the launcher bar and the "Map Menu" in this version.

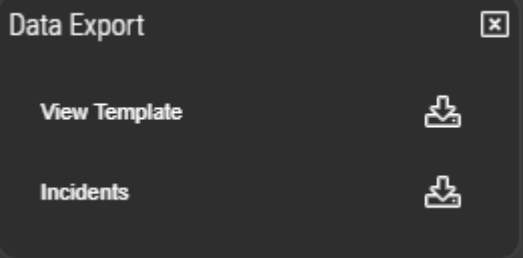

- Filter All

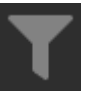

Filter all has been moved from the "User" menu to the launcher bar and "Filter" section on the map view. To reset all filters, click this button or the reset all button in the "Map Menu."

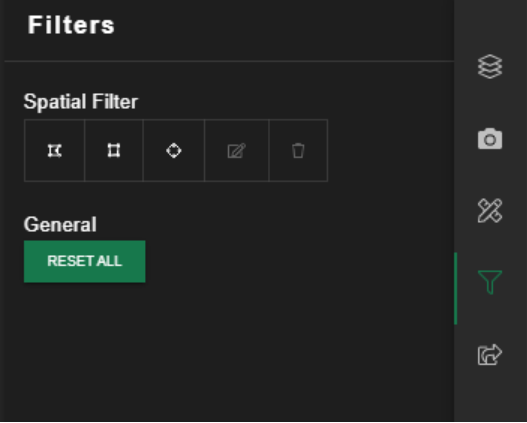

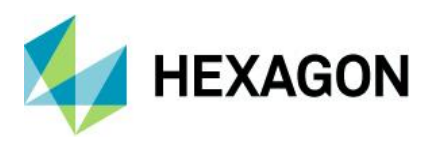

#### Widget Configuration

"Widget Configuration" has been made easier in this release. You can now:

- Launch "Widget Configuration" right from the dashboard<br>- Not have to reload your view after each change. Just the
	- Not have to reload your view after each change. Just the affected widget is reloaded

There are two ways to launch the widget configuration. The first is through the configuration cog at the top of each widget:

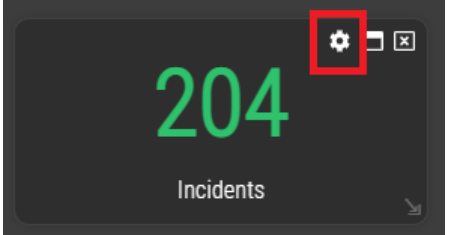

Alternatively, you can launch "Widget Configuration" through the launcher bar.

#### Sizing guides

Sizing guides have been added and will display automatically when moving or resizing a widget. A side of the widget will highlight to indicate the widget border is aligned with another widget on the dashboard. When moving the widget, the left/right/top/bottom side will highlight to indicate alignment:

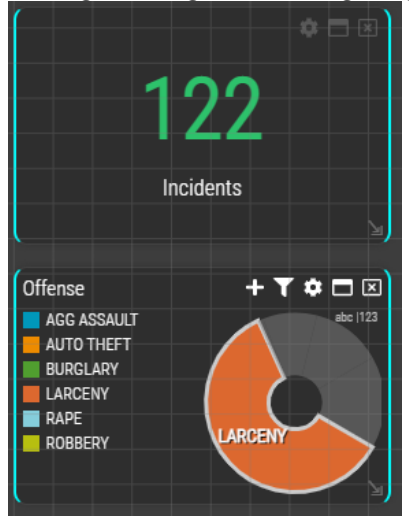

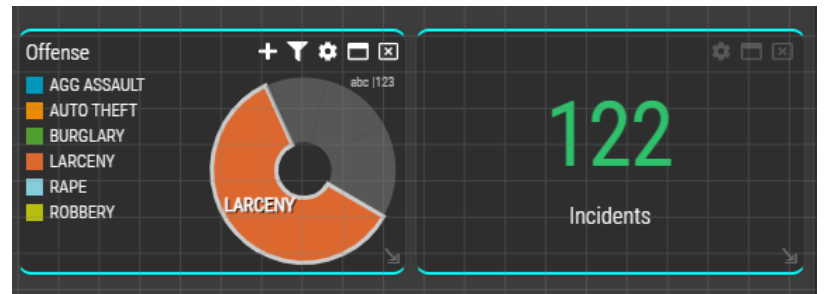

When resizing a widget, each side will highlight to indicate the widget matched the height (top and bottom will highlight), or width (left and right side will highlight). All four sides will highlight to indicate the width and height match another widget on the dashboard.

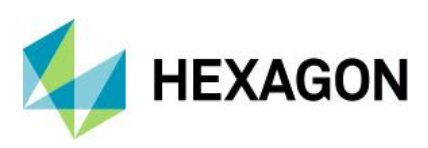

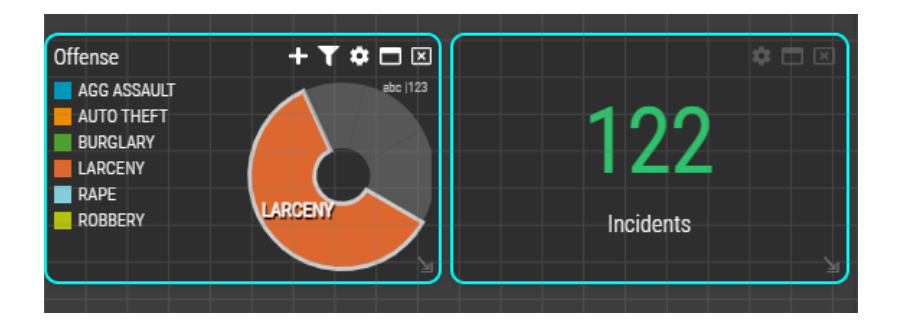

#### Alternate Theme configuration

"Alternate Theme" configuration has been moved from the "Configuration Slide" to each individual theme chart. To add an alternate theme, click the "+" icon on the theme chart.

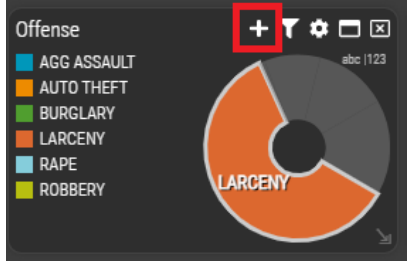

#### Widget customization

Each widget now has options for configuring custom code and styles. Custom code is run when the widget mounts. To write custom code, open the configuration for a widget and click the JS button. The "this" keyword represents the current widget. As an example, if you wanted to alert the widget title on mount you would write: alert(this.title);

In addition to this, LuciadRIA widgets have been enhanced to support the entire LuciadRIA API with intellisense.

To use custom CSS, you need to click the "Style" tab and enable "Use Custom CSS."

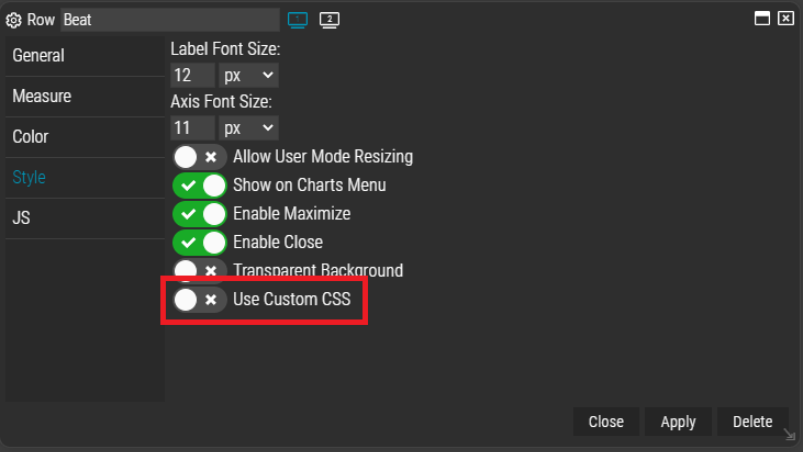

Once this toggle is enabled, a CSS tab will appear on the left where you can define custom styles. Note that these styles are not global and are scoped only to the current widget. If you want to define a global style, use the "Motif" configuration.

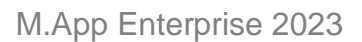

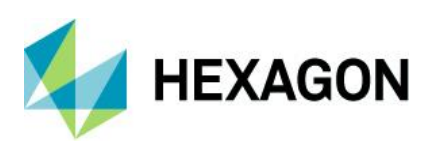

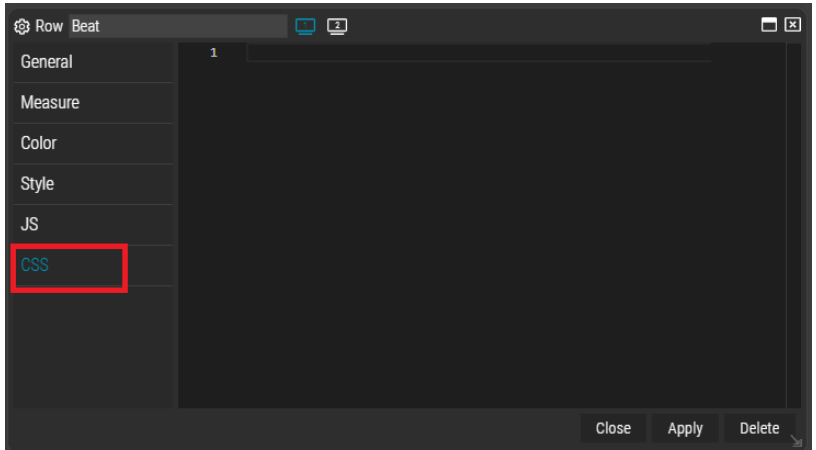

#### Cluster configuration enhancements

"Cluster" labels now support measures. To select a measure, open the "Cluster Layer Configuration" and click the "Measure" tab. This calculated value will appear in the center of the cluster.

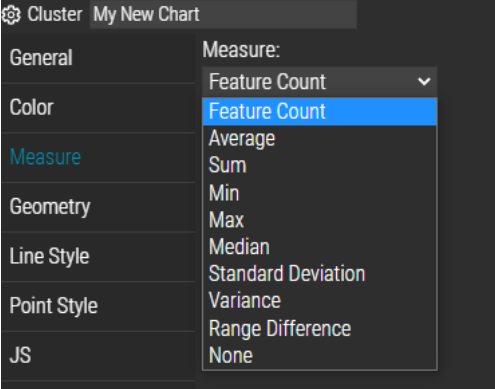

#### Number display and HTML widget enhancements

Number display and HTML widgets now use the TinyMCE WYSIWYG editor.

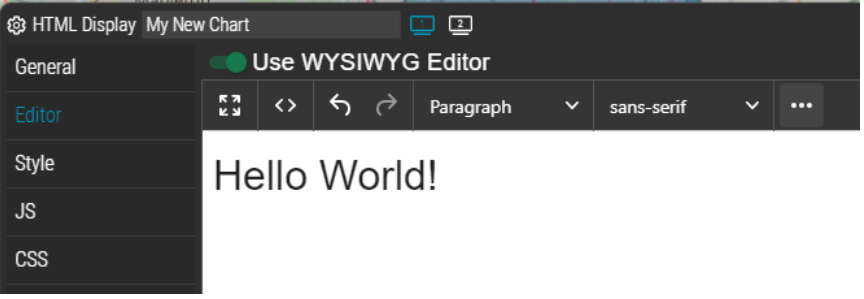

Number display charts now have default BAN formatting

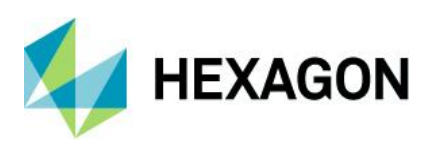

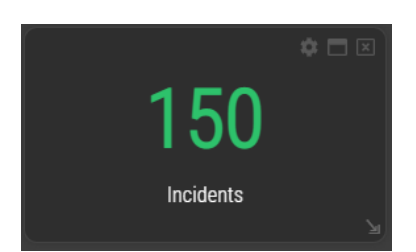

#### Date widget enhancements

You can now manually enter a date in the "Date" widgets. To do this, click the calendar icon on the title bar.

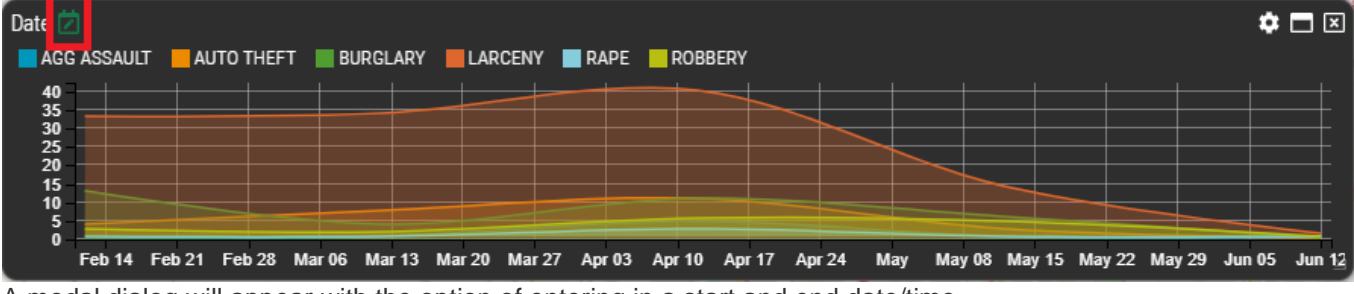

A modal dialog will appear with the option of entering in a start and end date/time.

#### Pie/Theme chart enhancements

You can now sort the pie/theme chart legend by measure value or by label. To do this, click the "abc/123" icon on the upper right of the widget.

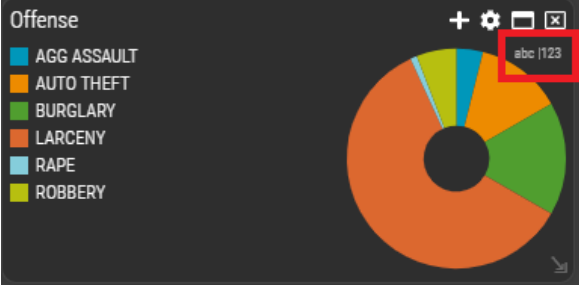

Icons that have been defined as part of a styleset will now be displayed in chart legends.

#### Gauge chart redesign

The gauge chart has been redesigned to be more aesthetically pleasing.

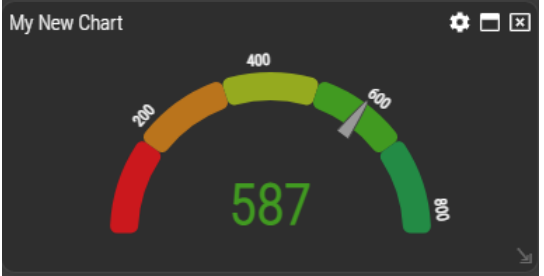

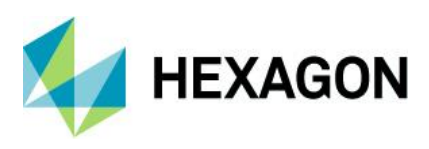

#### Desktop

#### New design

To be consistent with the brand/theme of M.App Enterprise Management/Studio/Apps, we did an overhaul of the design/layout of the desktop client.

There are several changes:

- Change of font family to Google Open Sans
- Scale moved from above the "Overview" to the status bar
- Everything in the status bar is clickable, editable and larger
- Flattened all icons (plug-ins and workflow action icons)<br>  $\circ$  Long click on the icon still opens all other action
	- Long click on the icon still opens all other actions
- Icons in the header bar moved to the left instead of middle and right
- Integration of the user menu in the header bar
- All buttons got an icon in front of the text

Here are some screenshots of the changes:

**上 EPSG:3857** ● 1:

2,646,680

#### **Header bar**

Old:

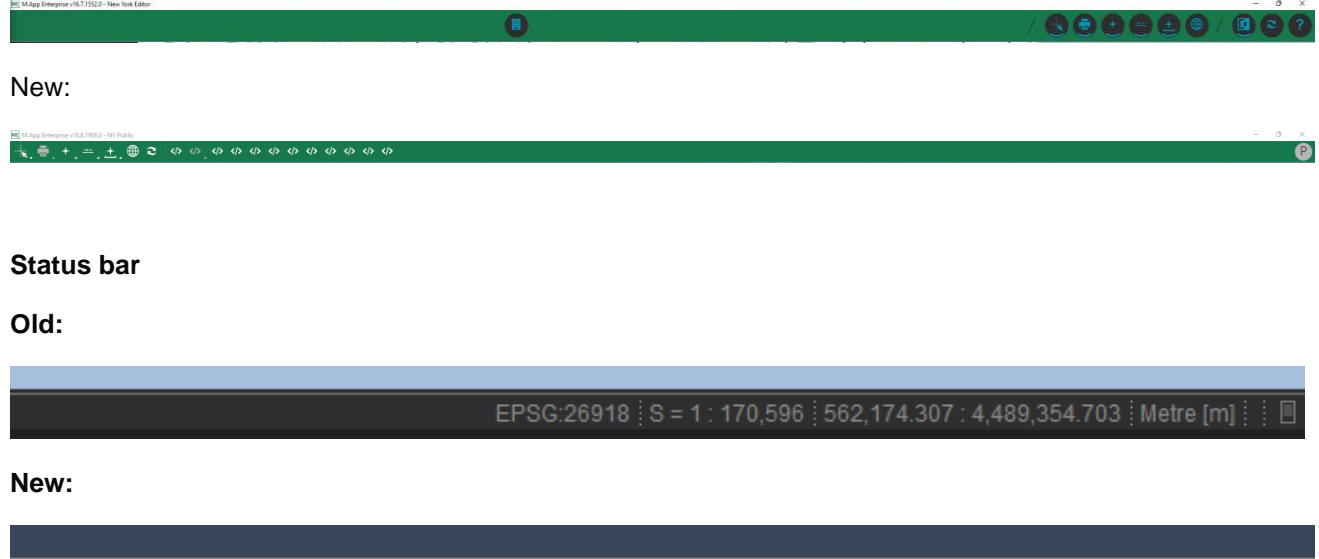

-8,169,649.181

Metre [m]

4,787,419.461

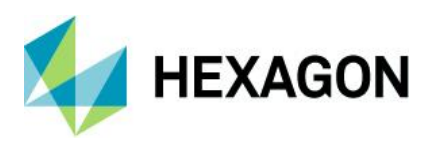

#### Fit to layer extents

One functionality which was from the beginning available in the browser client came over to the desktop client for this version of M.App Enterprise. You now can right click on any layer and get the function "**Zoom to layer.**"

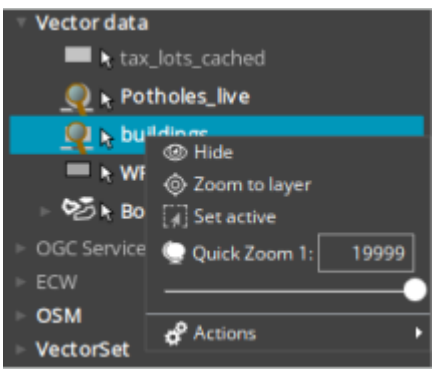

#### Map context menu improvements

A right click in the map gives you even more options to choose from in the newest version of M.App Enterprise.

With every right click you get information about all layers the click hits. In the screenshot below you can see that just one layer was hit, and you get all available actions to this layer: Queries and workflow actions. You can also select the geometry or set it active. If you click a workflow action the geometry is automatically selected.

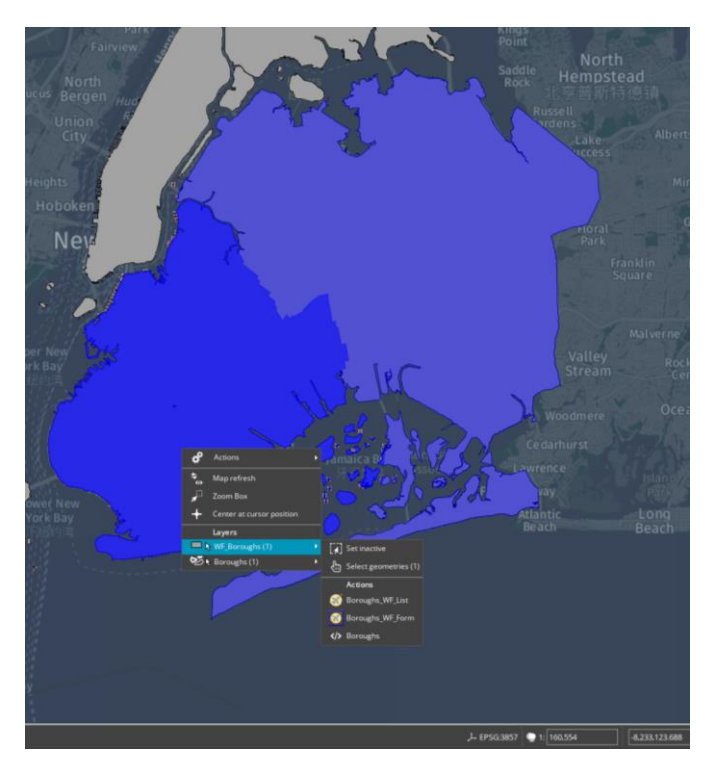

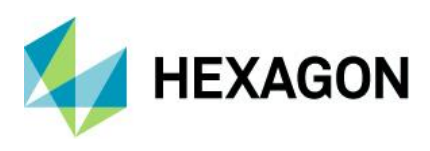

### Management

#### Show version number

In the management and the M.App Enterprise Studio we are showing the version number of the current installation and if a new version is available.

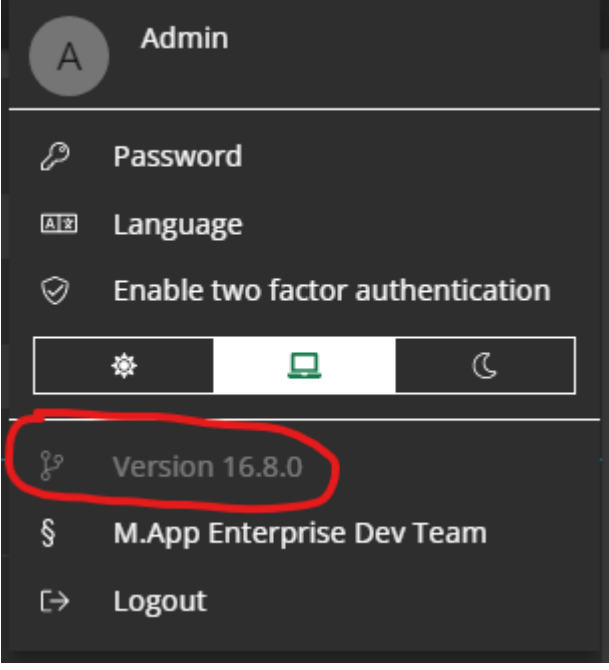

#### Edit tenants in management

With the release of M.App Enterprise 2023 it is possible to edit the tenants. Besides activating/deactivating two factor authentication for the entire tenant, it's also possible to add or remove the active directory.

### **Setup**

Automatic upgrade to all language packs installed on the server.

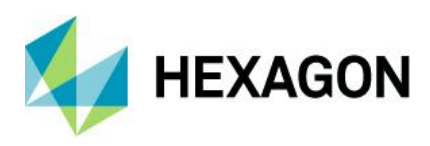

# **System requirements**

### M.App Enterprise 2023

Server:

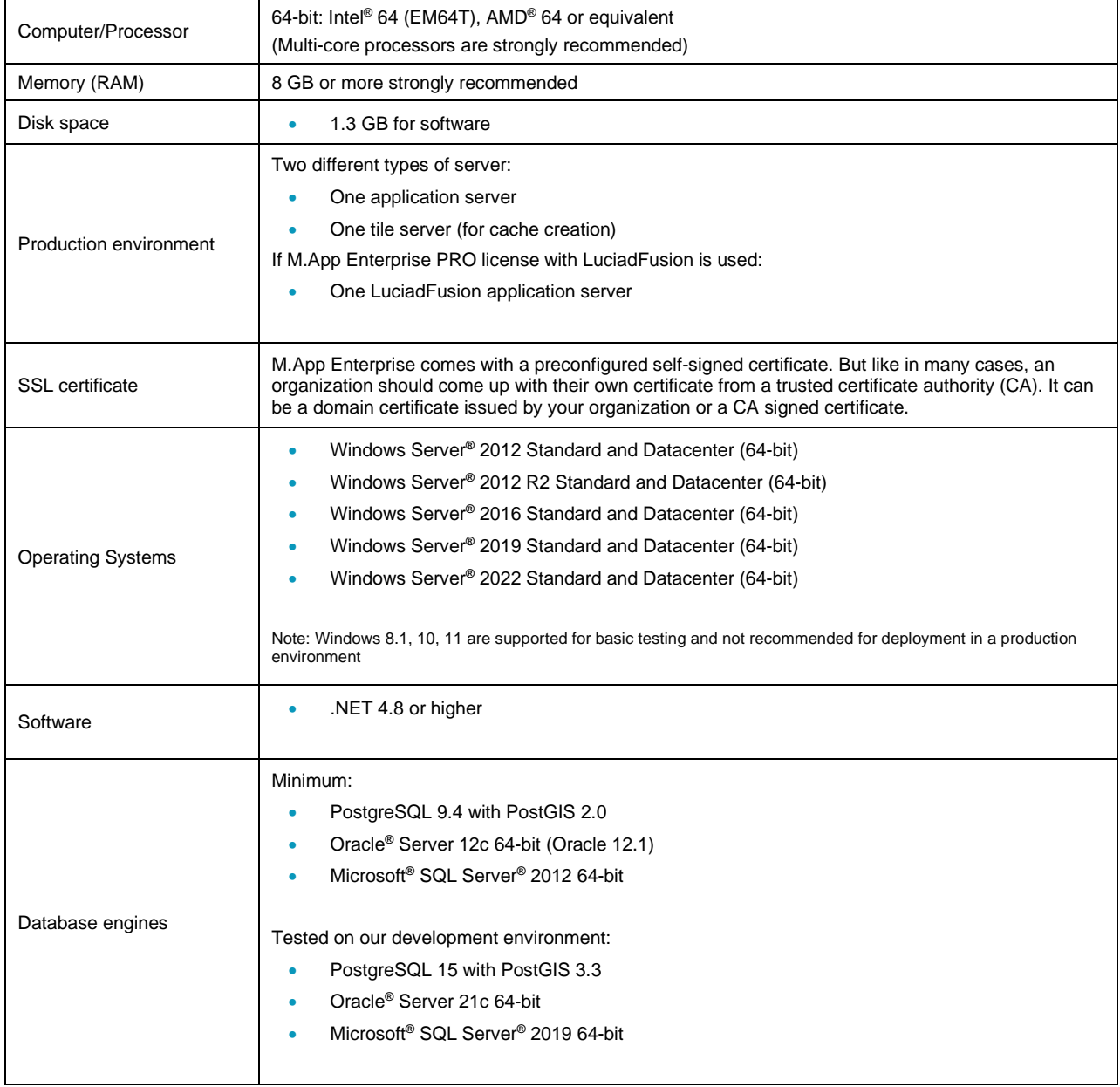

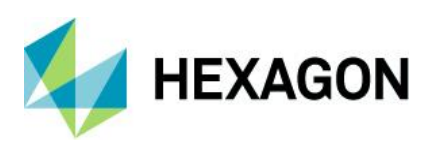

#### Client:

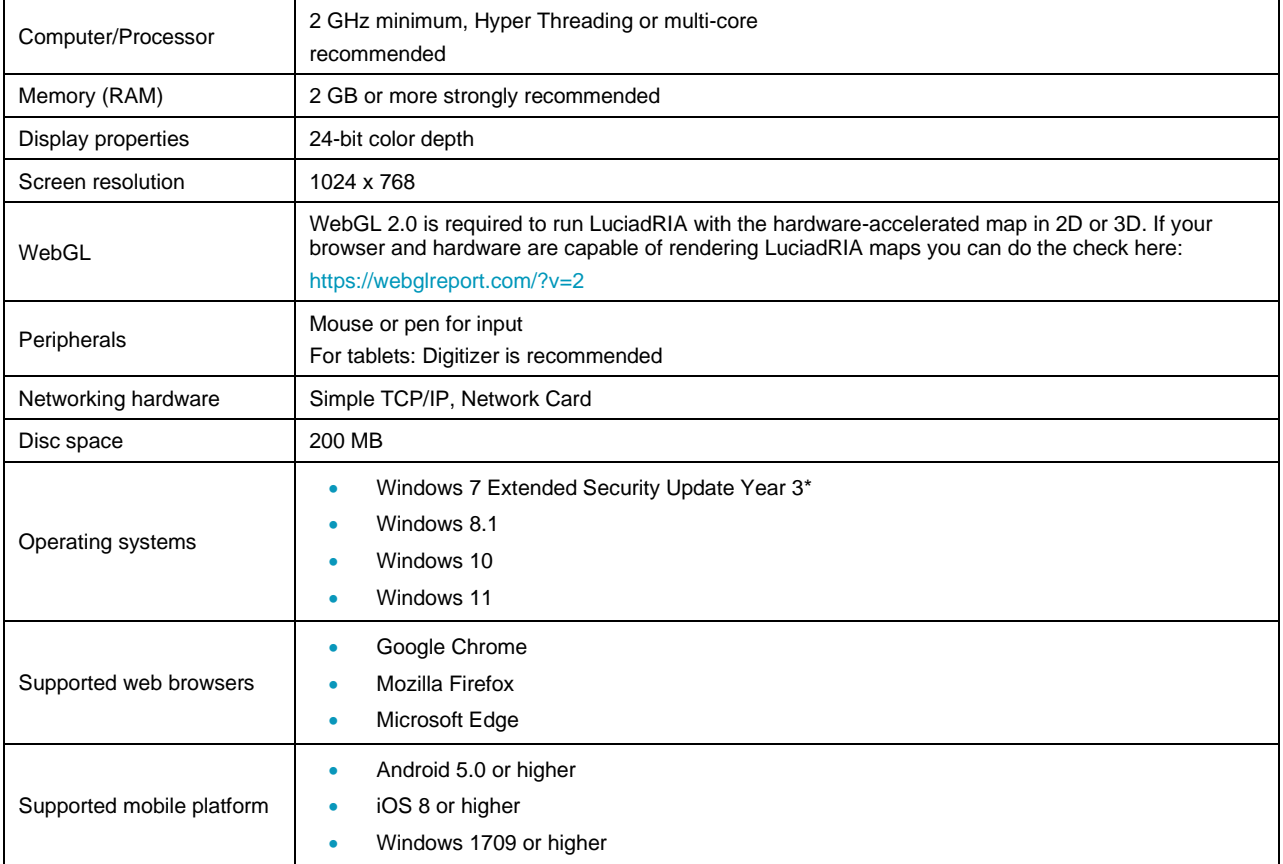

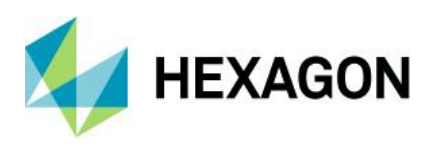

## **Issues resolved: M.App Enterprise 2023 Update 3**

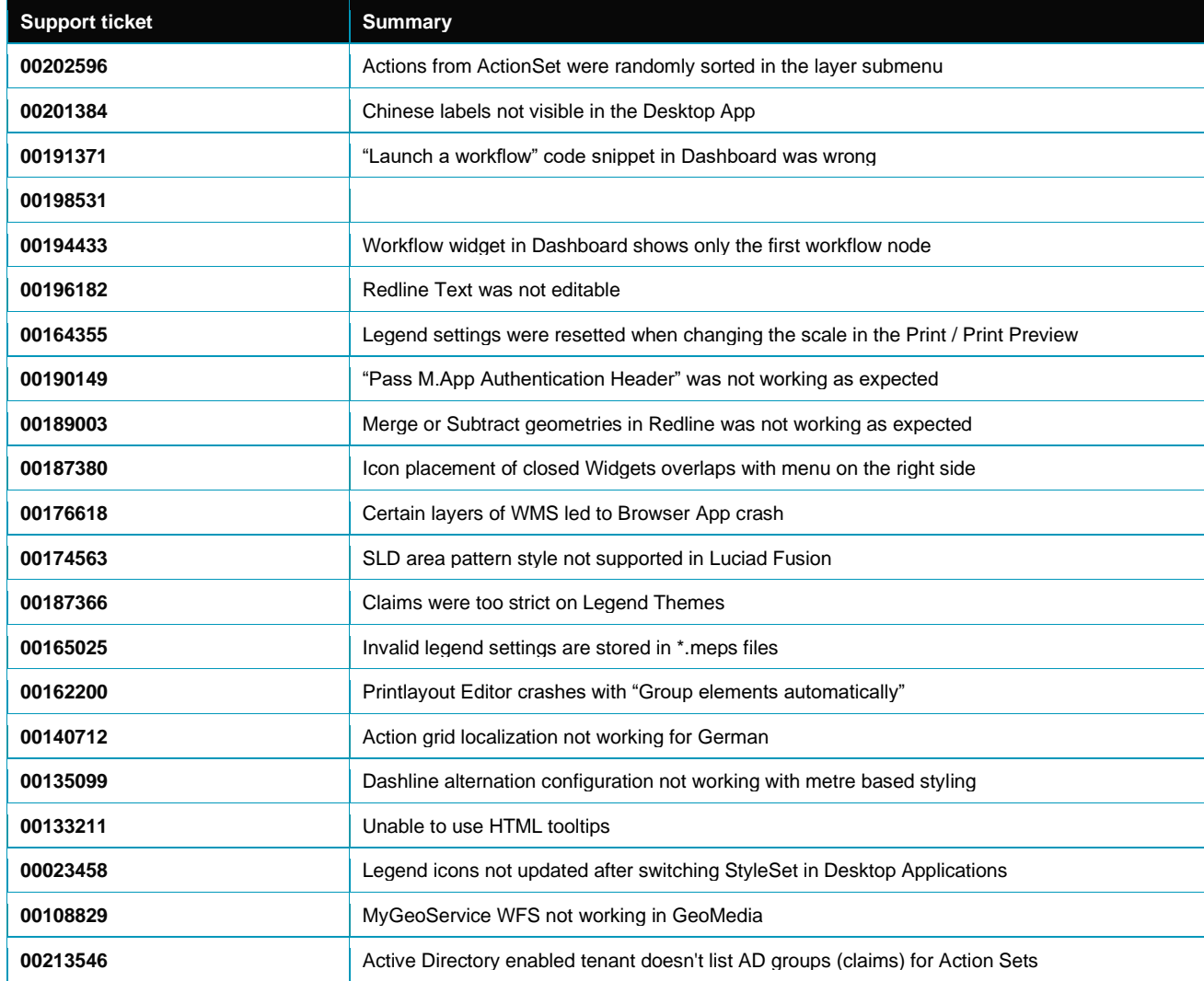

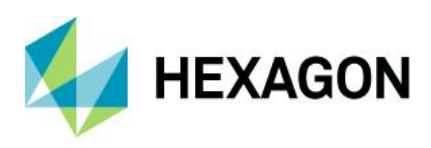

## **Issues resolved: M.App Enterprise 2023 Update 2**

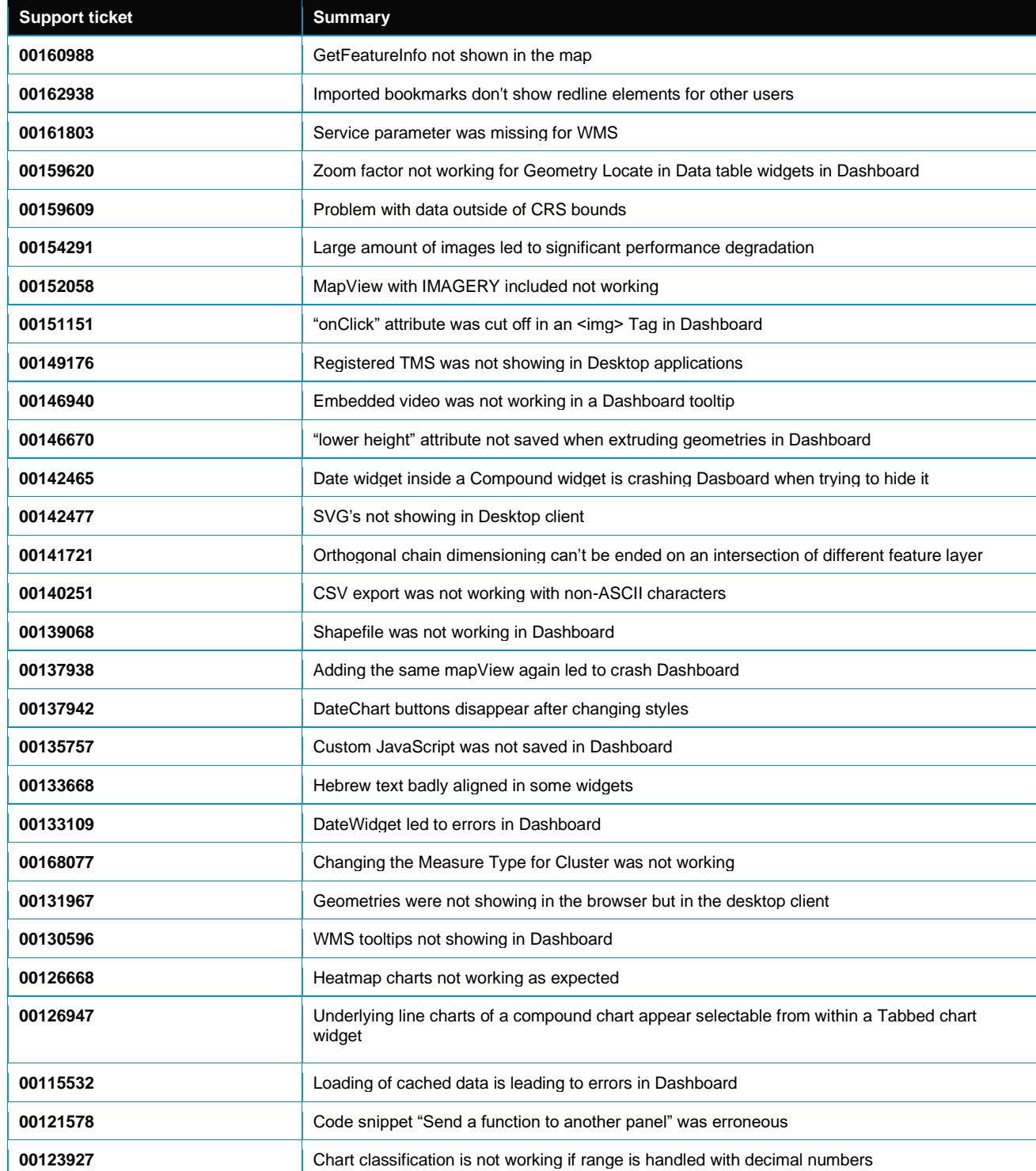

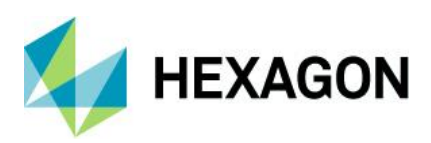

M.App Enterprise 2023

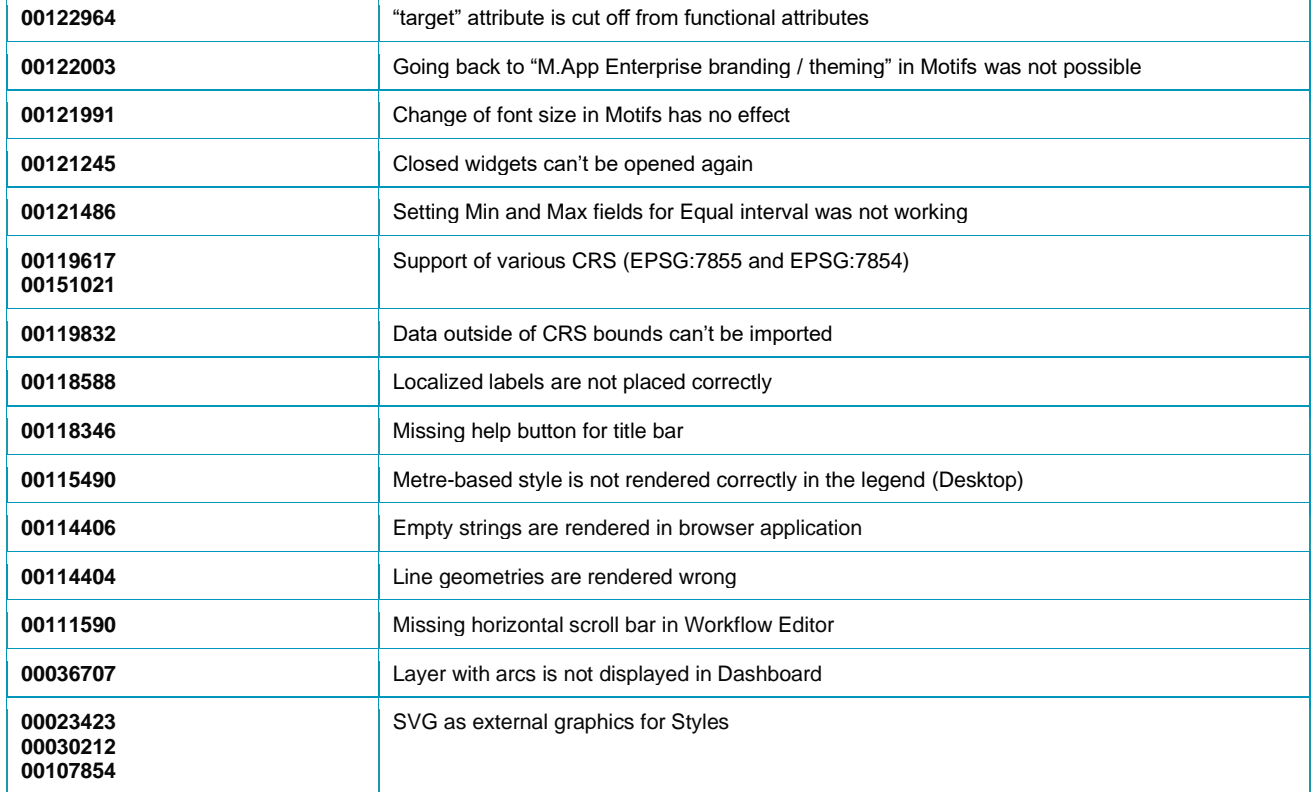

## **Issues resolved: M.App Enterprise 2023 Update 1**

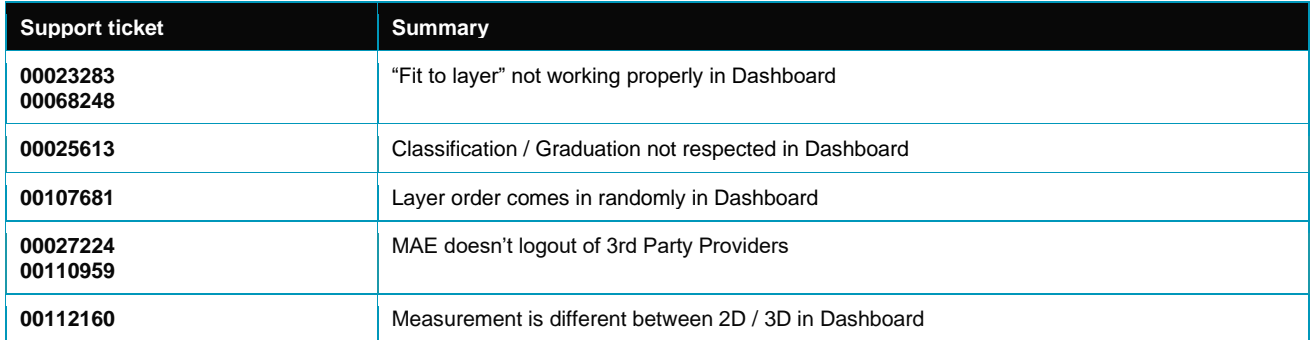

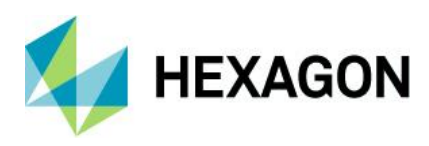

# **Issues resolved: M.App Enterprise 2023**

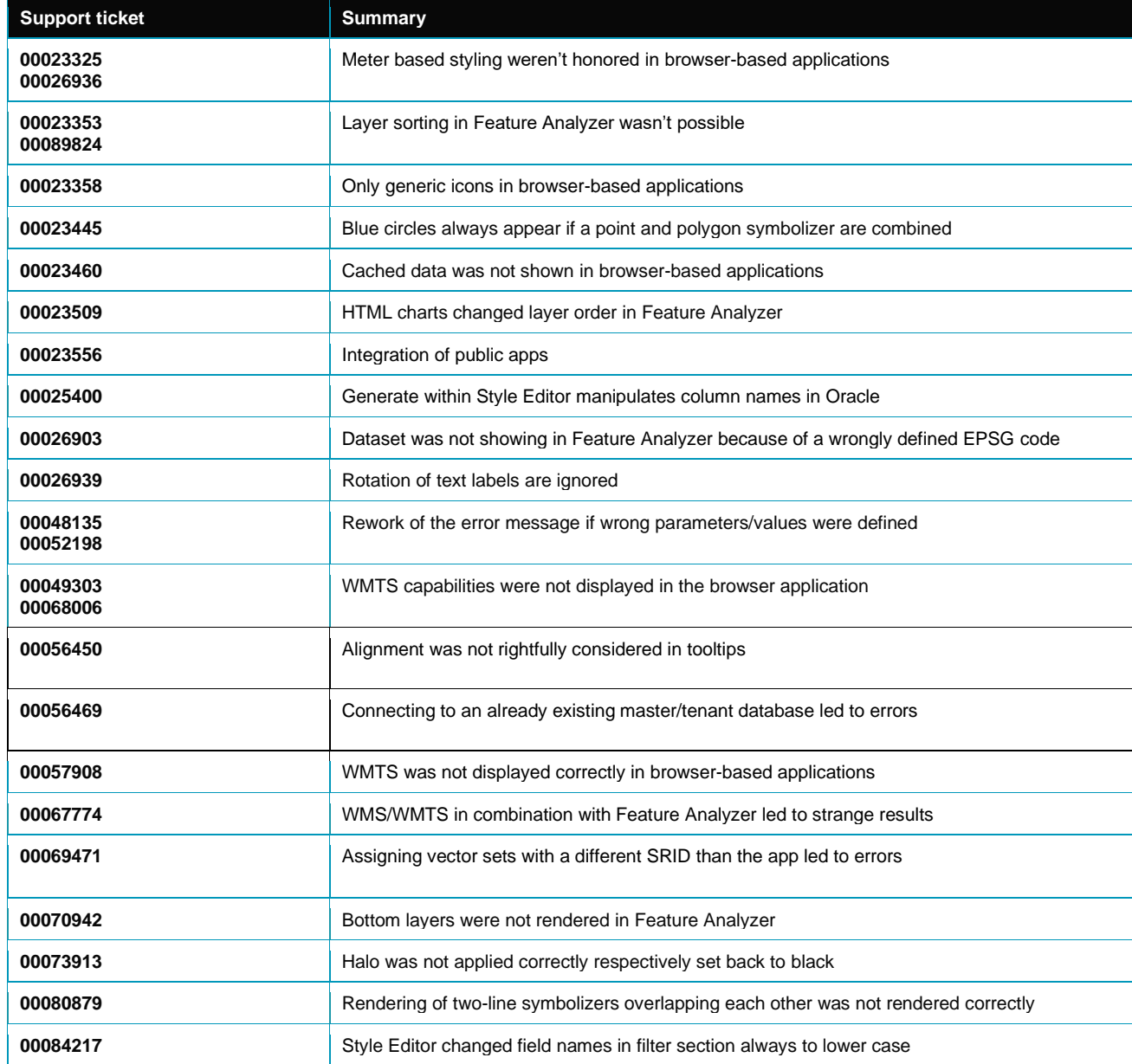

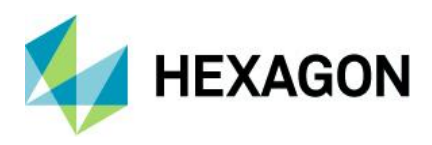

# **About Hexagon**

Hexagon is a global leader in digital reality solutions, combining sensor, software and autonomous technology. We are putting data to work to boost efficiency, productivity, quality and safety across industrial, manufacturing, public sector and mobility applications.

Our technologies are shaping production and people-related ecosystems to become increasingly connected and autonomous — ensuring a scalable, sustainable future.

Hexagon's Safety, Infrastructure & Geospatial division improves the resilience and sustainability of the world's critical services and infrastructure. Our solutions turn complex data about people, places and assets into meaningful information and capabilities for better, faster decision-making in public safety, utilities, defense, transportation and government.

Hexagon (Nasdaq Stockholm: HEXA B) has approximately 22,000 employees in 50 countries and net sales of approximately 4.3bn EUR. Learn more at [hexagon.com](https://hexagon.com/) and follow us [@HexagonAB.](https://twitter.com/hexagonab)
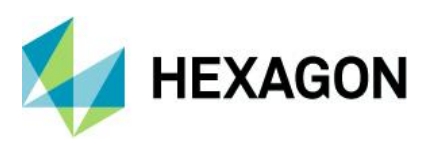

## Copyright

© 2022 Hexagon AB and/or its subsidiaries and affiliates. All rights reserved

Warning: The product made the subject of this documentation, including the computer program, icons, graphical symbols, file formats, audio-visual displays and documentation (including this documentation) (collectively, the "Subject Product") may be used only as permitted under the applicable software license agreement, and subject to all limitations and terms applicable to use of the Subject Product therein. The Subject Product contains confidential and proprietary information of Intergraph Corporation, a member of the Hexagon Group of companies ("Hexagon"), its affiliates and/or third parties. As such, the Subject Product is protected by patent, trademark, copyright and/or trade secret law and may not be transferred, assigned, provided or otherwise made available to any third party in violation of applicable terms and conditions cited further below.

## Terms of Use

By installing, copying, downloading, accessing, viewing or otherwise using the Subject Product, you agree to be bound by the terms of the EULA found here: [https://www.hexagonsafetyinfrastructure.com/-](https://www.hexagonsafetyinfrastructure.com/-/media/Legal/Hexagon/SI/Licenses/EULA_SA_SIG-Eng_062021.pdf) [/media/Legal/Hexagon/SI/Licenses/EULA\\_SA\\_SIG-Eng\\_062021.pdf.](https://www.hexagonsafetyinfrastructure.com/-/media/Legal/Hexagon/SI/Licenses/EULA_SA_SIG-Eng_062021.pdf)

### **Disclaimers**

Hexagon and its suppliers believe the information in this publication is accurate as of its publication date. Hexagon is not responsible for any error that may appear in this document. The information and the software discussed in this document are subject to change without notice.

Language Translation Disclaimer: The official version of the Documentation is in English. Any translation of this document into a language other than English is not an official version and has been provided for convenience only. Some portions of a translation may have been created using machine translation. Any translation is provided "as is." Any discrepancies or differences occurring in a translation versus the official English version are not binding and have no legal effect for compliance or enforcement purposes. Hexagon disclaims any and all warranties, whether express or implied, as to the accuracy of any translation.

Reasonable efforts have been made to provide an accurate translation; however, no translation, whether automated or provided by human translators is perfect. If any questions arise related to the accuracy of the information contained in a translated version of Documentation, please refer to its official English version. Additionally, some text, graphics, PDF documents, and/or other accompanying material may not have been translated.

### Links to third-party websites

This Document may provide links to third-party websites for your convenience and information. Third party websites will be governed by their own terms and conditions. Hexagon does not endorse companies or products to which it links.

Third-party websites are owned and operated by independent parties over which Hexagon has no control. Hexagon shall not have any liability resulting from your use of the third-party website. Any link you make to or from the third-party website will be at your own risk and any information you share with the third-party website will be subject to the terms of the third-party website, including those relating to confidentiality, data privacy and security.

Hexagon provides access to Hexagon international data and, therefore, may contain references or cross references to Hexagon products, programs and services that are not announced in your country. These references do not imply that Hexagon intends to announce such products, programs or services in your country.

### **Revisions**

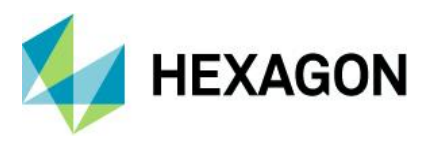

Hexagon reserves the right to revise these Terms at any time. You are responsible for regularly reviewing these Terms. Your continued use of this Document after the effective date of such changes constitutes your acceptance of and agreement to such changes.

# **Questions**

[Contact us](https://www.hexagongeospatial.com/about-us/our-company/contact-us) with any questions regarding these Terms.